## **MODUL PRAKTIKUM MATA KULIAH PEMROGRAMAN MOBILE**

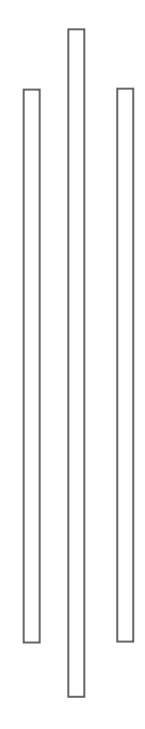

**Disusun Oleh : Herman Yuliansyah, S.T., M.Eng Ika Arfiani, S.T., M.Cs. Muhammad Reza, S.T.**

**Program Studi Teknik Informatika Fakultas Teknologi Industri Universitas Ahmad Dahlan Yogyakarta 2018**

## **KATA PENGANTAR**

Puji syukur kehadirat Allah SWT yang telah memberikan segala rahmat dan hidayah kepada penulis sehingga, modul praktikum Pemrograman Mobile ini dapat diselesaikan. Mata kuliah pemrograman mobile merupakan salah satu matakuliah yang memberikan pemahaman dan panduan menguasai aplikasi teknologi Mobile.

Modul ini merupakan panduan praktikum matakuliah Pemrograman Mobile, modul disusun secara sekuensial, setiap pertemuan praktikum terdapat tugas yang hasilnya akan digunakan pada praktikum berikutnya. Sehingga mahasiswa harus selalu mengikuti praktikum dan menyelesaikan tugasnya serta memperkaya kreatifitas untuk menghasilkan karya yang baik.

Yogyakarta, September 2018

Tim Penyusun

# **DAFTAR ISI**

<span id="page-2-0"></span>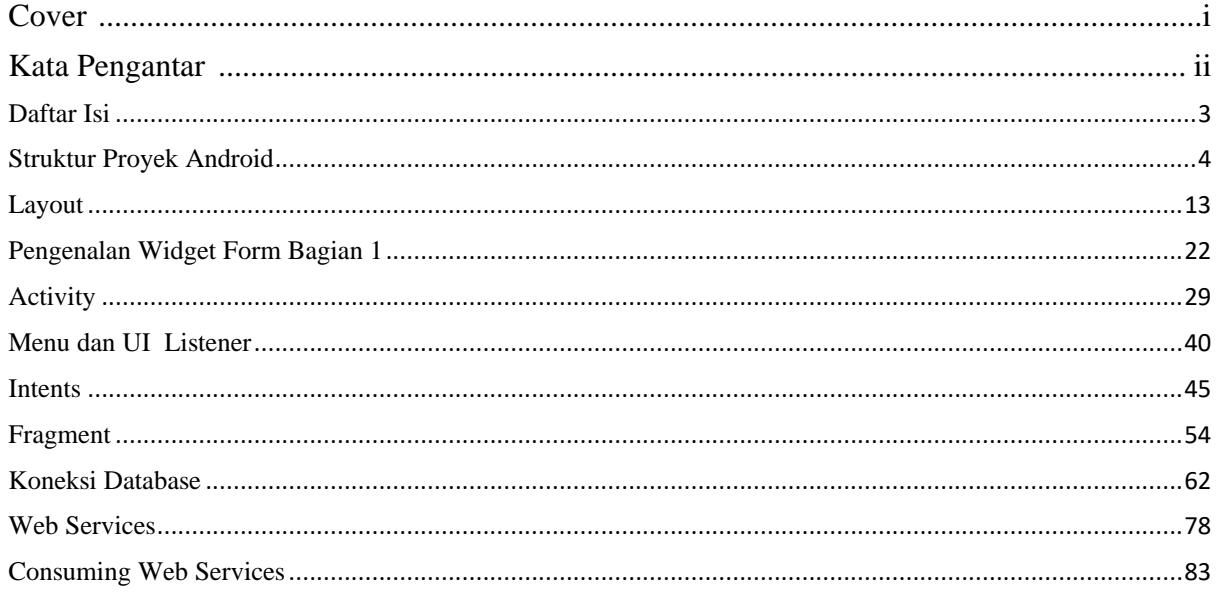

## **Struktur Proyek Android**

<span id="page-3-0"></span>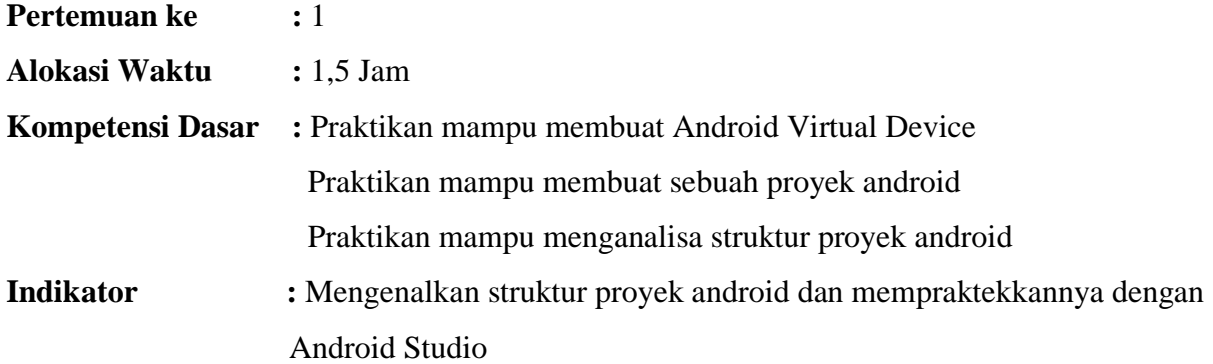

#### **A. Teori Pendukung**

Untuk dapat lebih akrab dengan lingkungan kerja dan sekaligus memahami cara pembuatan proyek android, mulailah dengan sebuah proyek baru. Namun sebelum proses pembuatan proyek dilakukan, anda harus memiliki 3 buah komponen yang dapat anda unduh langsung dari situs resminya. Komponen tersebut adalah:

1. Java JDK

<http://www.oracle.com/technetwork/java/javase/downloads/index.html> dan pilih Java JDK terbaru.

2. Android Studio

Adalah sebuah IDE yang bisa digunakan untuk pengembangan aplikasi Android, dan dikembangkan oleh Google. **Android Studio** merupakan pengembangkan dari Eclipse IDE, dan dibuat berdasarkan IDE Java populer, yaitu IntelliJ IDEA. Saat ini Android Studio telah menggantikan Eclipse sebagai IDE resmi untuk pengembangan aplikasi android. [https://developer.android.com/studio/index.html.](https://developer.android.com/studio/index.html)

3. Android SDK

File Android SDK atau SDK android ini juga dapat di peroleh dari [http://developer.android.com/sdk/index.html. K](http://developer.android.com/sdk/index.html)etika mendownload, jangan lupa pilih platform atau sistem operasi yang sesuai dengan milik anda. Di dalam buku ini sistem operasi yang dipilih adalah windows.

#### **B. Langkah Praktikum**

#### **1. Membuat Project Android**

a. Jalankan aplikasi Android Studio dan tunggu gambar 1.1 hingga selesai

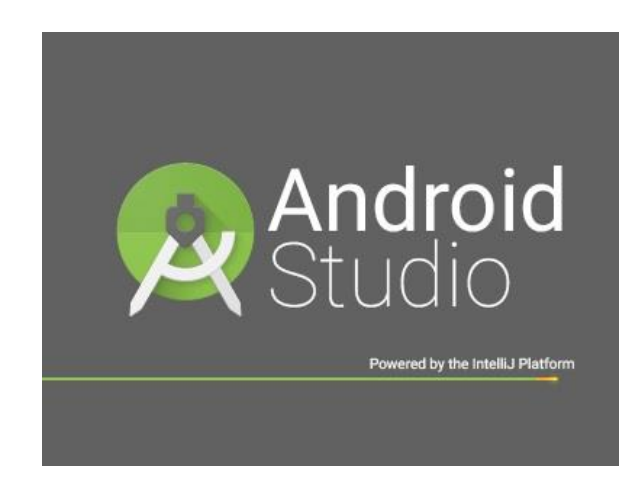

Gambar 1.1

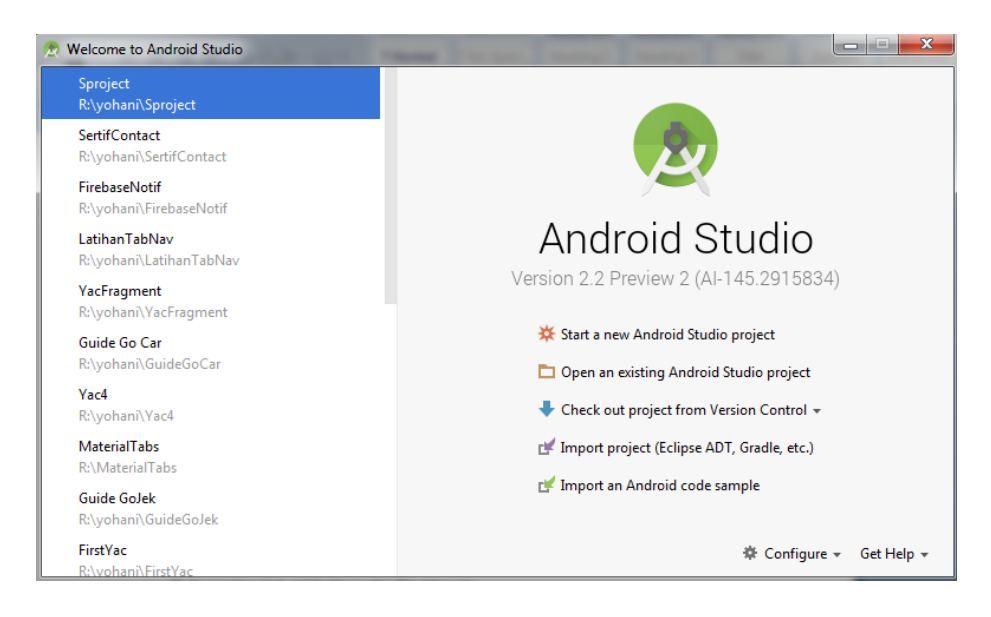

Gambar 1.2

b. Pada gambar 1.2, pilih **Start a new Android Studio Project** untuk memulai pembuatan project android anda.

- c. Pada gambar 1.3:
	- Isi nama aplikasi yang anda buat pada **Application name**
	- Isi **Compain Domain** yang nantinya akan dijadikan referensi **Package name**.
	- **Project location** adalah direktori untuk workspace project anda

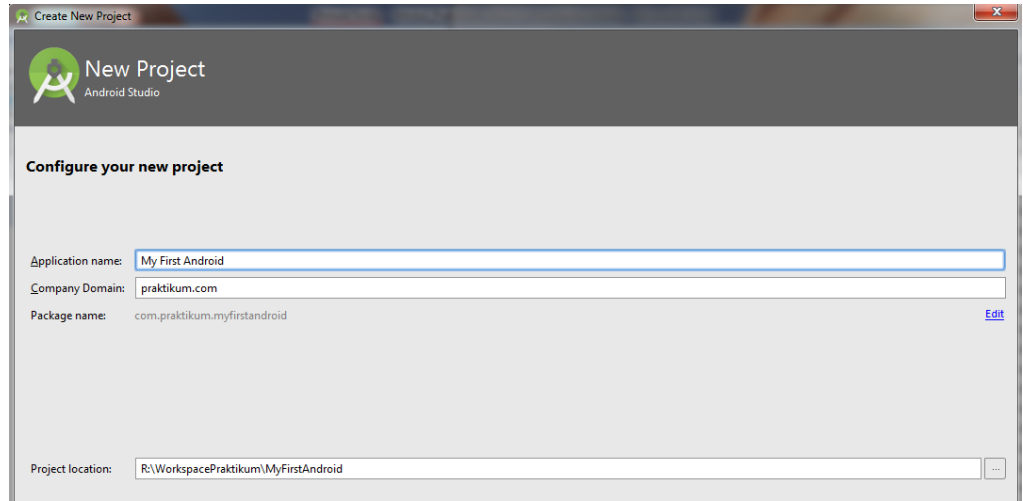

Gambar 1.3

d. Selanjutnya pada **Target Android Devices**, pilih **Phone and Tablet** dan **Minimum SDK** sesuai keinginan seperti gambar 1.4.**Next** jika sudah selesai.

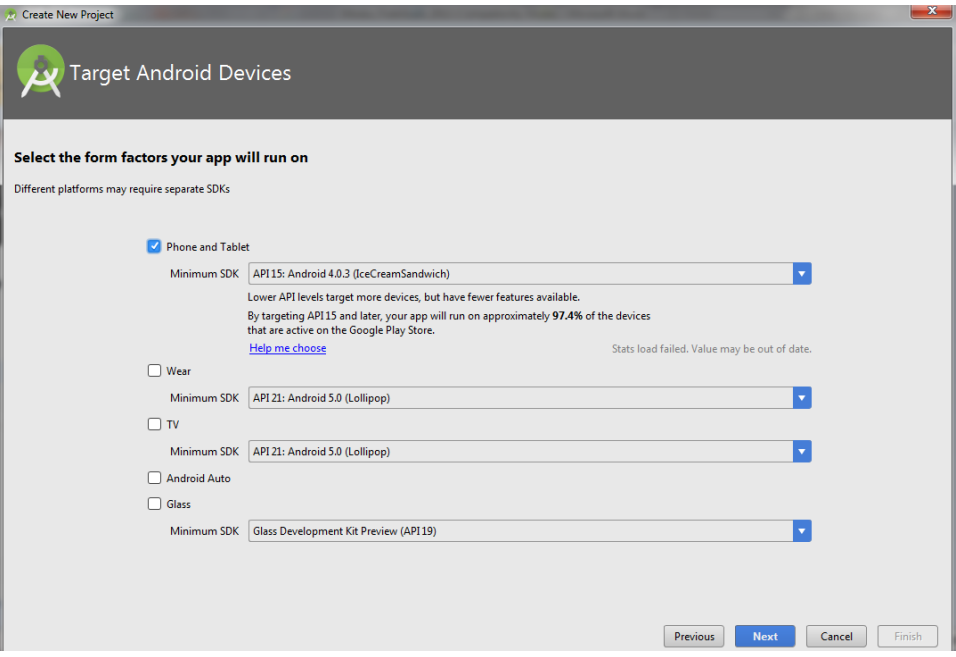

Gambar 1.4

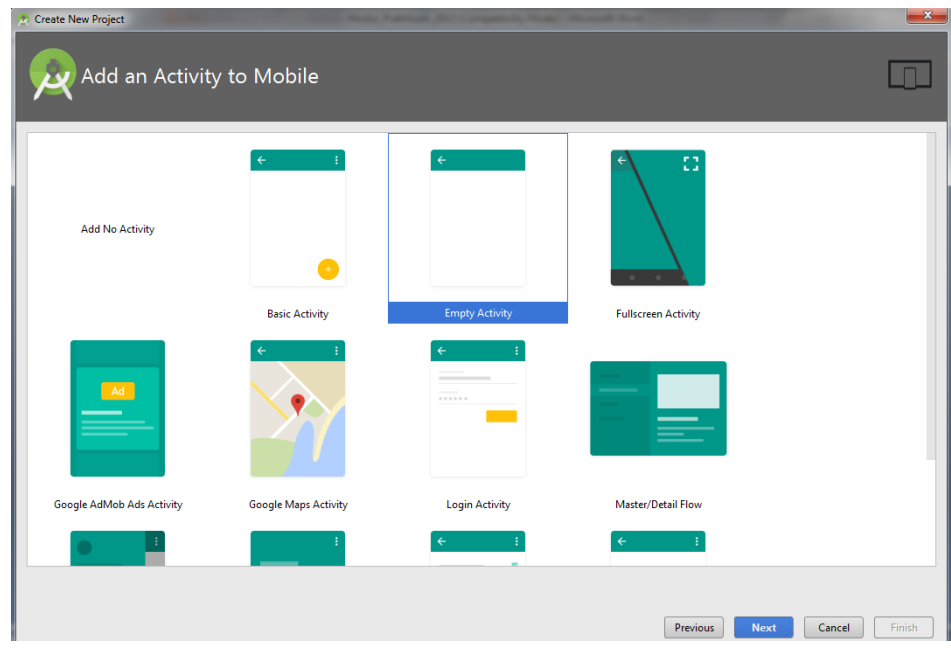

Gambar 1.5

e. Pada gambar 1.5, anda dapat memilih sebuah template activity yang disediakan untuk mempermudah memulai aplikasi. Untuk saat ini, pilih **Empty Activity**

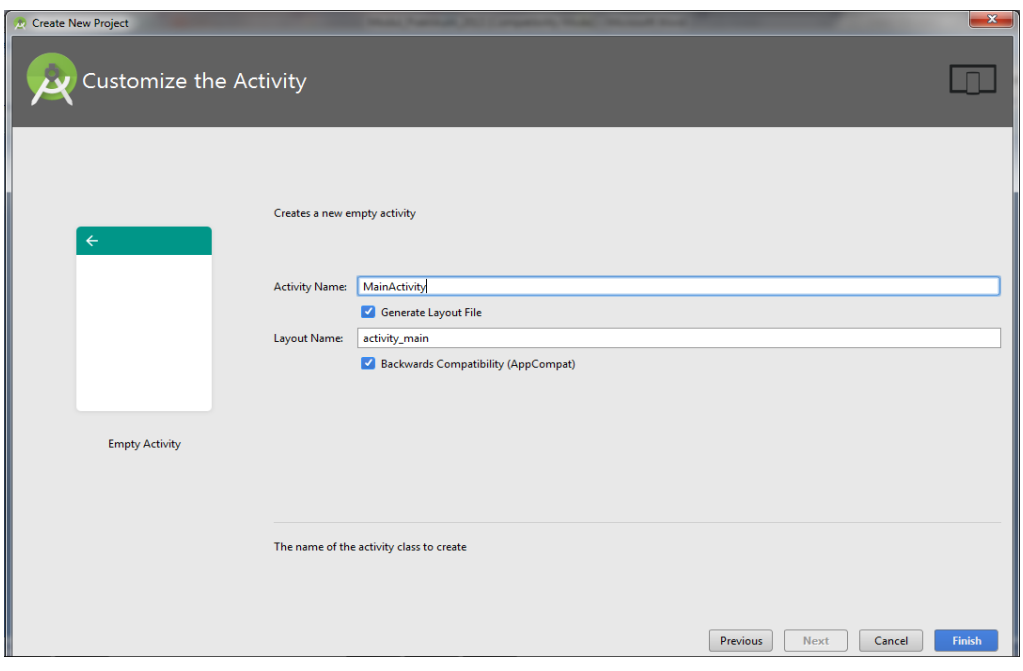

Gambar 1.6

f. Custom nama file Activity Name dan Layout Name pada gambar 1.6. **Finish** jika sudah selesai.

#### **2. Membuat Android Virtual Device**

a. Pada Android Studio, di toolbar menu, pilih **Tools →Android →AVD Manager**, sesuai gambar 1.7

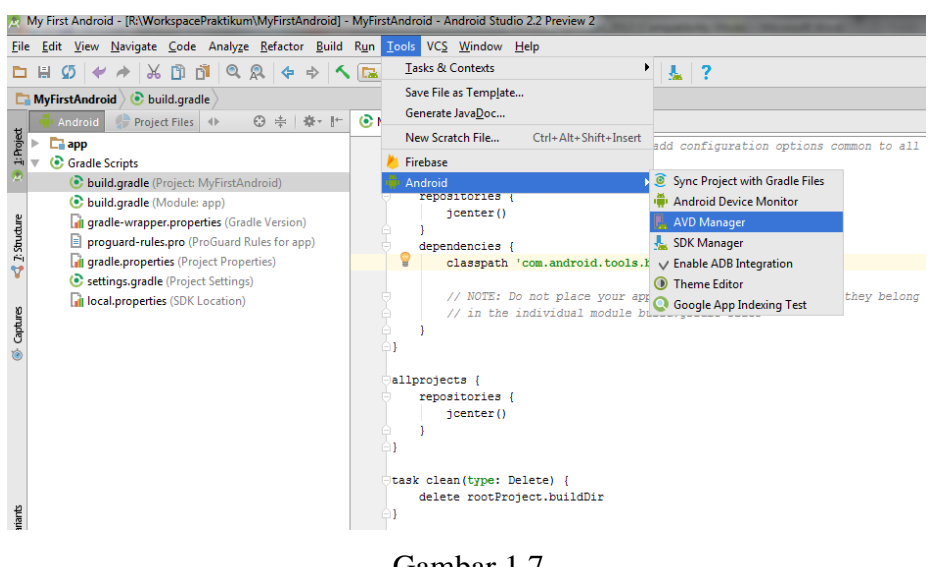

Gambar 1.7

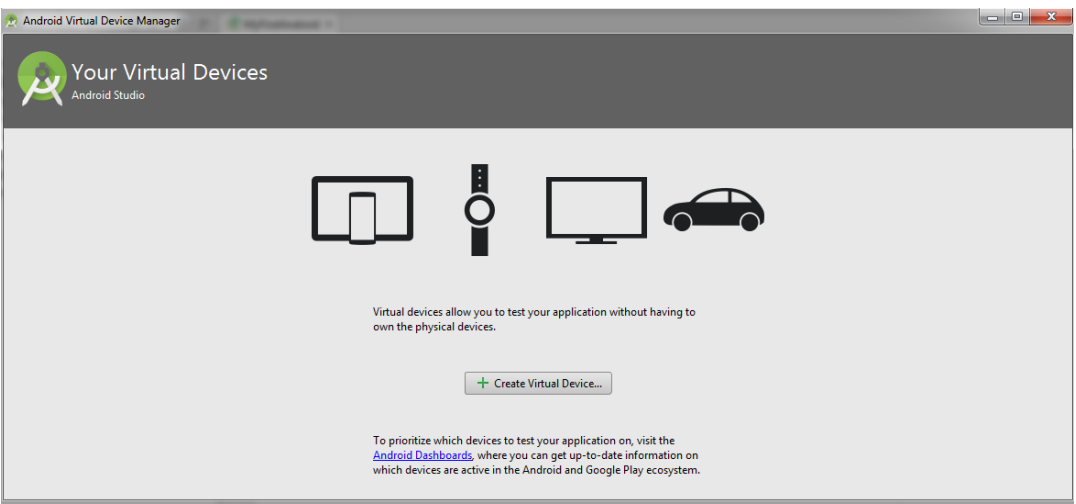

Gambar 1.8

b. Pada kotak dialog, pilih **Create Virtual Device** sesuai Gambar 1.8

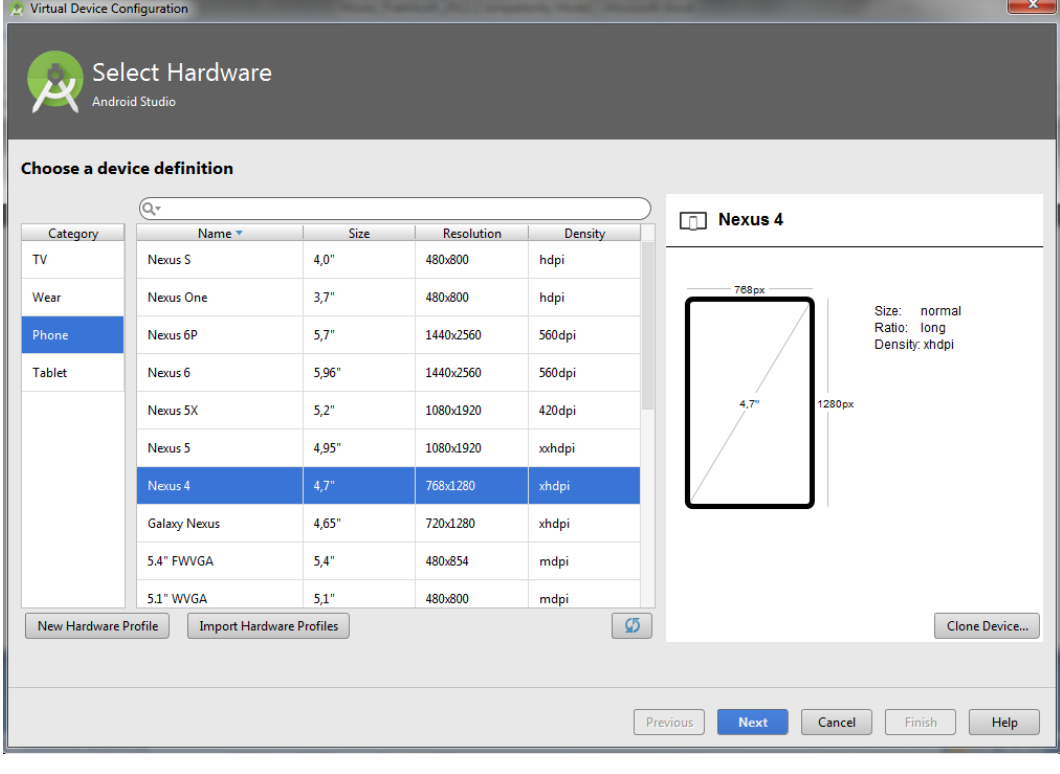

Gambar 1.9

c. Pilih ukuran layar Virtual Device anda, **Next** terus hingga Gambar 1.10

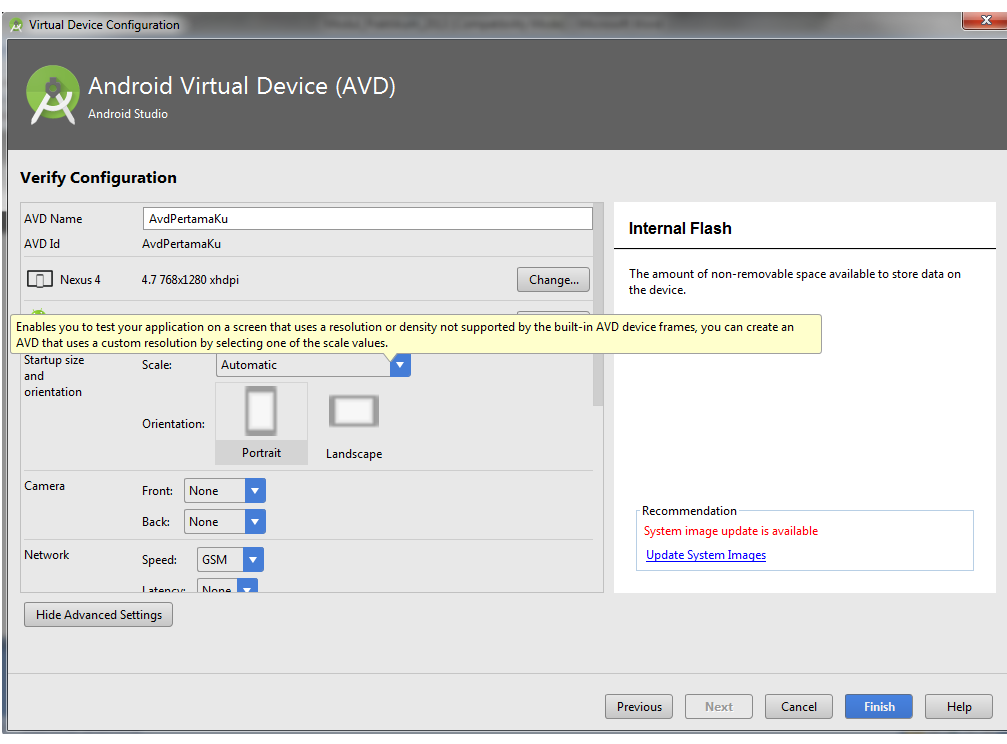

Gambar 1.10

d. Tunggu sampai loading selesai dan anda sudah bisa menggunakan AVD untuk melakukan run program android anda

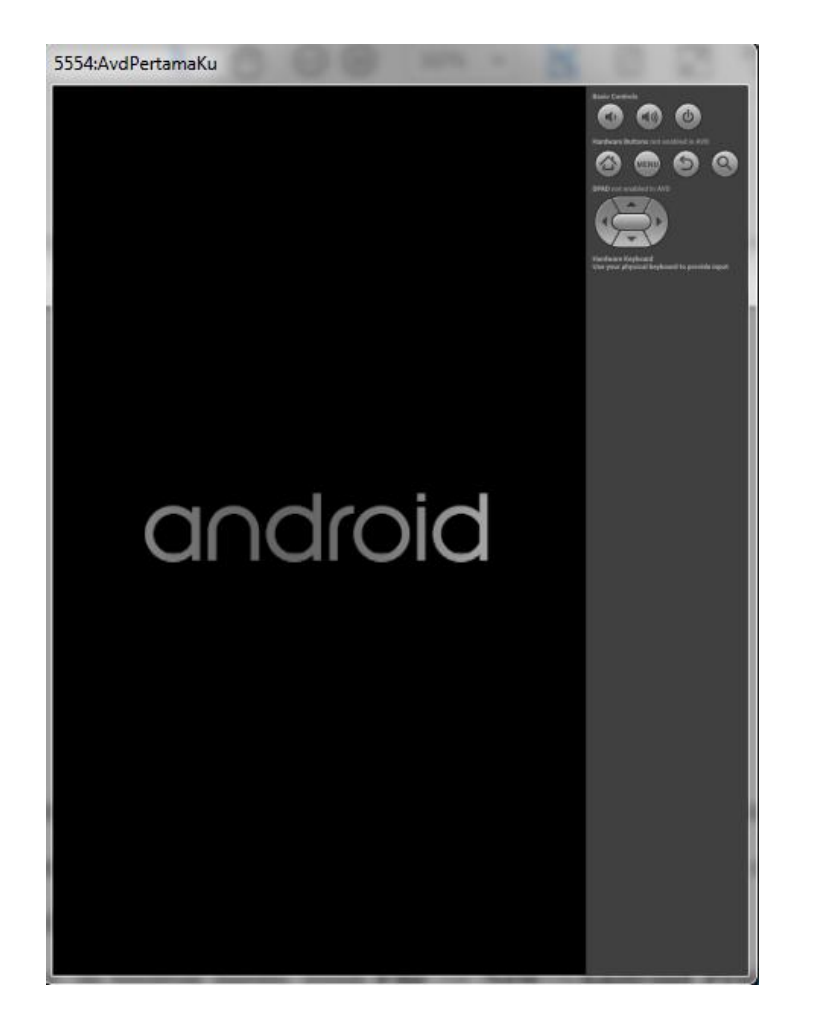

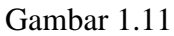

e. Selain menggunakan AVD, anda dapat menggunakan Smartphone anda dalam melakukan RUN aplikasi android yang telah anda buat nantinya.

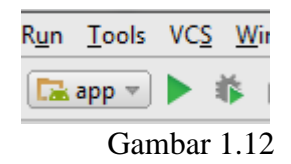

Klik play Button pada Gambar 1.12, lalu pilih device yang sudah anda koneksi kan ke laptop/PC menggunakan kabel USB.

#### **C. Evaluasi**

- a. Berhasil menginstall/menjalankan android studio.
- b. Mencoba berbagai fitur dalam android studio & tahu fungsinya.

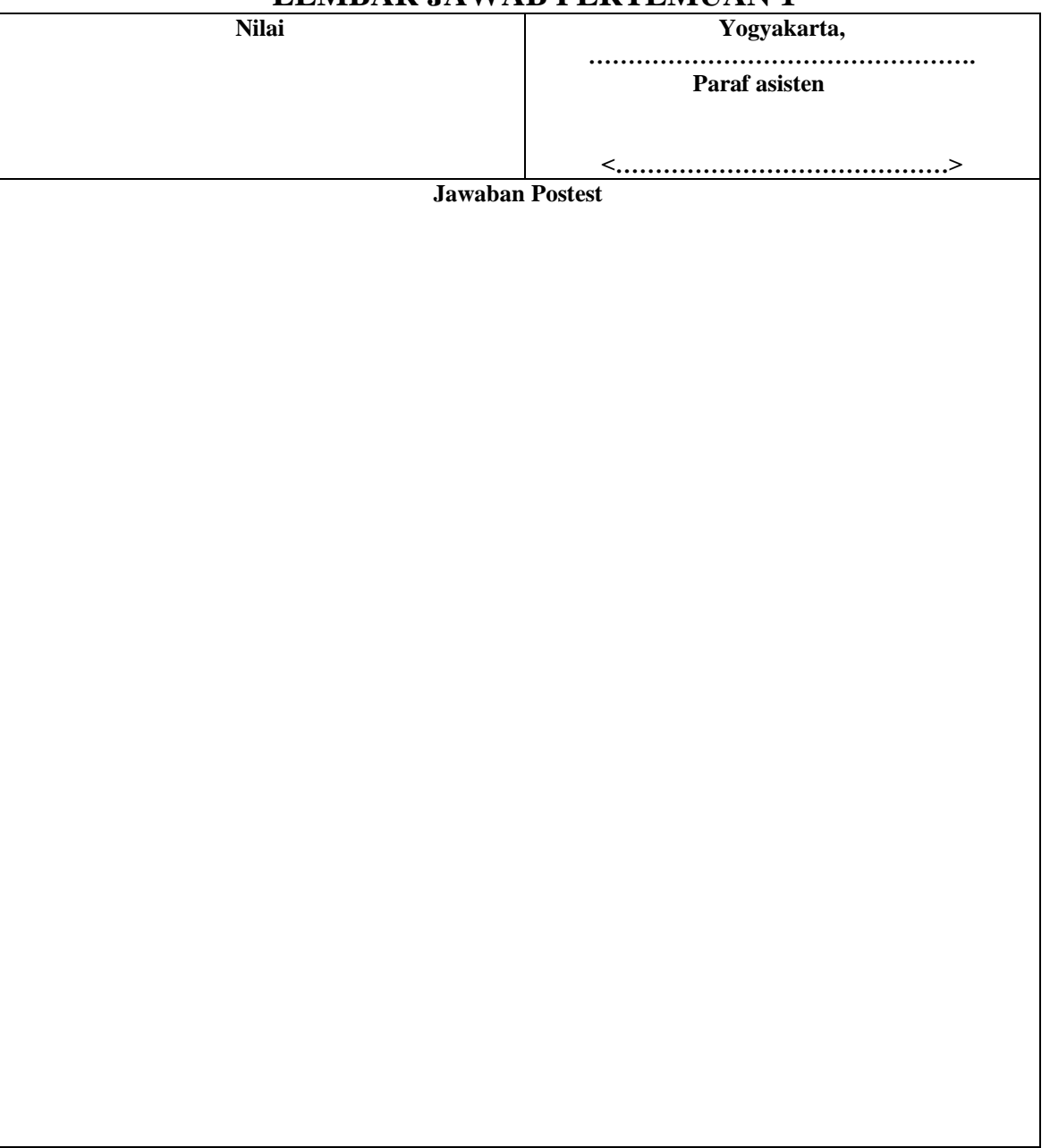

## **LEMBAR JAWAB PERTEMUAN 1**

Lembar evaluasi maksimal 1 halaman/posttest, jika diperlukan lebih mhs bisa menyisipkan.

### **Layout**

<span id="page-12-0"></span>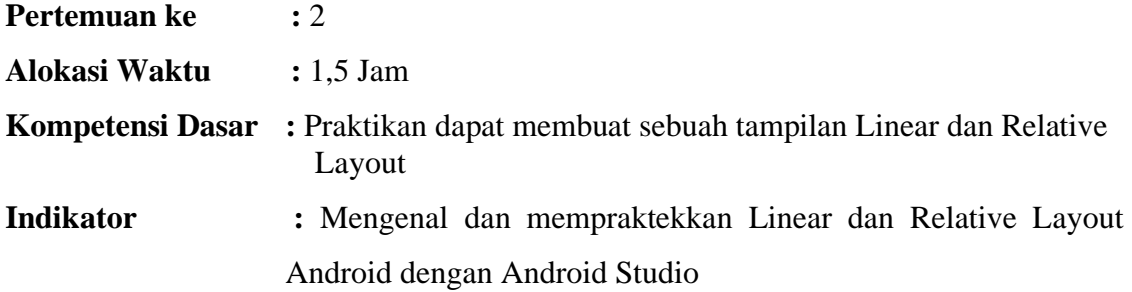

#### **A. Teori Pendukung**

Layout berisi satu atau lebih objek anak dan tingkah laku untuk menempatkannya pada layar dalam bujur sangkar objek induknya. Terdapat beberapa jenis layout, yaitu: *Frame Layout*: menyusun anak dimulai dari layar kiri atas. Hanya satu view yang akan ada pada layar.

*Linear layout*: menyusun anak pada kolom atau baris single. Ini merupakan layout yang paling sering digunakan.

*Relative layout* : menyusun anak dengn hubungan satu dengan lain atau induk.

*Table layout*: menyusun anak dengan baris dan kolom, seperti pada table html.

Bagian ini menjadi dasar untuk mengembangkan User Interface sebuah aplikasi. Seperti apa sih tampilan LinearLayout?? Jangan pedulikan scriptnya dahulu, karena kelihatanya banyak dan susah, namun sebenarnya sangat sederhana dan mudah dimengerti. Semakin banyak Anda berlatih coding, semakin paham juga maksud programnya.

#### **B. Langkah Praktikum**

#### **1. Percobaan 1 (Linear Layout)**

- a. Jalankan Android Studio, **Buatlah sebuah project android.**
- b. Pada Java Explorer, pilih **res/layout/activity\_main.xml**. sesuaikan menjadi seperti berikut:

1. **<?xml** version="1.0" encoding="utf-8"**?>**

2. **<LinearLayout** xmlns:android="http://schemas.android.com/apk/res/android"

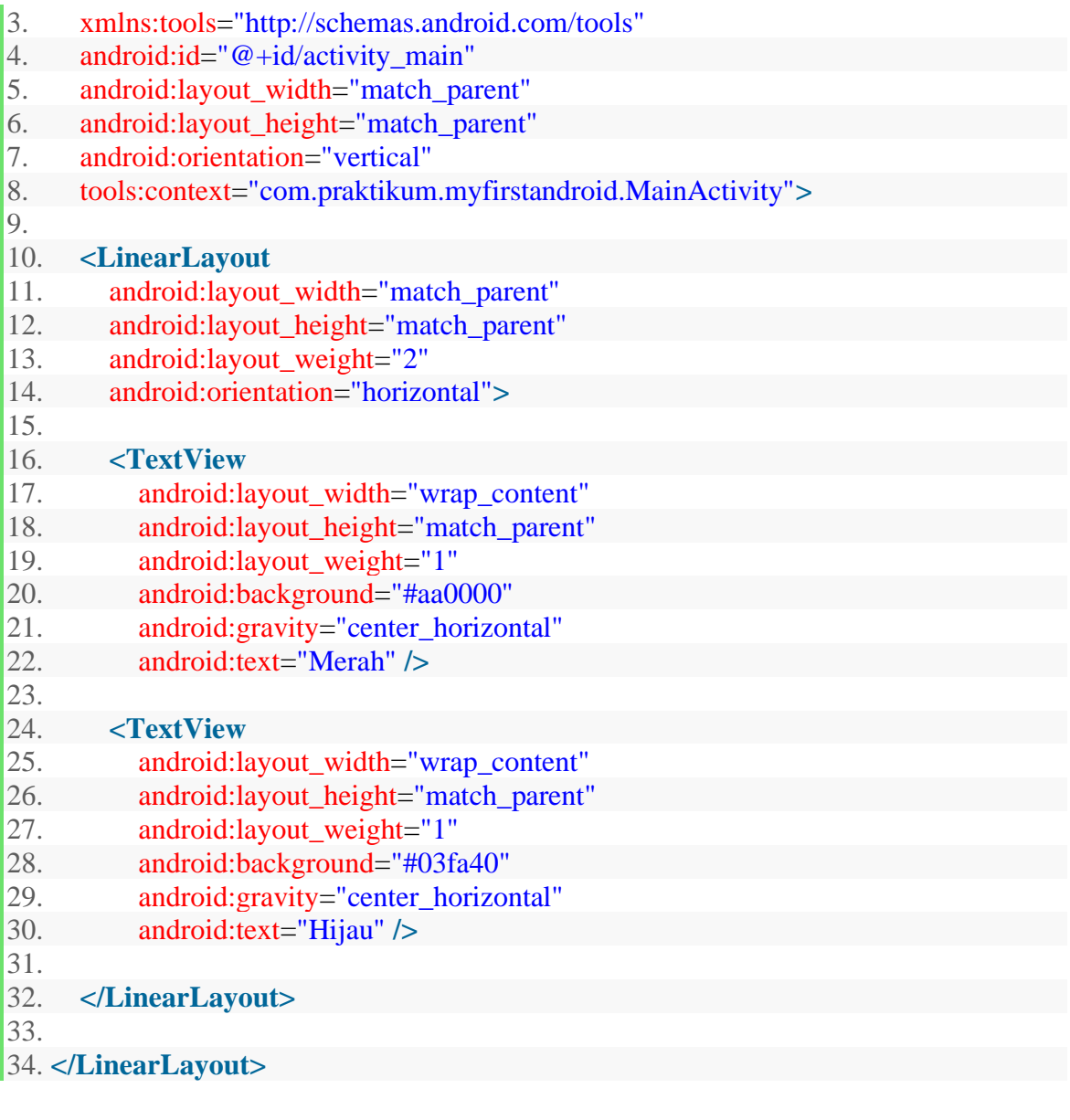

activity\_main.xml

c. Pastikan pada MainActivity.java seperti berikut:

1. **package** com.praktikum.myfirstandroid; 2. 3. **import** android.support.v7.app.AppCompatActivity; 4. **import** android.os.Bundle; 5.

```
6. public class MainActivity extends AppCompatActivity { 
7. 
8. @Override 
9. protected void onCreate(Bundle savedInstanceState) { 
10. super.onCreate(savedInstanceState); 
11. setContentView(R.layout.activity_main); 
12. } 
13. }
```
- d. Lakukan Run dengan shortcut **SHIFT+F10** atau klik Run Button
- e. Pastikan tampilan program pada AVD/Smartphone anda seperti gambar 2.3

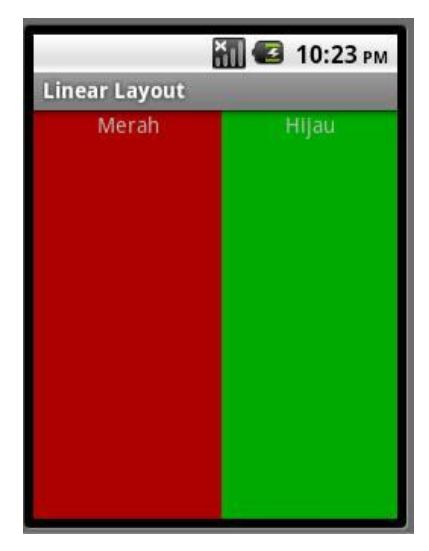

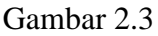

### **2. Percobaan 2 (Relative Layout)**

- a. Buatlah satu file baru xml dengan klik kanan para folder **layout,** lalu pilih New->Xml- >Layout Xml File. Beri nama relative\_layout lalu **Finish**.
- b. Isikan kotak dialog new seperti berikut
- c. Pada **relative\_layout.xml**. sesuaikan menjadi seperti berikut:

```
1. <?xml version="1.0" encoding="utf-8"?>
```
- 2. **<RelativeLayout** xmlns:android="http://schemas.android.com/apk/res/android"
- 3. android:layout\_width="match\_parent"
- 4. android:layout\_height="match\_parent"**>**
- 5. 6. **<TextView**
- 7. android:layout\_width="wrap\_content"

8. android:layout\_height="wrap\_content" 9. android:text="Type here:" 10. android:id="@+id/textview1" 11. android:paddingTop="10dp" 12. android: layout alignParentTop="true" 13. android:layout\_alignParentLeft="true" 14. **/>** 15. **<EditText** 16. android:layout\_width="match\_parent" 17. android: layout height="wrap\_content" 18. android:hint="Input disini" 19. android:inputType="text" 20. android:id="@+id/entry" 21. android:layout\_below="@id/textview1"  $22.$   $\rightarrow$ 23. 24. **<Button** 25. android:layout\_width="wrap\_content" 26. android:layout\_height="wrap\_content" 27. android:text="OK" 28. android:layout\_below="@id/entry" 29. android: $id = "@+id/ok"$ 30. android:layout\_alignParentRight="true" 31. android:layout\_marginLeft="10dp" 32. **/>** 33. 34. **<Button** 35. android:layout\_width="wrap\_content" 36. android:layout\_height="wrap\_content" 37. android:text="Cancel" 38. android:layout\_toLeftOf="@id/ok" 39. android:layout\_alignTop="@id/ok"**/>** 40. 41. **</RelativeLayout>**

#### Gambar 2.4

- c. Pastikan pada LinearLayout.java seperti gambar 2.5
	- 1. **package** com.praktikum.myfirstandroid;
	- 2.
	- 3. **import** android.support.v7.app.AppCompatActivity;
	- 4. **import** android.os.Bundle;

```
5. 
6. public class MainActivity extends AppCompatActivity { 
7. 
8. @Override 
9. protected void onCreate(Bundle savedInstanceState) { 
10. super.onCreate(savedInstanceState); 
11. setContentView(R.layout.activity_main); 
12. } 
|13. \}
```
Gambar 2.5

- e. Lakukan Run dengan shortcut **SHIFT+F10.**
- f. Pastikan tampilan AVD anda seperti gambar 3.2

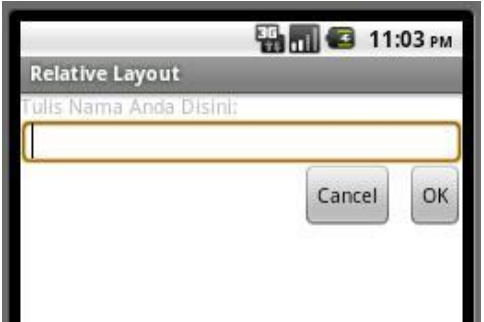

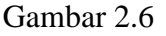

#### **3. Percobaan 3 (GridView Layout)**

- a. Buatlah satu file baru xml dengan klik kanan para folder **layout,** lalu pilih New->Xml- >Layout Xml File. Beri nama **gridview** lalu **Finish**.
- b. Isikan kotak dialog new seperti berikut
- c. Pada **gridview.xml**. sesuaikan menjadi seperti berikut:
- 1. **<?xml** version="1.0" encoding="utf-8"**?>**
- 2. **<GridView** xmlns:android="http://schemas.android.com/apk/res/android"
- 3. android:id="@+id/grid\_view"
- 4. android: layout width = "fill\_parent"
- 5. android:layout\_height="fill\_parent"
- 6. android:numColumns="auto\_fit"
- 7. android:columnWidth="90dp"
- 8. android:horizontalSpacing="10dp"
- 9. android:verticalSpacing="10dp"

10. android:gravity="center"

```
11. android:stretchMode="columnWidth" >
```
12.

13. **</GridView>**

d. Buat sebuah class java bernama **ImageAdapter** yang akan digunakan sebagai resource gridview layout. Dan isikan class **ImageAdapter.java** seperti berikut:

1. **package** com.praktikum.myfirstandroid; 2. 3. **import** android.content.Context; 4. **import** android.view.View; 5. **import** android.view.ViewGroup; 6. **import** android.widget.BaseAdapter; 7. **import** android.widget.ImageView; 8. **import** android.widget.GridView; 9. 10. /\*\* 11. \* Created by Yoza on 14/09/2016. 12. \*/ 13. 14. **public class** ImageAdapter **extends** BaseAdapter { 15. 16. **private** Context mContext; 17. 18. // Keep all Images in array 19. **public** Integer[] mThumbIds = { 20. R.drawable.pic\_1, R.drawable.pic\_2, 21. R.drawable.pic\_3, R.drawable.pic\_4, 22. R.drawable.pic\_5, R.drawable.pic\_6, 23. R.drawable.pic\_7, R.drawable.pic\_8, 24. R.drawable.pic\_9, R.drawable.pic\_10, 25. R.drawable.pic\_12, R.drawable.pic\_13, 26. R.drawable.pic\_14, R.drawable.pic\_15 27. }; 28. 29. // Constructor 30. **public** ImageAdapter(Context c){ 31.  $mContext = c;$ 32. } 33.

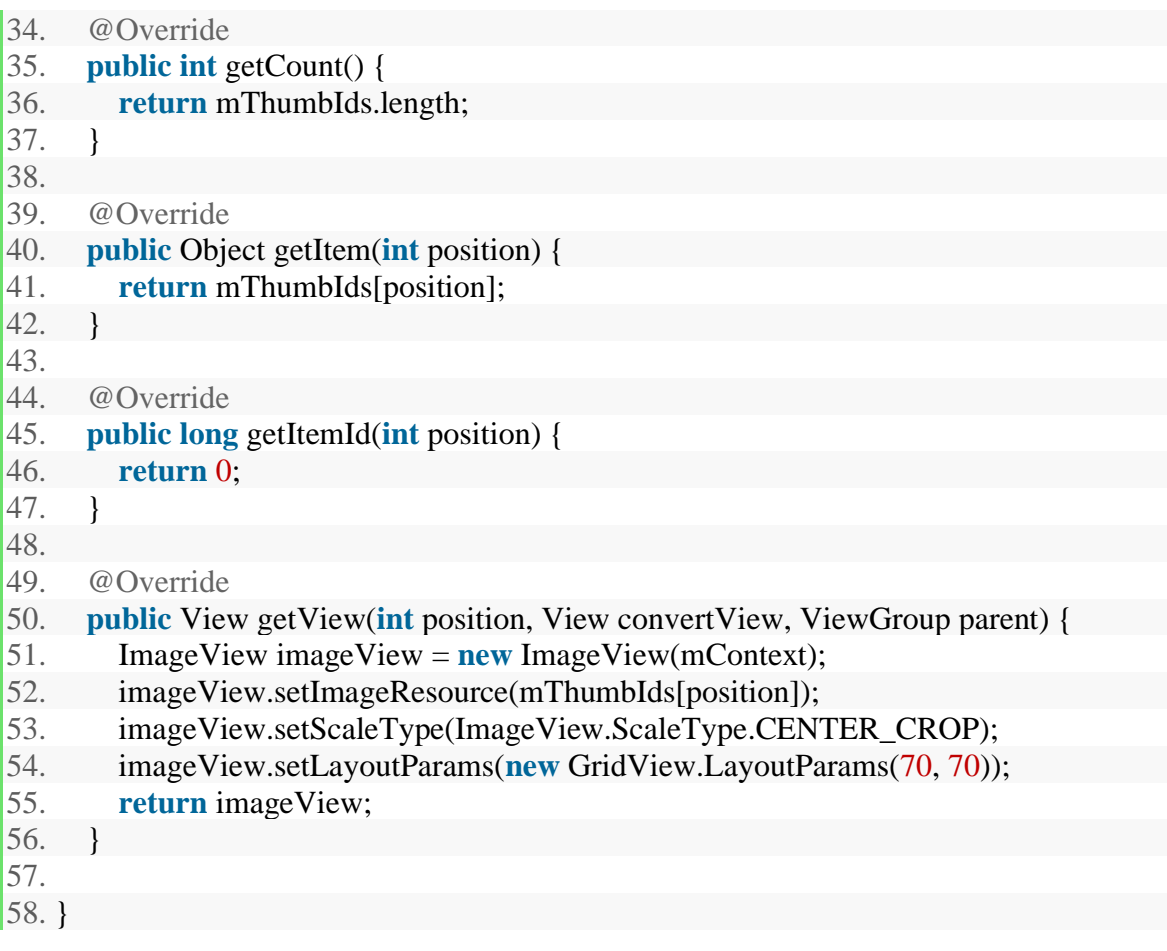

e. Ubahlah file MainActivity.java menjadi seperti ini:

1. **package** com.praktikum.myfirstandroid; 2.

- 3. **import** android.support.v7.app.AppCompatActivity;
- 4. **import** android.os.Bundle;
- 5. **import** android.widget.GridView;
- 6.
- 7. **public class** MainActivity **extends** AppCompatActivity {
- 8.
- 9. @Override
- 10. **protected void** onCreate(Bundle savedInstanceState) {
- 11. **super**.onCreate(savedInstanceState);
- 12. setContentView(R.layout.gridview);

13. GridView gridView = (GridView) findViewById(R.id.grid\_view); 14. 15. // Instance of ImageAdapter Class 16. gridView.setAdapter(**new** ImageAdapter(**this**)); 17. } 18. }

#### **C. Evaluasi**

1. Menerapkan/membuat desain layout untuk aplikasi yang telah dipilih. Mulai dari menu awal sampai kepada konten didalam masing2 menu.

## **LEMBAR JAWAB PERTEMUAN 2**

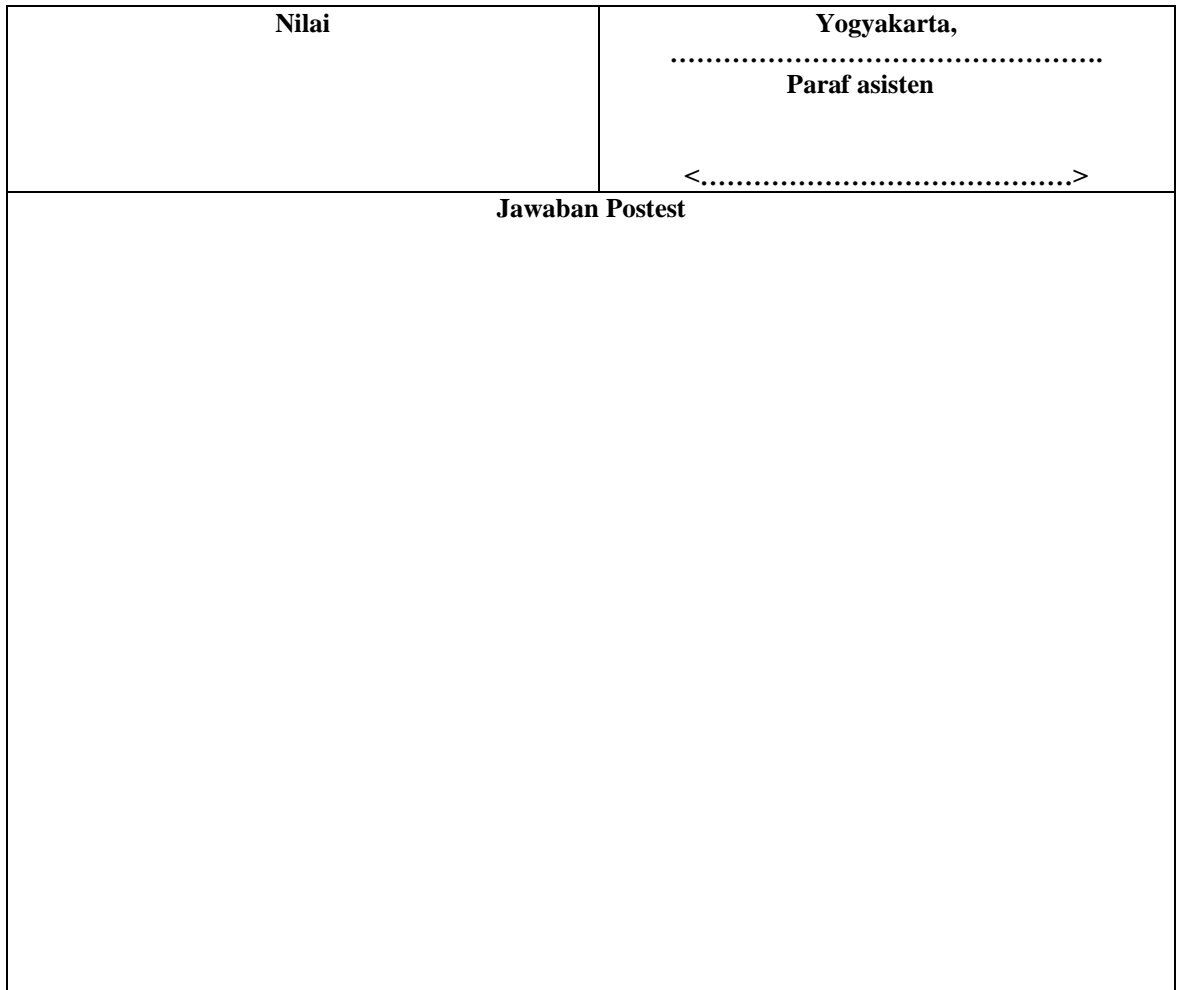

Lembar evaluasi maksimal 1 halaman/posttest, jika diperlukan lebih mhs bisa menyisipkan.

## **Pengenalan Widget Form Bagian 1**

<span id="page-21-0"></span>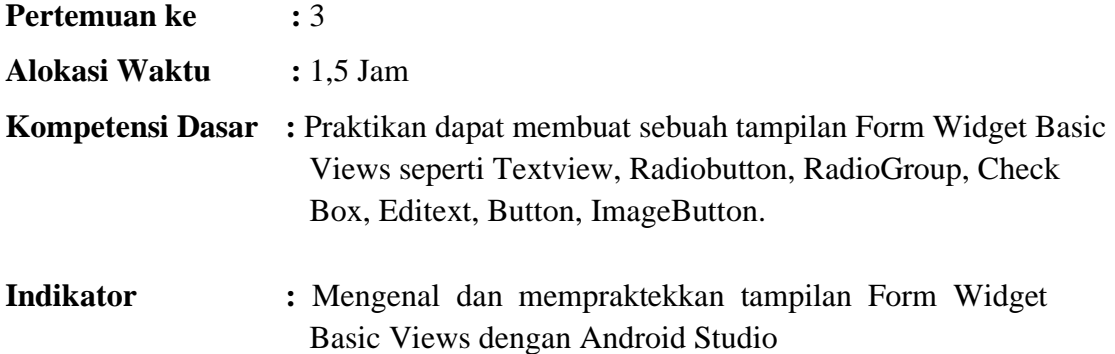

#### **A. Teori Pendukung**

Basic Views umumnya seperti Textview, Radiobutton, RadioGroup, Check Box, Editext, Button, ImageButton.

**TextView** digunakan untuk menampilkan teks ke pengguna.

**EditText** merupakan subclass dari Views TextView, bedanya memungkinkan pengguna untuk mengedit isi teks.

**Button** mewakili sebuah widget tombol push.

**ImageButton** mirip dengan tampilan Button, perbedaannya dapat menampilkan gambar sebagai tombol

**CheckBox** berfungsi sebagai tipe khusus dari tombol yang memiliki dua keadaan yaitu checked atau unchecked

**ToggleButton** berfungsi untuk menampilkan keadaan checked atau unchecked menggunakan lampu indikator

**RadioButton** memiliki dua keadaan yaitu checked atau unchecked. Sekali sebuah RadioButton diberi checked, maka tidak dapat di unchecked kembali.

Sebuah RadioGroup digunakan untuk mengelompokkan satu atau lebih views RadioButton, dengan demikian mengizinkan hanya satu RadioButton yang akan di checked dalam RadioGroup.

## **B. Langkah Praktikum**

- 1. Jalankan Android Studio, **File > New > New Project**
- 2. Isikan kotak dialog new seperti berikut

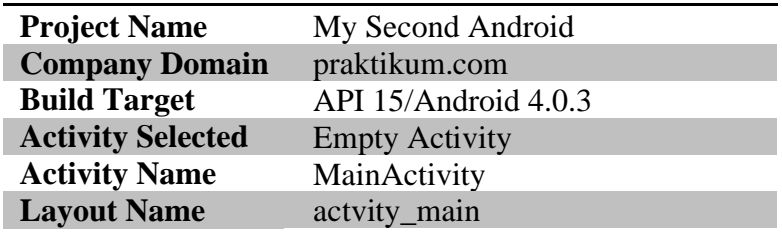

3. Pada Package Explorer, pilih **app/res/layout/activity\_main.xml**. sesuaikan menjadi seperti berikut:

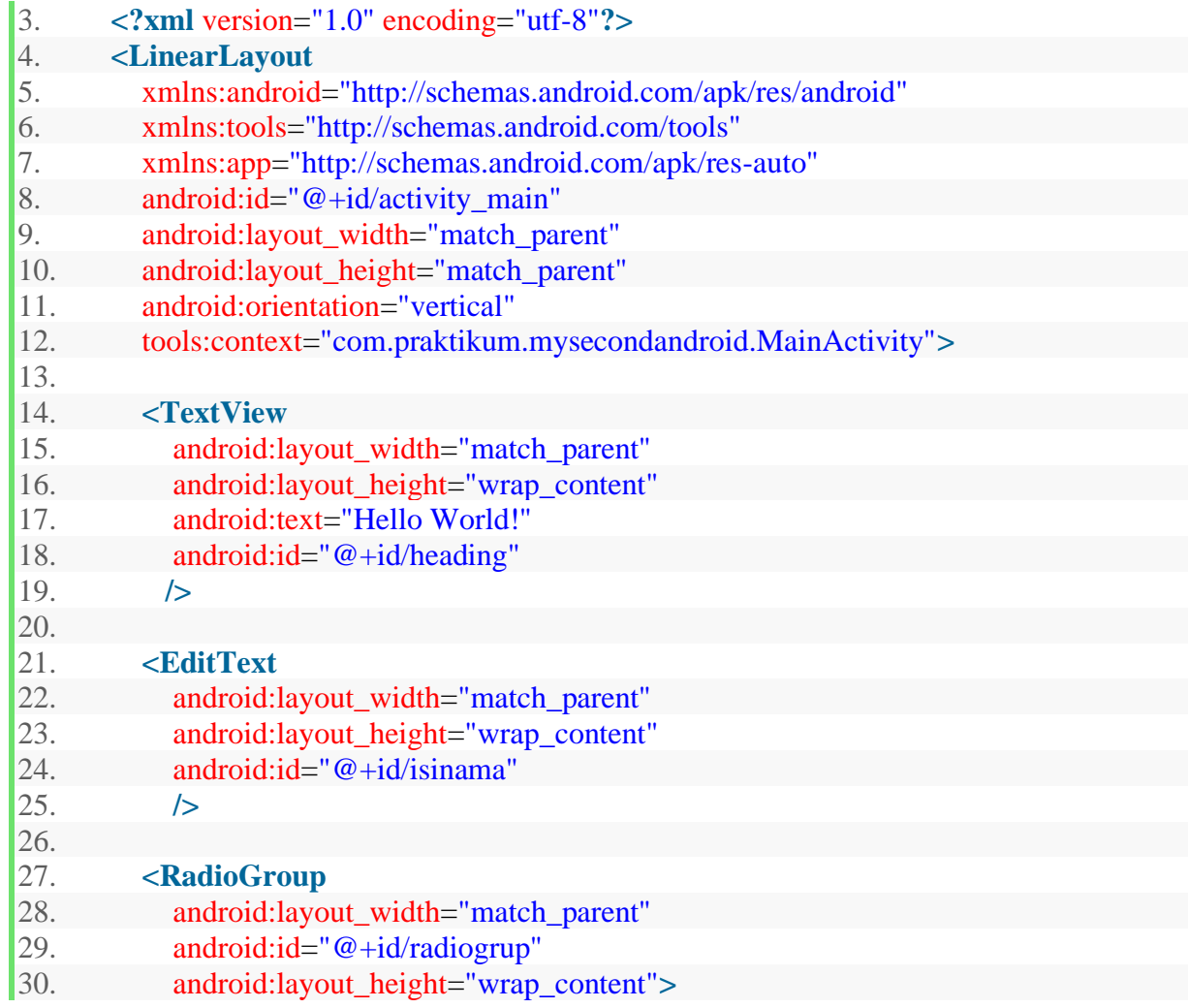

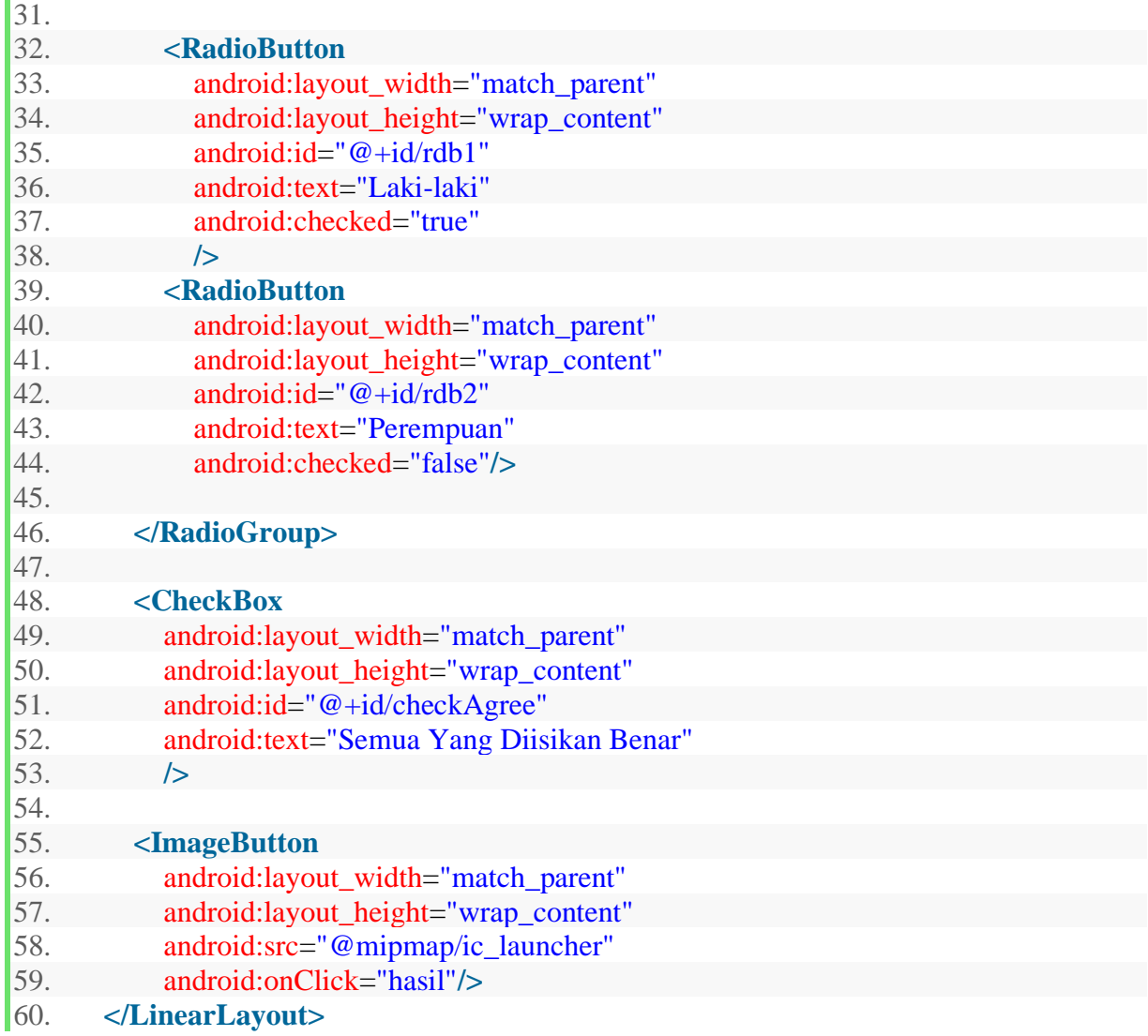

activity\_main.xml

4. Buatlah sebuah file halhasil.xml padadirektori **app/res/layout**, kemudian rubahlah isi file tersebut menjadi sebagai berikut:

```
5. <?xml version="1.0" encoding="utf-8"?> 
      6. <LinearLayout xmlns:android="http://schemas.android.com/apk/res/android" 
7. android:layout_width="match_parent" 
8. android:orientation="vertical" 
9. android:layout_height="match_parent"> 
10. 
11.
```
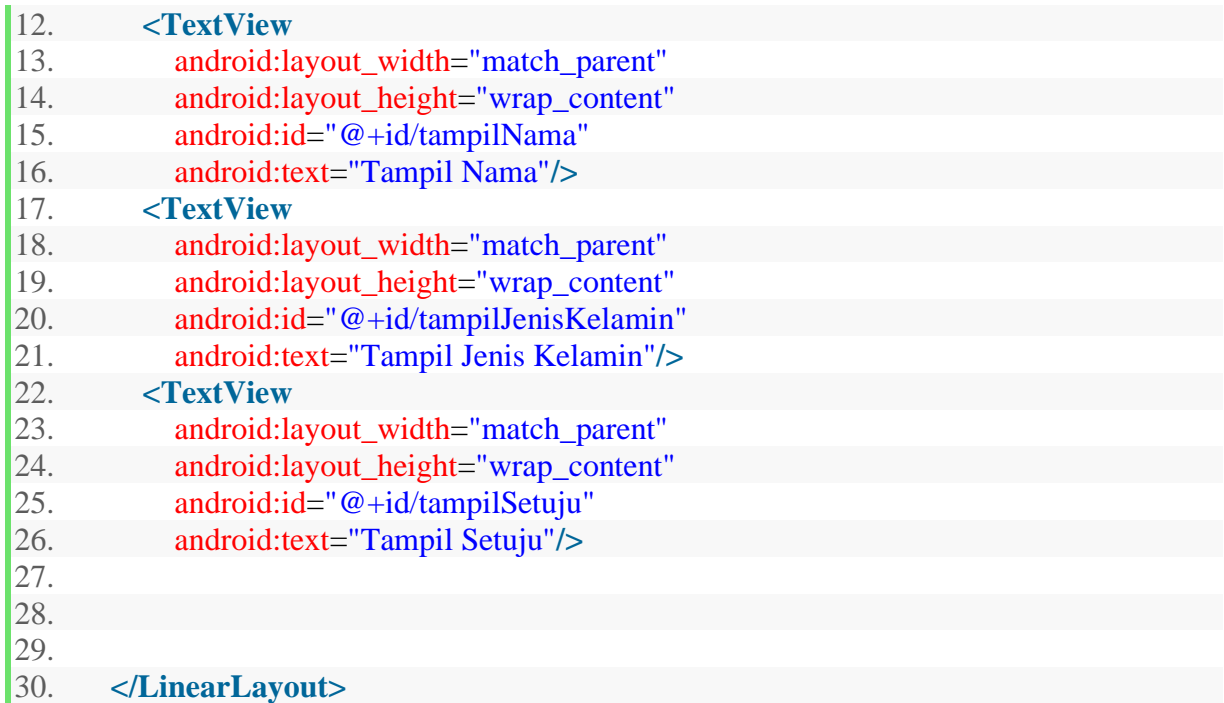

5. Ubah file MainActivity.java pada direktori src menjadi seperti berikut:

1. **package** com.praktikum.mysecondandroid;

2.

3. **import** android.graphics.Color;

4. **import** android.support.v7.app.AppCompatActivity;

5. **import** android.os.Bundle;

6. **import** android.view.View;

7. **import** android.widget.CheckBox;

8. **import** android.widget.EditText;

9. **import** android.widget.RadioButton;

10. **import** android.widget.RadioGroup;

11. **import** android.widget.TextView;

12.

13. **public class** MainActivity **extends** AppCompatActivity {

14.

15. **private** EditText Nama;

16. **private** RadioGroup jnskelamin;

17. **private** RadioButton LakiLaki;

18. **private** RadioButton perempuan;

19. **private** CheckBox setuju;

20. **private** TextView TampilNama;

21. **private** TextView TampilJenisKelamin; 22. **private** TextView TampilSetuju; 23. @Override 24. **protected void** onCreate(Bundle savedInstanceState) { 25. **super**.onCreate(savedInstanceState); 26. setContentView(R.layout.activity\_main); 27. Nama=(EditText)findViewById(R.id.isinama); 28. jnskelamin=(RadioGroup)findViewById(R.id.radiogrup); 29. LakiLaki=(RadioButton)findViewById(R.id.rdb1); 30. perempuan=(RadioButton)findViewById(R.id.rdb2); 31. setuju=(CheckBox)findViewById(R.id.checkAgree); 32. 33. } 34. 35. **public void** hasil(View view){ 36. setContentView(R.layout.halhasil); 37. 38. TampilNama=(TextView)findViewById(R.id.tampilNama); 39. TampilNama.setTextColor(Color.WHITE); 40. TampilNama.setBackgroundColor(Color.BLUE); 41. TampilNama.setText(Nama.getText()); 42. 43. TampilJenisKelamin=(TextView)findViewById(R.id.tampilJenisKelamin); 44. TampilJenisKelamin.setTextColor(Color.WHITE); 45. **if** (LakiLaki.isChecked()){ 46. TampilJenisKelamin.setBackgroundColor(Color.GRAY); 47. TampilJenisKelamin.setText("Laki-laki"); 48. } 49. **if** (perempuan.isChecked()){ 50. TampilJenisKelamin.setBackgroundColor(Color.MAGENTA); 51. TampilJenisKelamin.setText("Perempuan"); 52. 53. } 54. 55. TampilSetuju=(TextView)findViewById(R.id.tampilSetuju); 56. TampilSetuju.setTextColor(Color.WHITE); 57. 58. **if** (setuju.isChecked()){ 59. TampilSetuju.setBackgroundColor(Color.GREEN); 60. TampilSetuju.setText("Semua Yang Di Isikan Benar"); 61. } 62. **else** { 63. TampilSetuju.setBackgroundColor(Color.RED);

64. TampilSetuju.setText("Ada yang salah"); 65. } 66. }  $67.$ }

6. Lakukan Run dengan shortcut **SHIFT+F10** .

## **C. Evaluasi**

1. Dari desain layout yang telah dibuat pada praktikum kedua, silahkan ditambahkan dengan widget yang sesuai dengan kebutuhannya.

## **LEMBAR JAWAB PERTEMUAN 3**

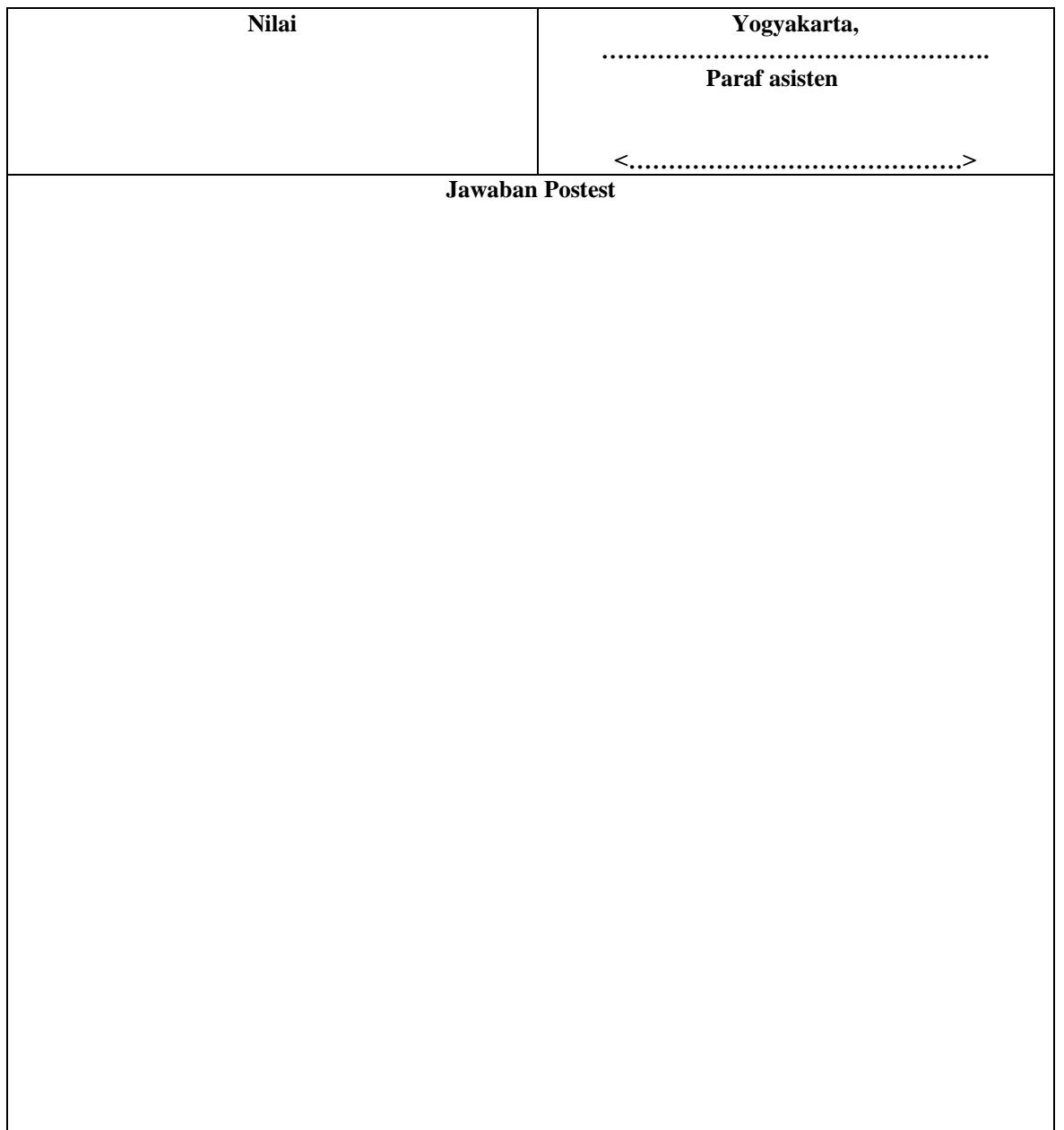

Lembar evaluasi maksimal 1 halaman/posttest, jika diperlukan lebih mhs bisa menyisipkan.

## **Activity**

<span id="page-28-0"></span>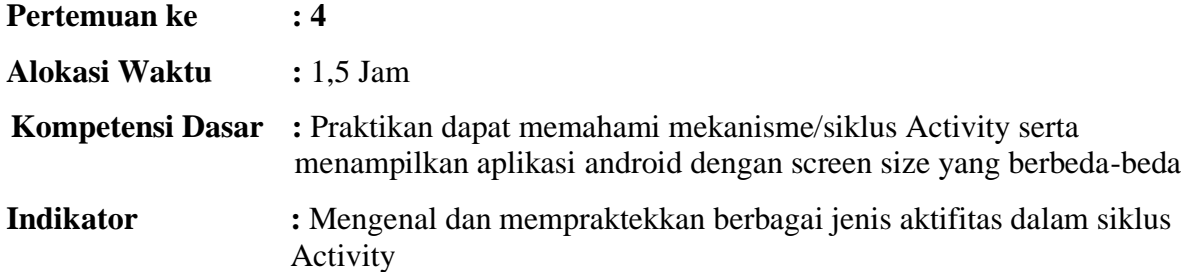

#### **A. Teori Pendukung**

Sebuah Activity adalah komponen aplikasi yang menyediakan sebuah tampilan layar yang mana pengguna dapat berinteraksi dalam rangka untuk melakukan sesuatu, seperti panggilan telepon, mengambil foto, mengirim email, atau melihat peta. Setiap activity diberikan sebuah jendela tampilan di mana untuk menampilkan user interface-nya. Jendela ini biasanya mengisi layar penuh, tetapi mungkin lebih kecil dari layar dan berada di atas jendela lain.

Sebuah aplikasi biasanya terdiri dari beberapa kegiatan yang tidak terikat satu sama lain. Biasanya, satu activity dalam aplikasi ditetapkan sebagai "main" activity, yang disajikan kepada pengguna ketika melaunching aplikasi untuk pertama kalinya. Setiap activity kemudian dapat memulai aktivitas lain untuk melakukan tindakan yang berbeda. Setiap kali activity baru dimulai, activity sebelumnya dihentikan, tetapi sistem mempertahankan activity di tumpukan/stack ("stack kembali"). Ketika activity baru dimulai, activity itu didorong ke stack kembali dan mengambil fokus pengguna. Bagian belakang stack berdiam ke dasar mekanisme stack "last in, first out", jadi, ketika pengguna telah selesai activity sekarang dan menekan tombol Kembali, itu muncul dari stack (dan destroyed) dan resume activity sebelumnya.

Ketika suatu activity dihentikan karena kegiatan baru dimulai, ia diberitahu tentang perubahan ini melalui metode callback siklus hidup dari activity ini. Ada beberapa metode callback bahwa suatu activity dapat menerima, karena adanya perubahan apakah sistem tersebut menciptakan itu, berhenti, melanjutkan, atau menghancurkan-dan setiap callback memberikan Anda kesempatan untuk melakukan pekerjaan tertentu yang sesuai dengan bahwa perubahan keadaan. Misalnya, ketika berhenti, activity Anda harus melepaskan

sumberdaya, seperti koneksi jaringan atau database. Ketika aktivitas resume, Anda dapat reacquire sumber daya yang diperlukan dan melanjutkan tindakan yang terganggu. Berikut siklus dari activity:

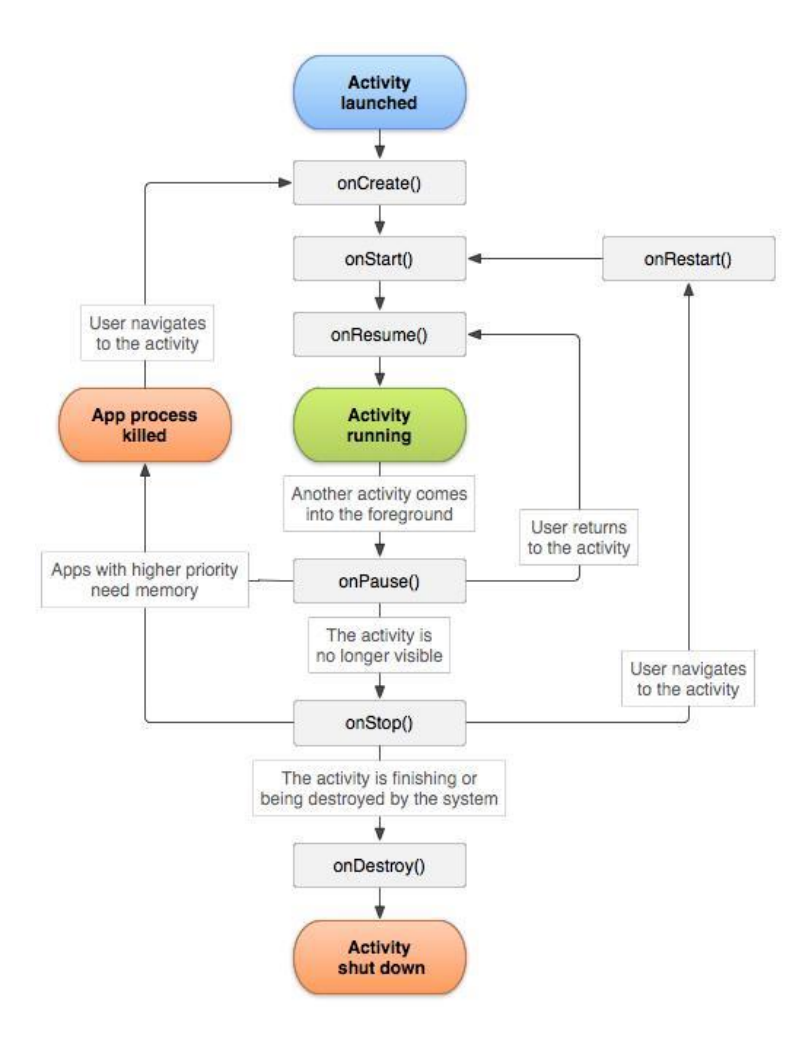

Gambar Siklus Activity

## **B. Langkah Praktikum**

## **1. Percobaan 1**

## a. Jalankan Android Studio, **Buatlah project baru**

b. Isikan kotak dialog new seperti berikut

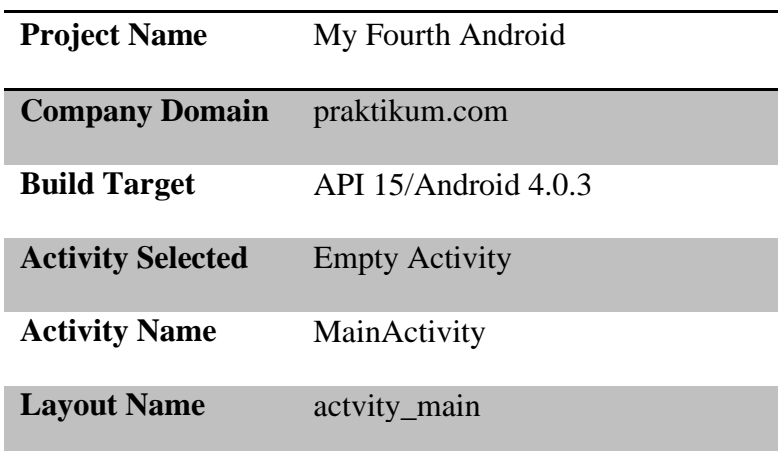

c. Ubah file MainActivity.java pada direktori src menjadi seperti berikut:

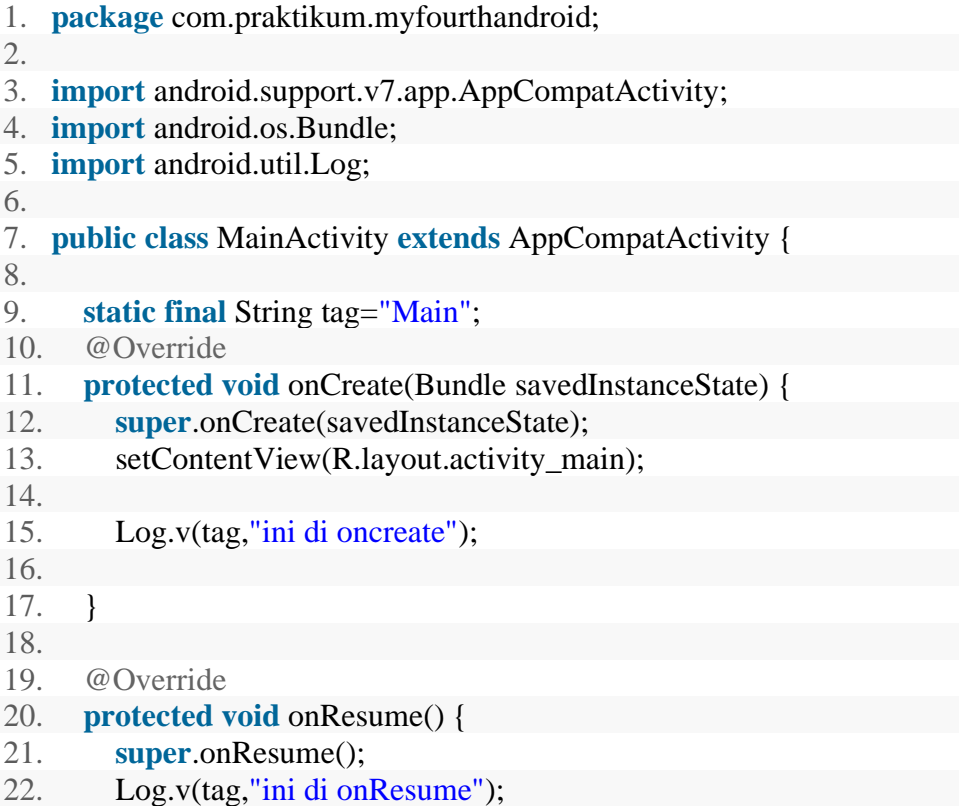

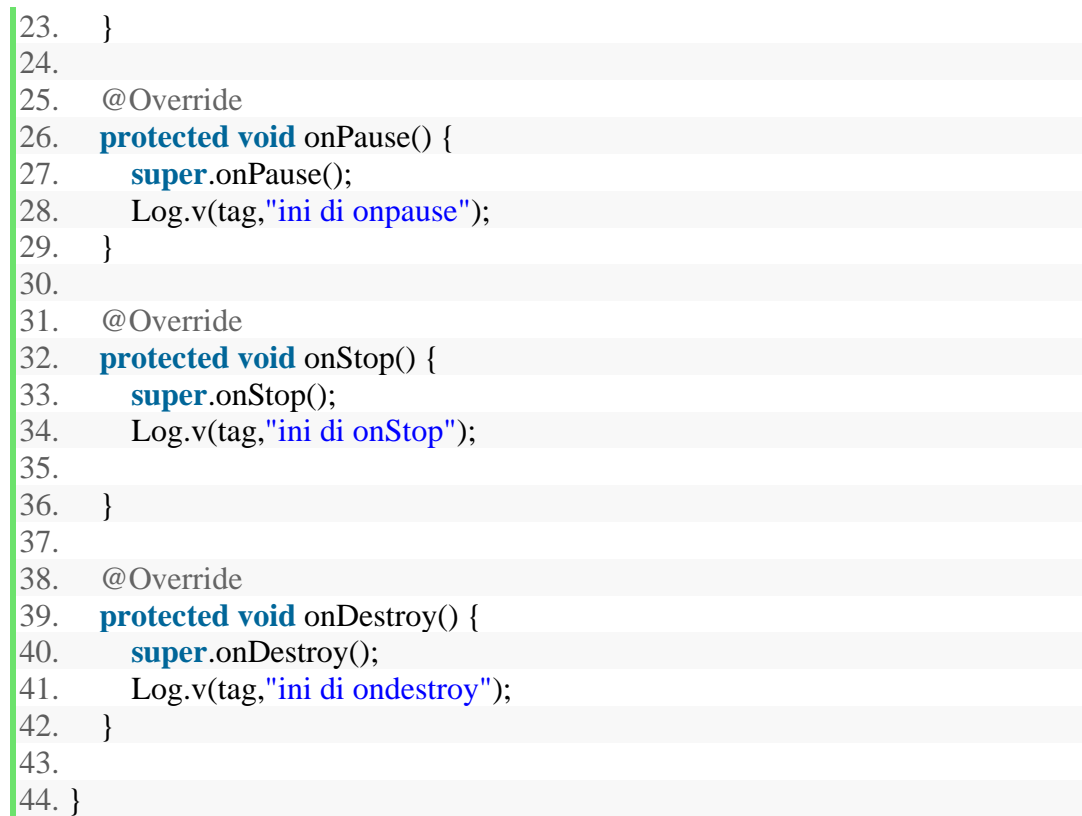

MainActivity.java

d. Lakukan Run dengan shortcut **SHIFT+F10**.

## **2. Percobaan 2**

a. Buatlah sebuah layout login pada activity\_main.xml dibawah ini:

1. **<?xml** version="1.0" encoding="utf-8"**?>**

- 2. **<RelativeLayout** xmlns:android="http://schemas.android.com/apk/res/android"
- 3. xmlns:tools="http://schemas.android.com/tools"
- 4. android:id="@+id/activity\_main"
- 5. android:layout\_width="match\_parent"
- 6. android:layout\_height="match\_parent"
- 7. android:background="@drawable/signup"
- 8. android:paddingBottom="@dimen/activity\_vertical\_margin"

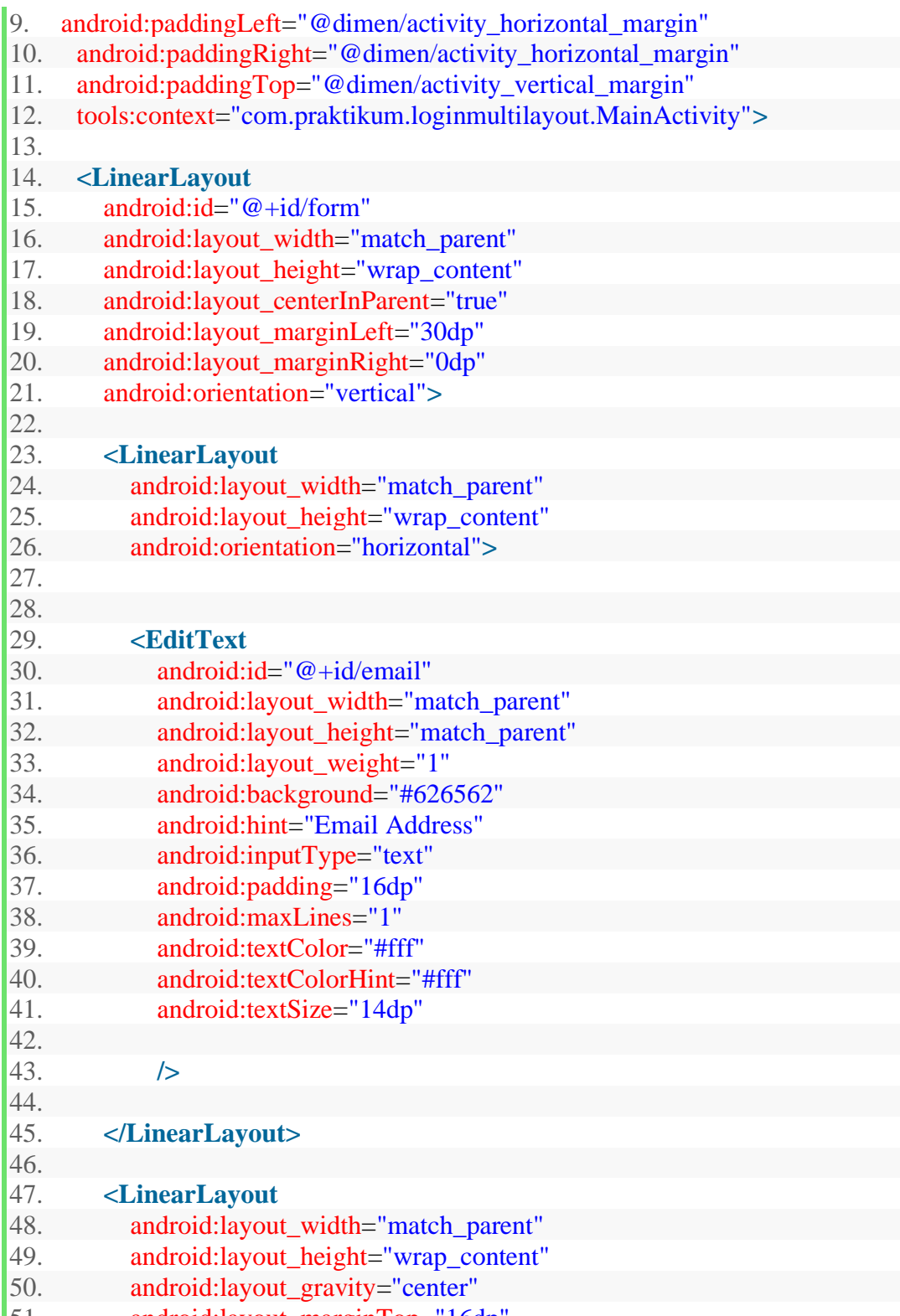

51. android:layout\_marginTop="16dp"

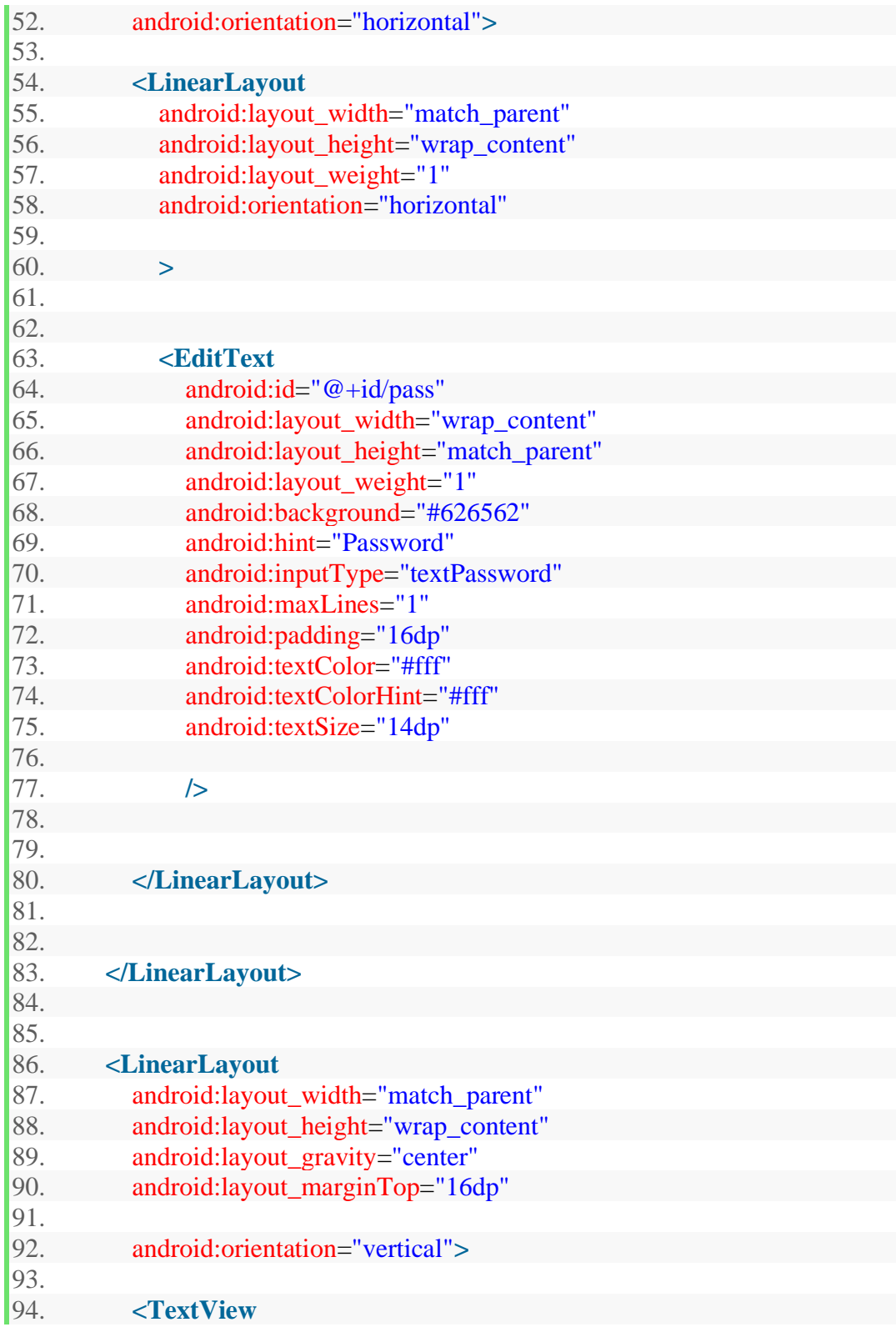

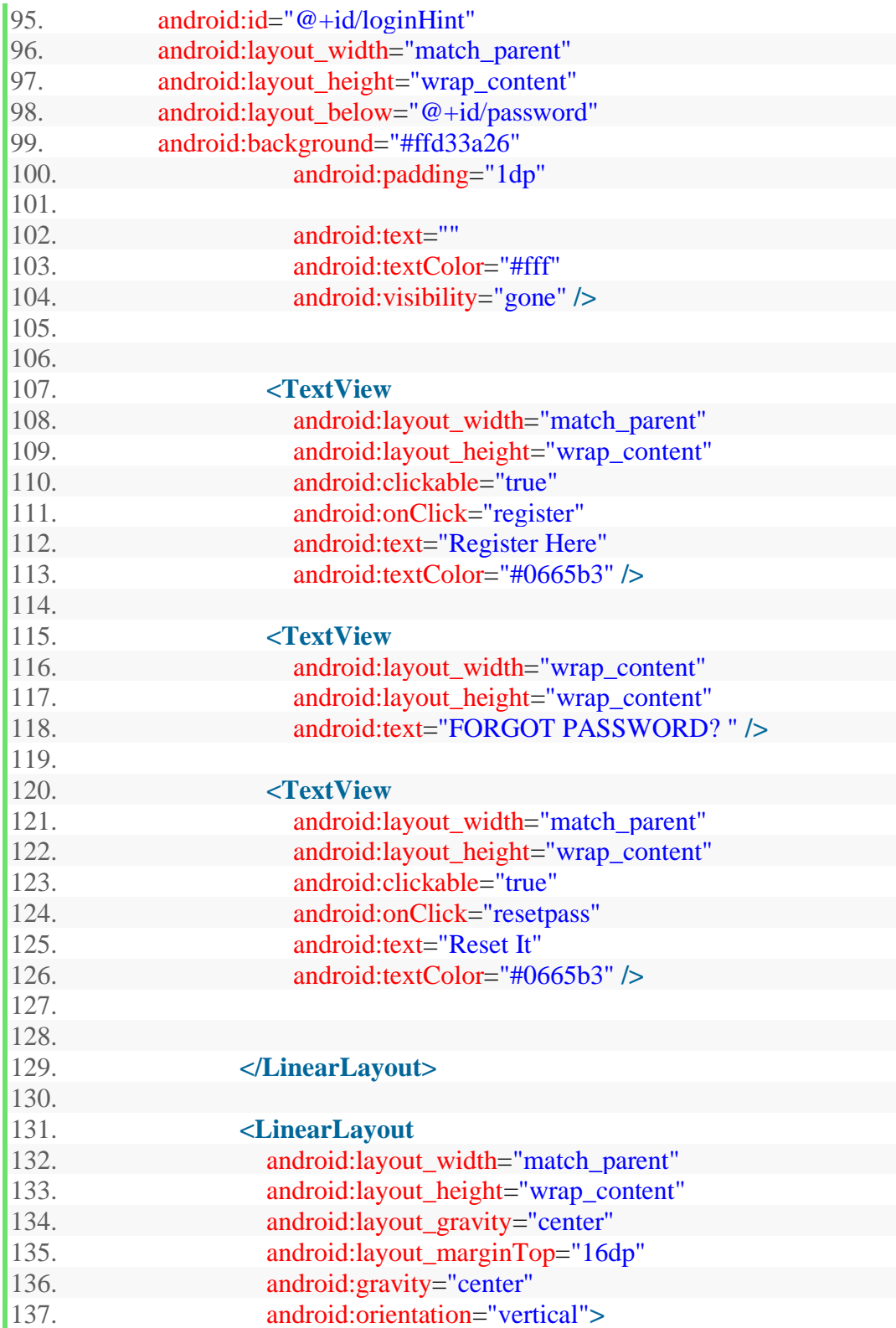

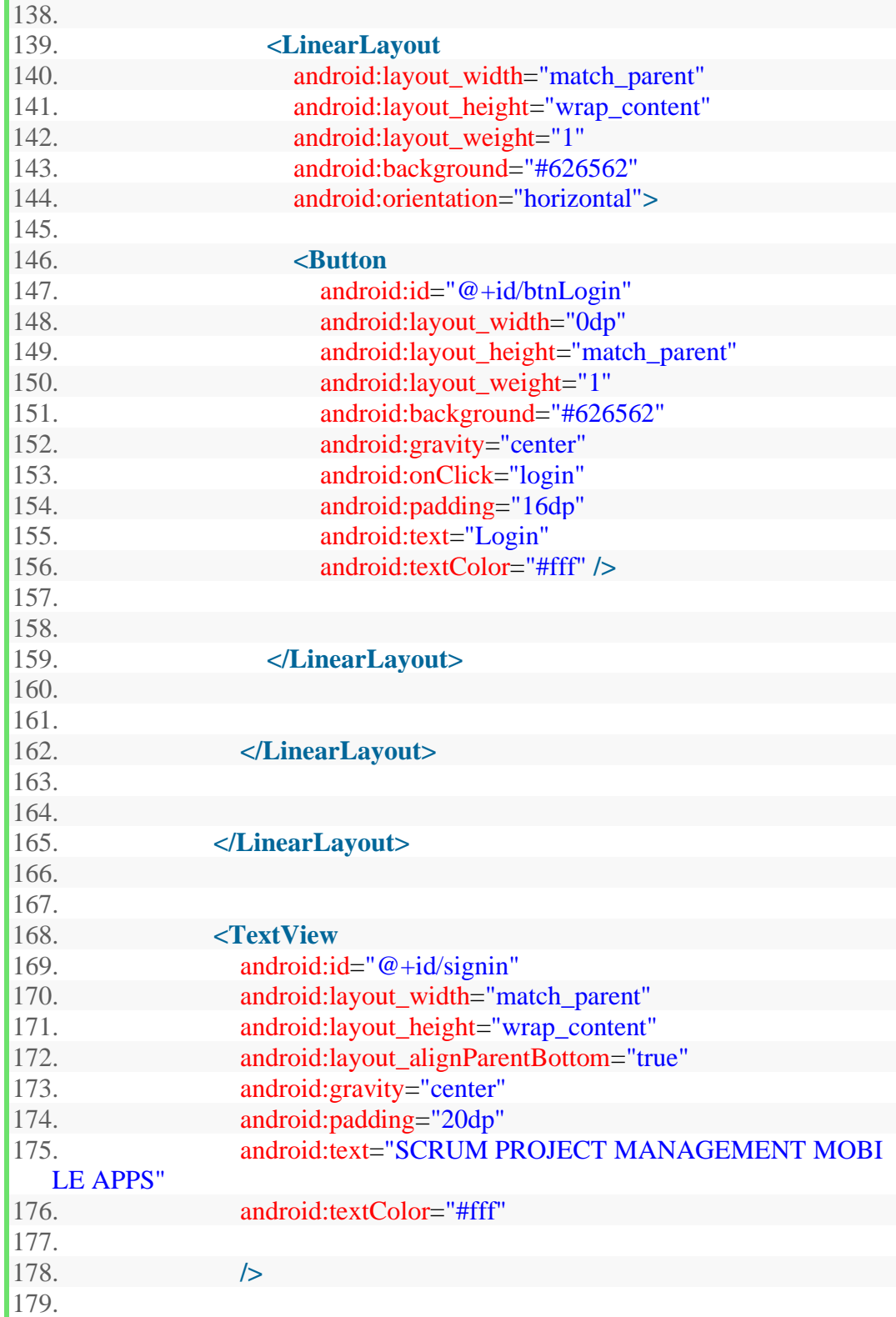
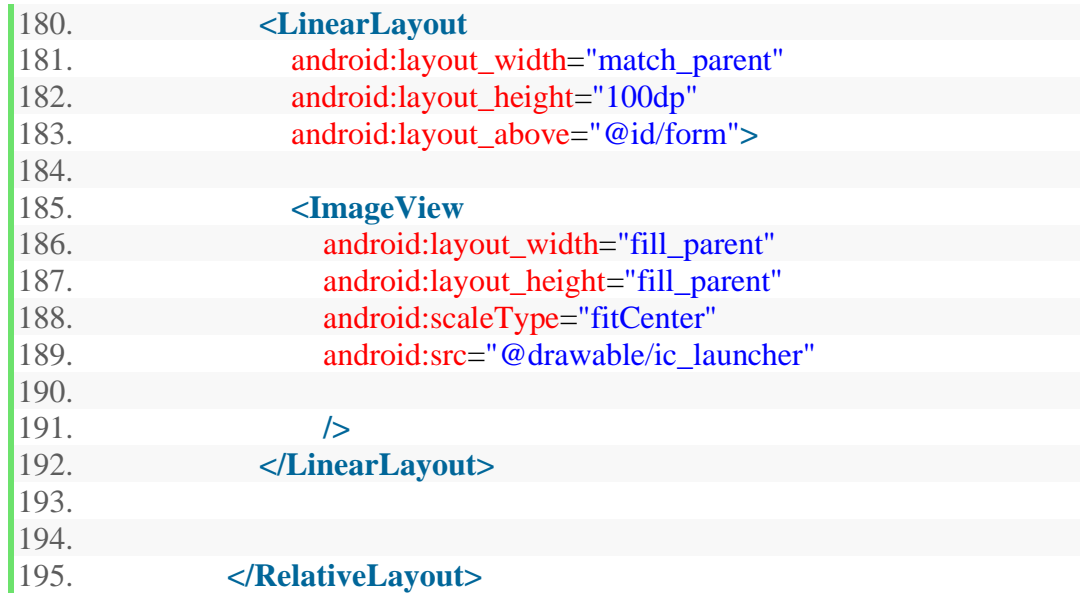

b. Buatlah folder **layout** dengan berbagai ukuran pada folder res di tempat and menyimpan project anda.

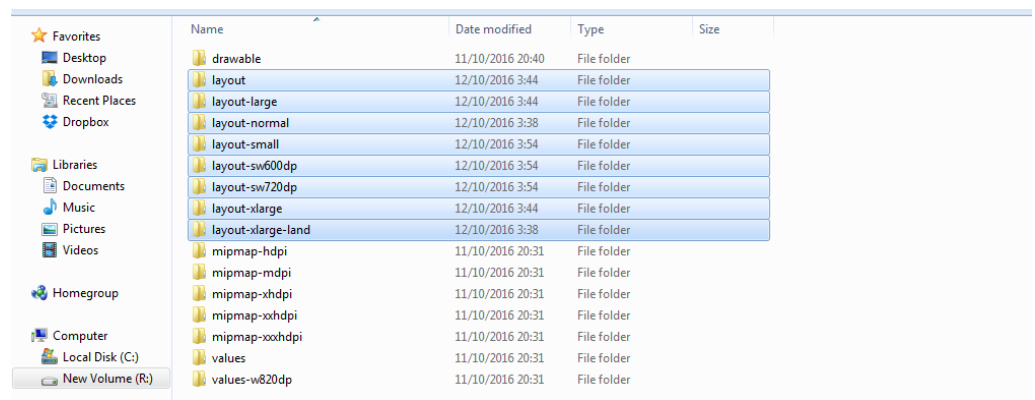

- c. Copy file **activity\_main.xml** pada semua folder layout dengan berbagai ukuran yang telah dibuat
- d. Project pada android studio akan otomatis melakukan generate pada layout dengan nama yang sama pada folder layout yang berbeda ukuran layar

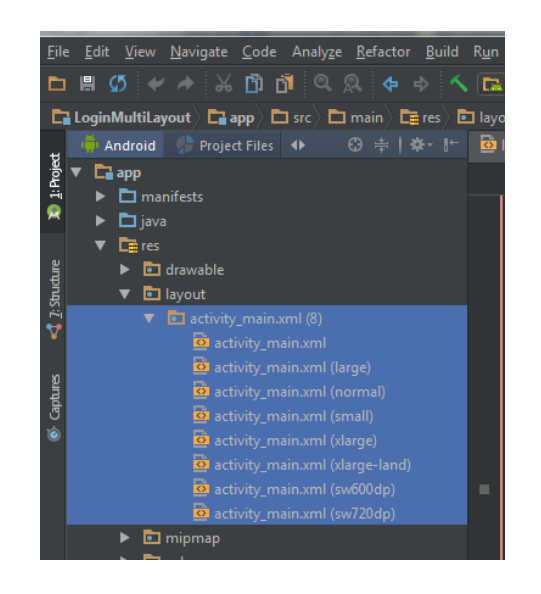

## **C. Evaluasi**

- a. Jelaskan perbedaan keadaan antara ketika menekan tombol back dan tombol home screen.
- b. Dari pengujian anda jelaskan dengan bahasa anda sendiri apakah yang dimaksud dengan keadaan onCreate(), onResume(), onPause(), onStop(), onDestroy().

# **LEMBAR JAWAB PERTEMUAN 4**

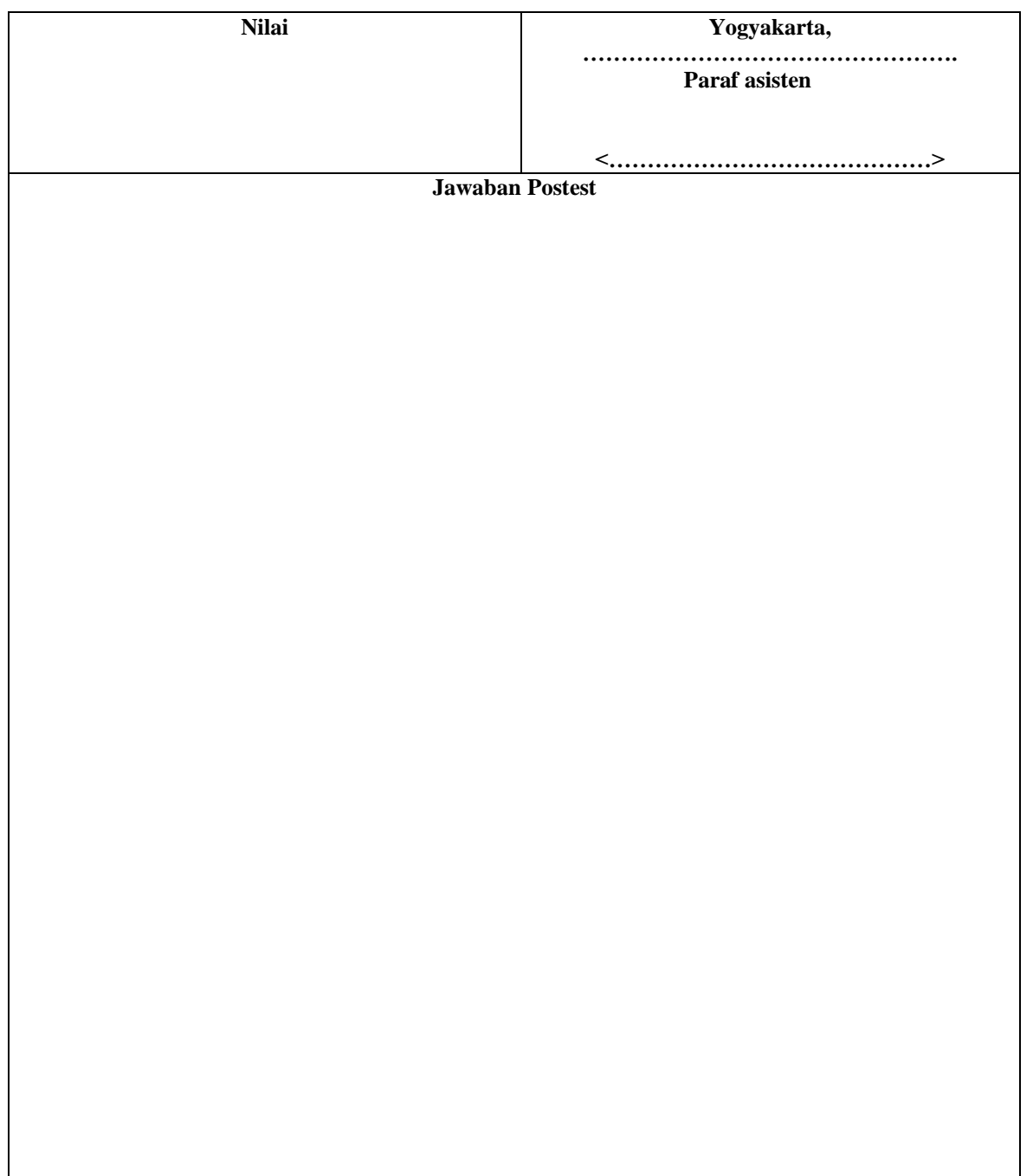

Lembar evaluasi maksimal 1 halaman/posttest, jika diperlukan lebih mhs bisa menyisipkan.

## **Menu dan UI Listener**

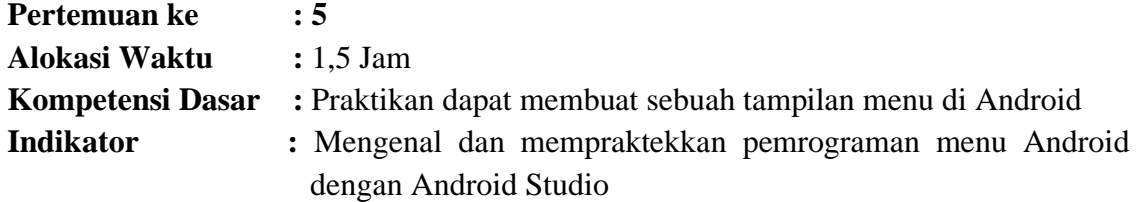

## **A. Teori Pendukung**

Menu ini berguna untuk menampilkan pilihan tambahan yang tidak langsung terlihat di UI utama aplikasi.

Pada dasarnya menu/menus pada aplikasi android terdapat dua macam menu yaitu *Context Menu* dan *Option Menu*.

*Context Menu* pada umumnya digunakan untuk menampilkan akse mengklik menu tersebut sedangkan *Option Menu* adalah menampilkan menu dengan aksi menekan tombol Menu. Atau dengan kata lain *Context Menu* menampilkan informasi yang berhubungan dengan view tertentu pada suatu activity. Dalam Android, untuk mengaktifkan Context Menu menekan dan berpegang menu tersebut. *Option Menu* digunakan menampilkan informasi terkait dengan kegiatan saat ini. Di Android, Anda mengaktifkan menu pilihan dengan menekan tombol MENU.

### **B. Langkah Praktikum**

- 1. Jalankan Android Studio, Buatlah sebuah project
- 2. Isikan kotak dialog new seperti berikut

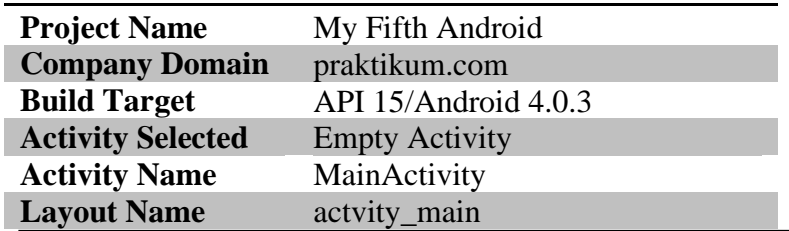

3. Ubah file menu\_main.xml pada direktori res/menu menjadi seperti berikut:

```
1. <?xml version="1.0" encoding="utf-8"?> 
2. <menu xmlns:android="http://schemas.android.com/apk/res/android"> 
3. 
4. <item 
5. android:id="@+id/file" 
6. android:title="File"> 
7. 
8. <menu> 
9. <item 
10. android:id="@+id/createnew" 
11. android:title="Create New" /> 
12. <item 
13. android:id="@+id/open"
14. android:title="Open" /> 
15. </menu> 
16. 
17. </item> 
18. 
19. <item 
20. android:id="@+id/setting"21. android:orderInCategory="100" 
22. android:title="Setting"/> 
23. </menu>
```
4. Ubah file MainActivity.java pada direktori src menjadi seperti berikut:

```
1. package com.praktikum.myfifthandroid; 
2. 
3. import android.support.v7.app.AppCompatActivity; 
4. import android.os.Bundle; 
5. import android.view.Menu; 
6. import android.view.MenuItem; 
7. import android.widget.Toast; 
8. 
9. public class MainActivity extends AppCompatActivity { 
10. 
11 @Override
12. protected void onCreate(Bundle savedInstanceState) { 
13. super.onCreate(savedInstanceState); 
14. setContentView(R.layout.activity_main); 
15. } 
16.
```
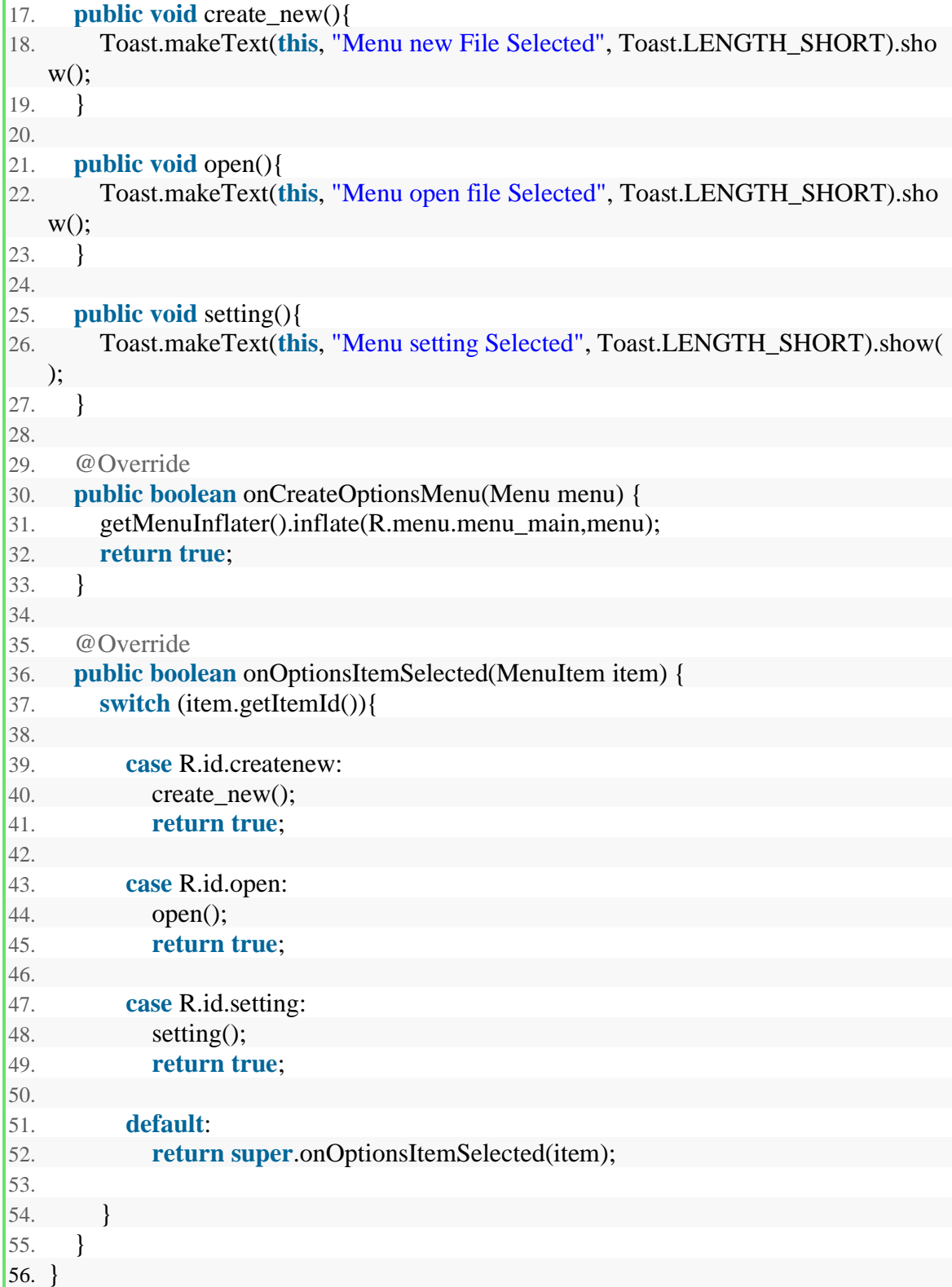

- 6. Lakukan Run dengan shortcut **SHIFT+F10**.
- 7. Perhatikan hasil Android Virtual Device. Cobalah mengoperasikan menu. Lihat perbedaan antara menu File dengan menu Setting ketika di tekan.

### **C. Evaluasi**

1. Buatlah/implementasikanlah **clicklistener** ke dalam aplikasi yang anda buat, bisa berupa toast untuk menampilkan notifikasi telah berhasil login atau sejenisnya.

# **LEMBAR JAWAB PERTEMUAN 5**

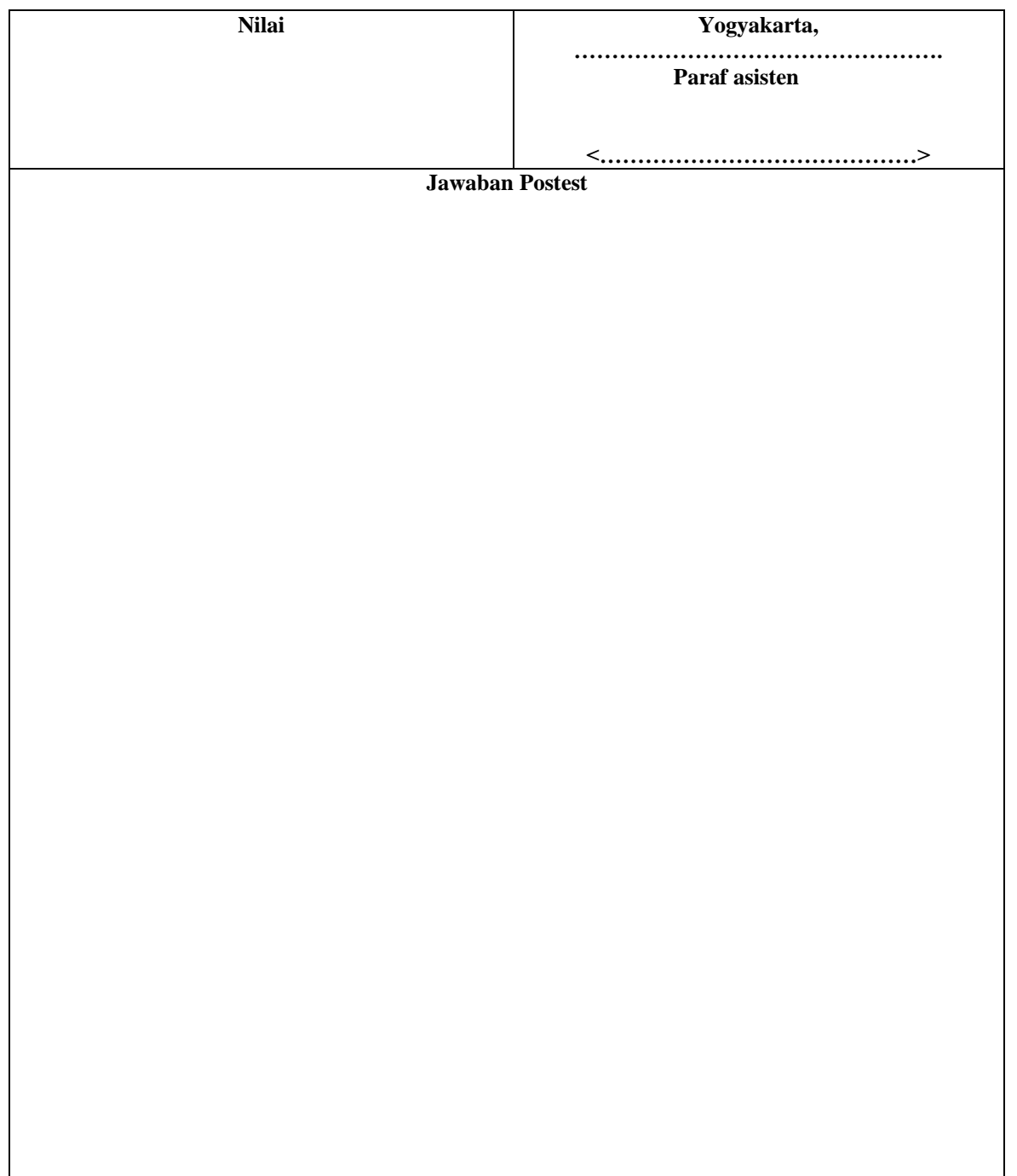

Lembar evaluasi maksimal 1 halaman/posttest, jika diperlukan lebih mhs bisa menyisipkan.

## **Intents**

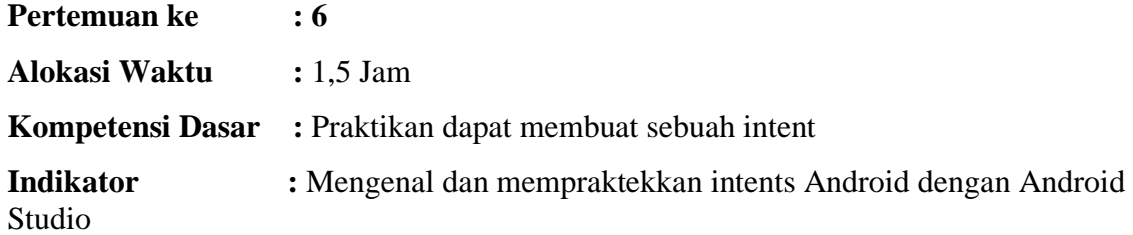

## **A. Teori Pendukung**

Intents memungkinkan mengirim atau menerima data dari dan ke activities lain atau services. Intents adalah objek tipe "android.content.Intent" dan digunakan untuk mengirim pesan asynchronous dalam aplikasi atau antara aplikasi.

Intents juga dapat digunakan untuk mem-broadcast peristiwa tertentu yang telah terjadi ke sistem Android. Komponen lain dalam Android dapat mendaftar untuk event ini dan akan mendapatkan notifikasi.

Intents merupakan konsep yang sangat kuat karena memungkinkan pembuatan aplikasi yang loosely coupled. Intents dapat digunakan untuk berkomunikasi antara komponen pada perangkat aplikasi yang diinstal.

Sebuah objek Intent dapat berisi informasi untuk komponen penerima. Sebagai contoh jika aplikasi Anda panggilan melalui Intent browser itu akan mengirim URL tersebut ke komponen browser. Intent itu juga berisi informasi untuk sistem Android sehingga sistem Android dapat menentukan komponen yang harus menangani permintaan.

## **Implicit vs Explicit Intents**

Android mendukung explicit intents dan implicit intents. explicit intents nama komponen, misalnya yang harus disebut kelas java.

**Implicit intents** meminta sistem untuk melakukan service tanpa memberitahu sistem yangmana suatu kelas Java harus melakukan layanan ini. Dalam membangun sebuah implicit intents Anda harus menentukan tindakan yang harus dilakukan dan opsional suatu URI yang harus digunakan untuk tindakan ini. Misalnya Anda bisa mengatakan sistem yang ingin Anda lihat (tindakan) adalah sebuah halaman web (URI). Dengan

memulai intent untuk ini data sistem akan mencoba untuk menemukan sebuah aplikasi yang terdaftar untuk acara ini, misalnya browser.

**Explicit intents** mendefinisikan suatu komponen yang harus dipanggil oleh system android dengan menggunakan java class sebagai identifier.

Baris berikut menunjukkan bagaimana membuat sebuah explicit intent dan mengirimkan suatu variable ke system android. Jika ada class yang merepresentasikan sebuah activity Intents maka harus di start oleh android system.

```
Intent i = new Intent(this, ActivityTwo.class); i.putExtra("Value1","This value one for ActivityTwo "); i.putExtra("Value2", "This 
value two ActivityTwo");
```
Komponen yang menerima Intents dapat menggunakan metode getIntent().getExtras() untuk mendapatkan variable data yang dikirim.

```
Bundle extras = getIntent().getExtras();
String value1 = extras.getString(("Value1");
String value2 = extras.getString(("Value2");
```
Sedangkan implicit intents dikhususkan untuk sebuah aksi yang harus dilaksanakan dan terdaat data opsional dari aksi tersebut.

Intent  $i = new$  Intent(Intent.ACTION\_VIEW, Uri.parse("http://www.google.com")); startActivity(i);

## **B. Langkah Praktikum**

- 1. Jalankan Android Studio, **Buatlah Project baru.**
- 2. Isikan kotak dialog new seperti berikut

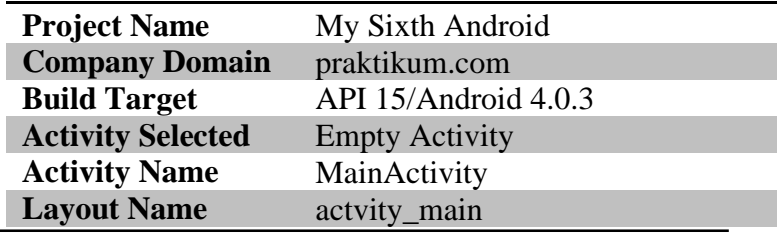

3. Buatlah sebuah tampilan layout pada activity\_main.xml direktori res seperti berikut:

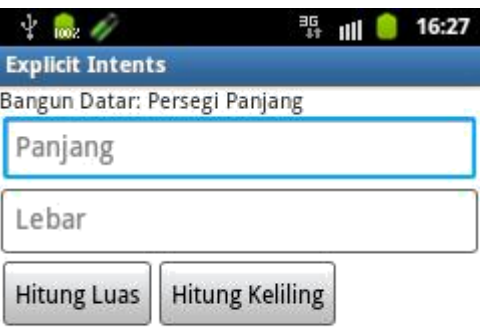

# Gambar contoh eksplisit intent

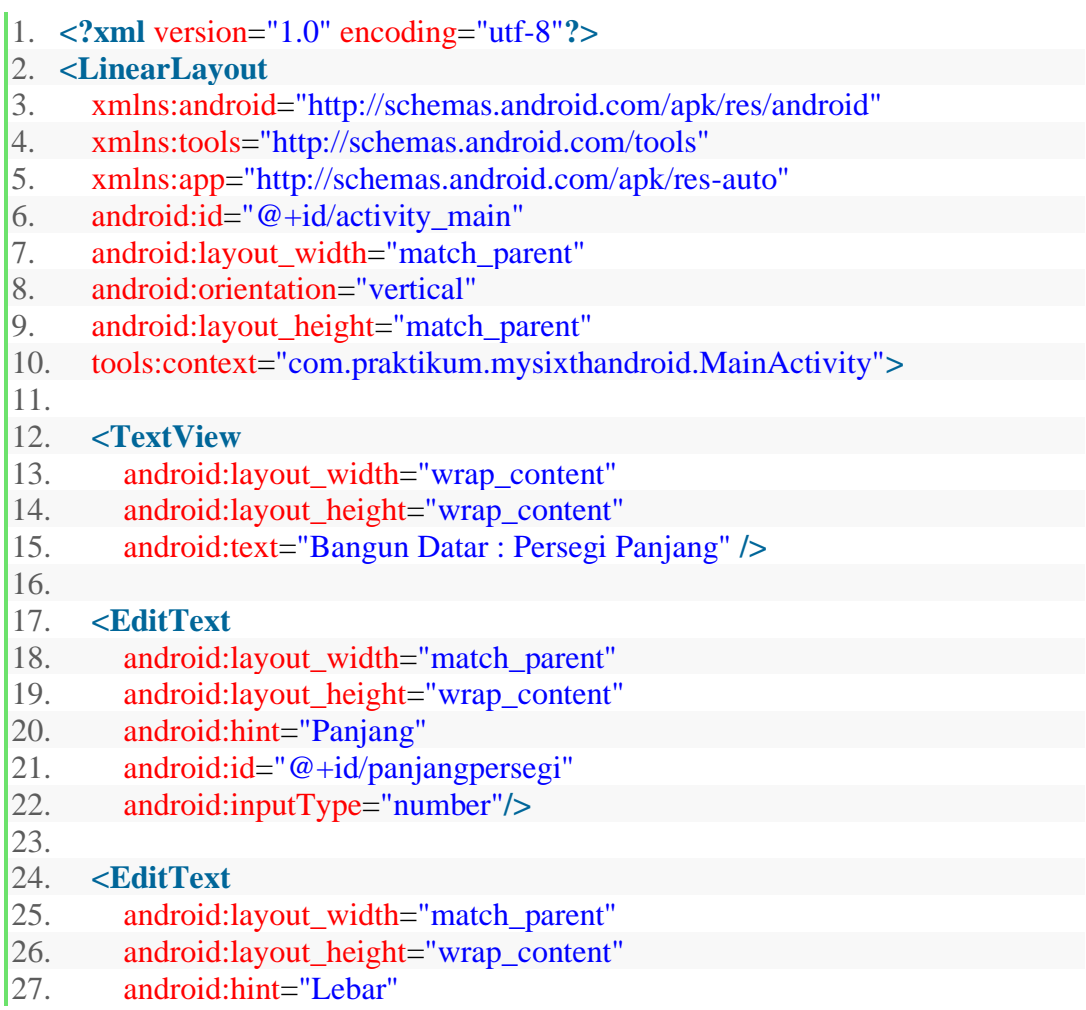

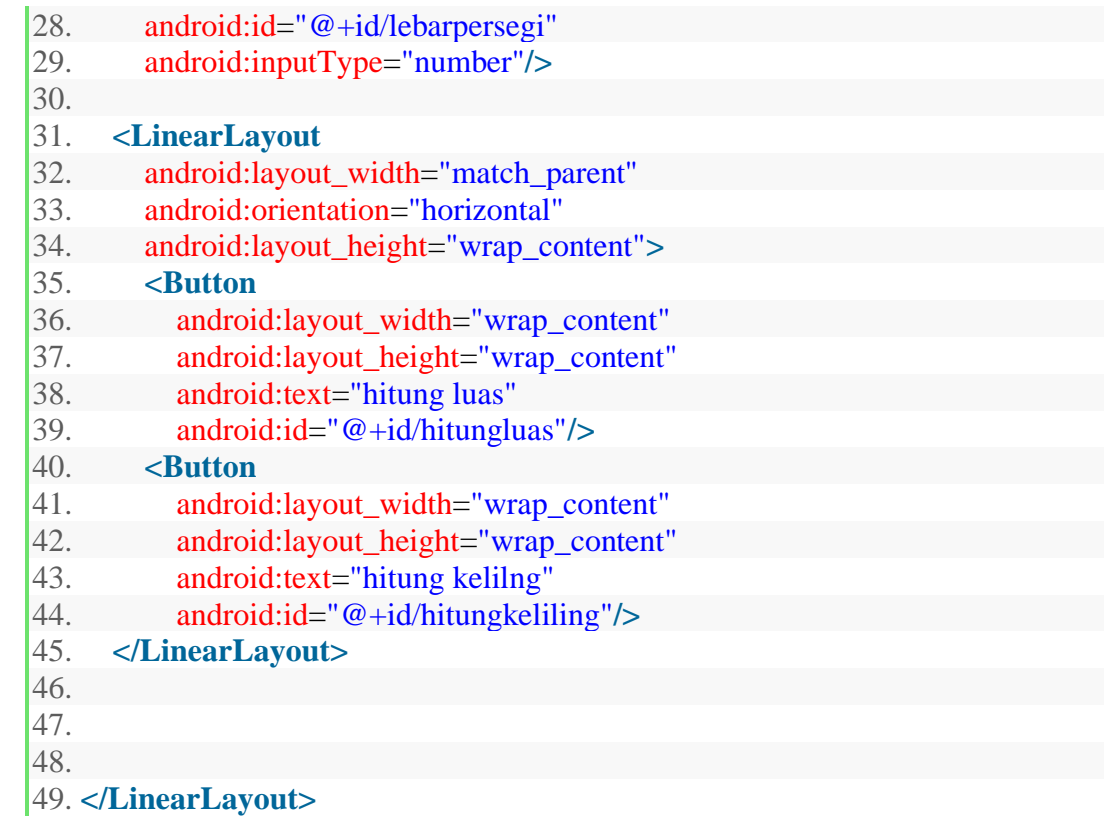

4. Ubah file MainActivity.java pada direktori src menjadi seperti berikut:

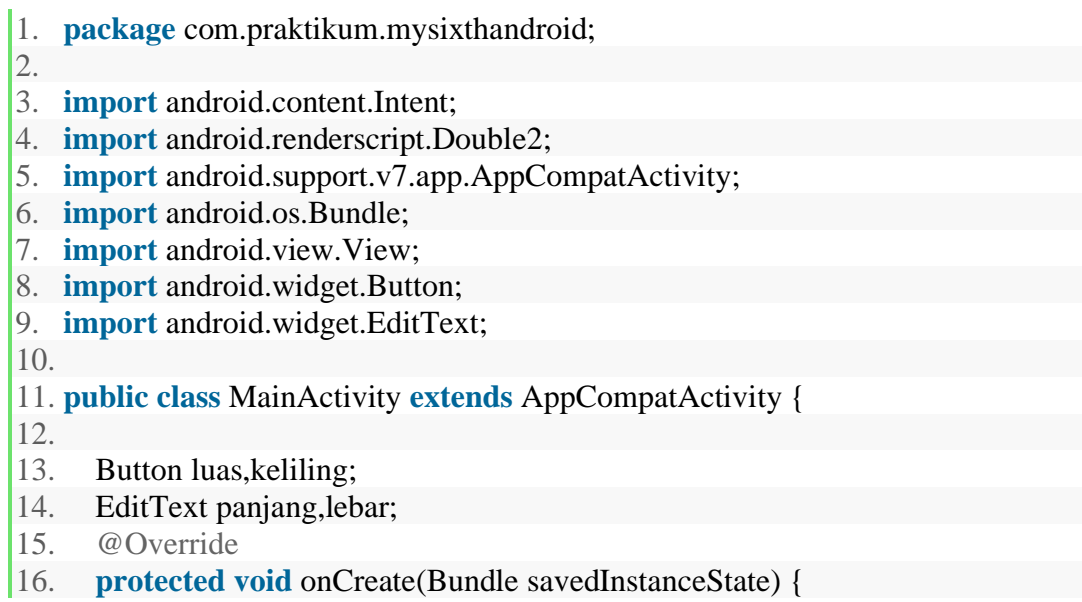

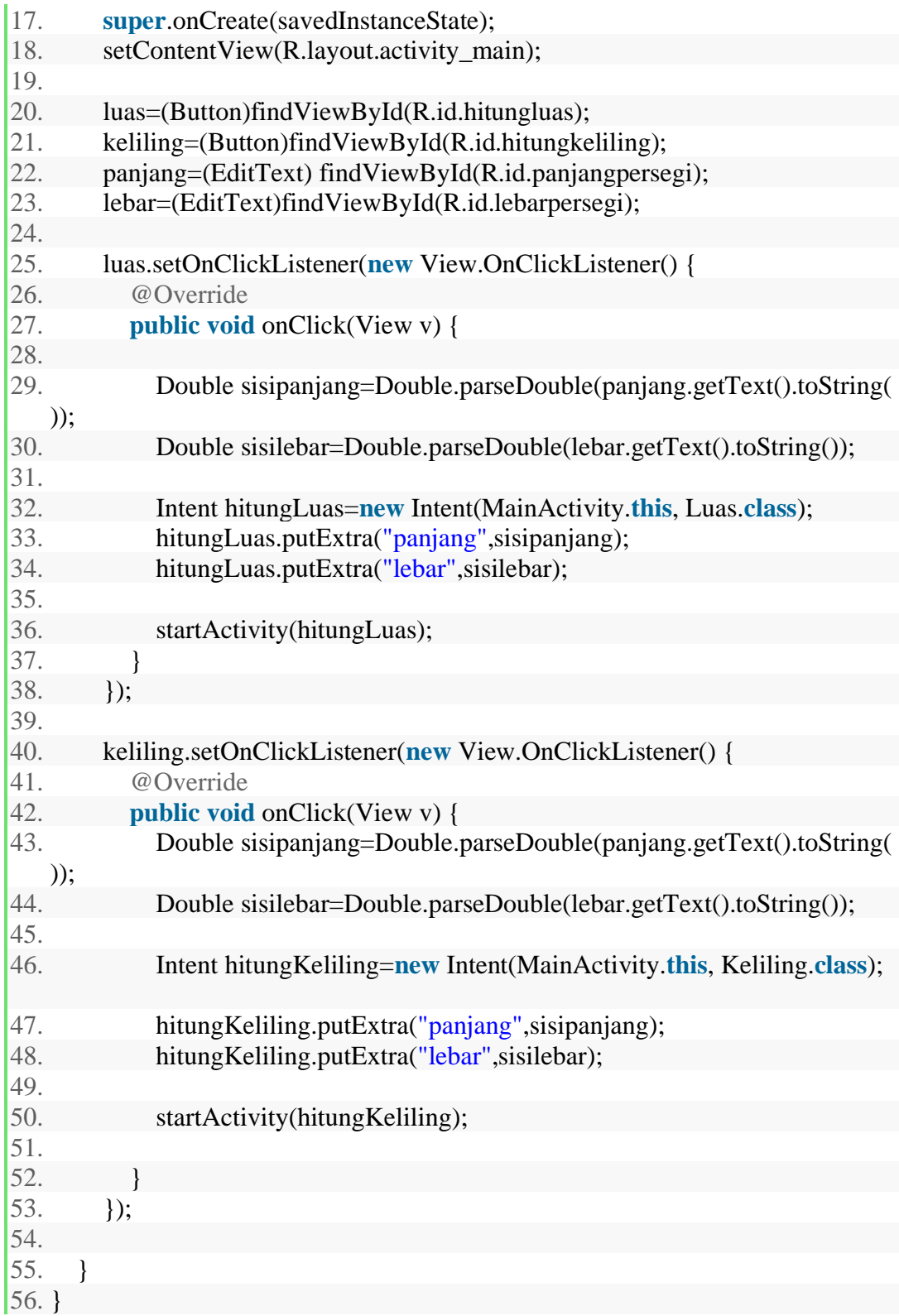

5. Tambahkan dua buah class baru di dalam direktori src dan berikan nama class java tersebut masing-masing Luas.java dan Keliling.java.

Luas.java

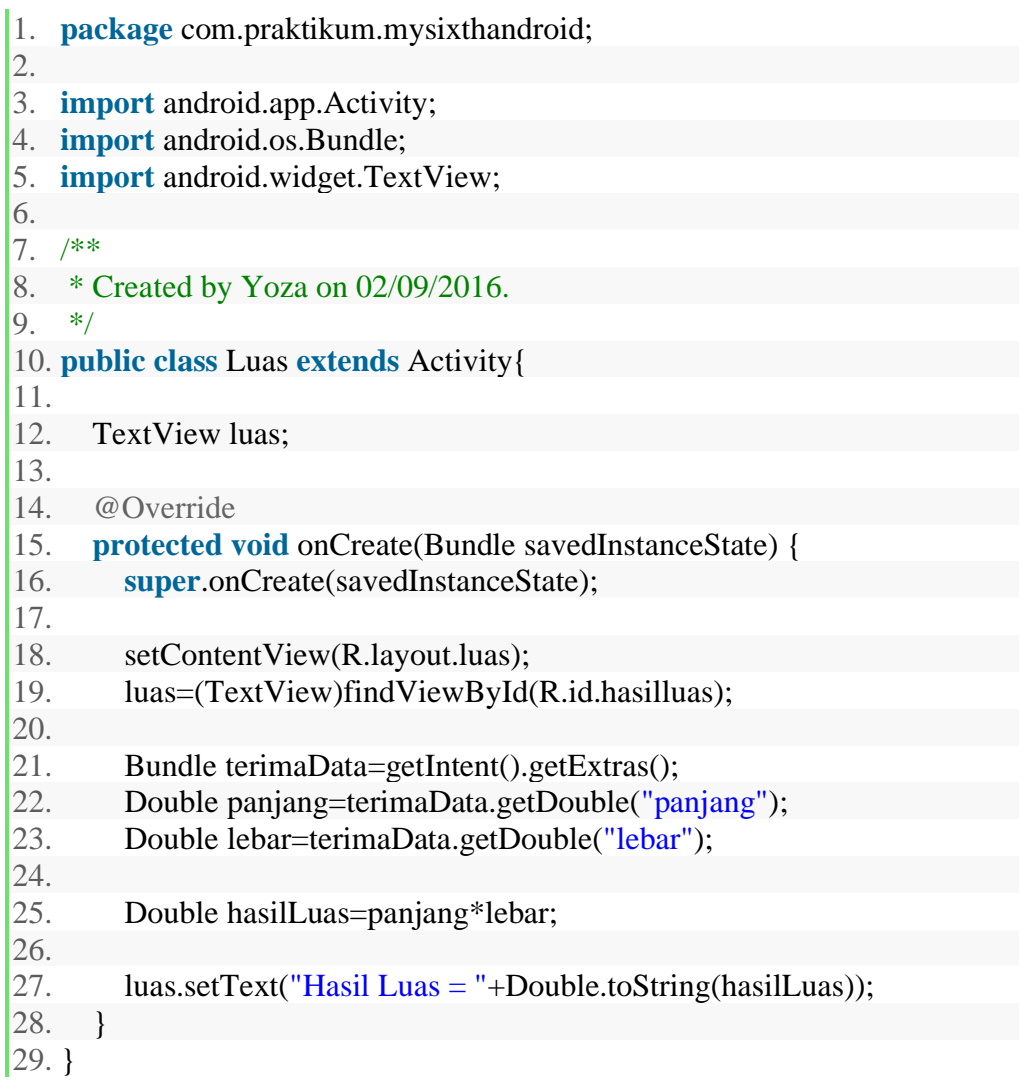

# Keliling.java

- 1. **package** com.praktikum.mysixthandroid;
- 2. 3. **import** android.app.Activity;
- 4. **import** android.os.Bundle;
- 5. **import** android.widget.TextView;
- 6.  $7.$  /\*\*

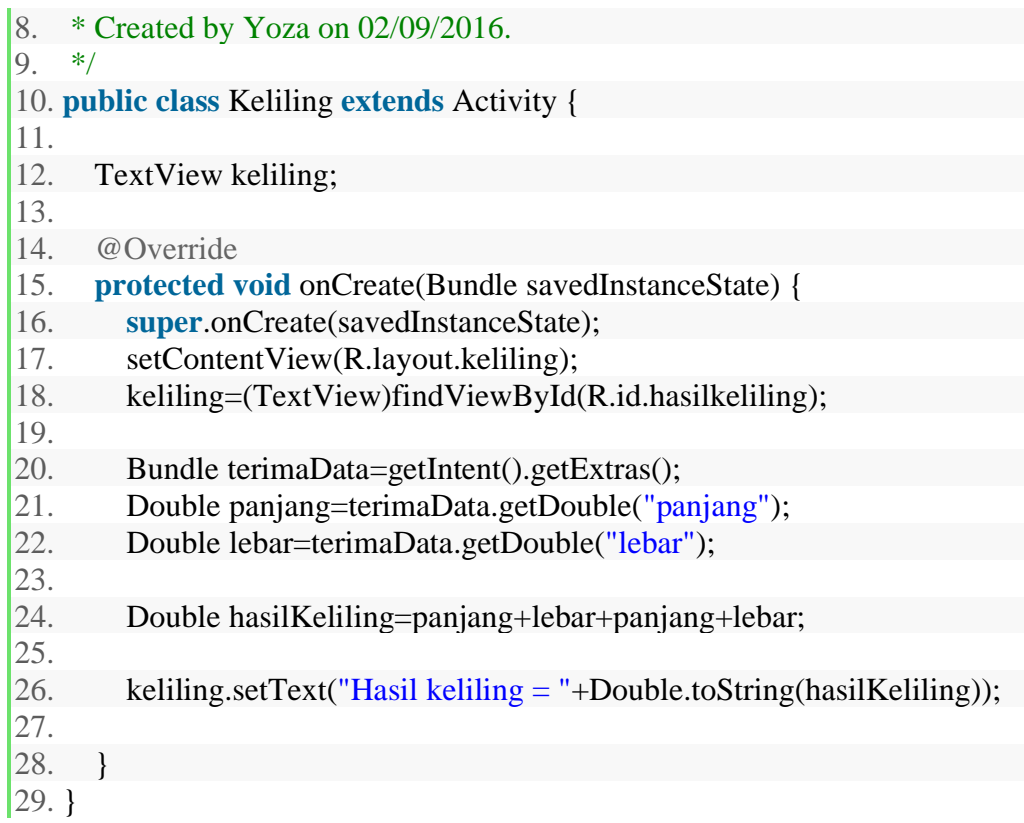

6. Tambahkan dua buah layout baru di dalam direktori res/layout dan berikan nama layout tersebut masing-masing luas.xml dan keliling.xml.

luas.xml

- 1. **<?xml** version="1.0" encoding="utf-8"**?>**
- 2. **<LinearLayout** xmlns:android="http://schemas.android.com/apk/res/andr oid"
- 3. android:orientation="vertical" android:layout\_width="match\_parent"
- 4. android:layout\_height="match\_parent"
- 5. android:gravity="center"**>**
- 6.
- 7. **<TextView**
- 8. android:layout\_width="wrap\_content"
- 9. android:layout\_height="wrap\_content"
- 10. android:id="@+id/hasilluas"**/>**
- 11. **</LinearLayout>**

keliling.xml

- 1. **<?xml** version="1.0" encoding="utf-8"**?>**
- 2. **<LinearLayout** xmlns:android="http://schemas.android.com/apk/res/andr oid"
- 3. android:orientation="vertical" android:layout\_width="match\_parent" 4. android:layout\_height="match\_parent" 5. android:gravity="center"**>** 6. 7. **<TextView** 8. android: layout width = "wrap\_content" 9. android:layout\_height="wrap\_content" 10. android:id="@+id/hasilkeliling" 11. **/>** 12. **</LinearLayout>**
- 7. Ubah file AndroidManifest.xml pada android project dengan menambahkan activity Luas dan Keliling dalam tag <application></application>:

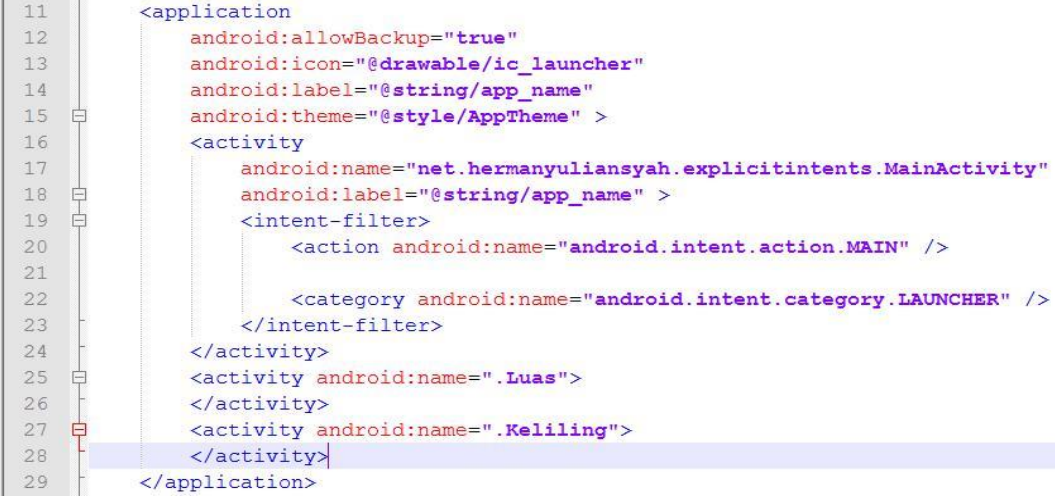

## 8. Lakukan Run **SHIFT+F10**

## **C. Evaluasi**

Tambahkan atau buatlah sebuah implicit intents atau explicit intent ke dalam aplikasi tugas yang sudah anda buat.

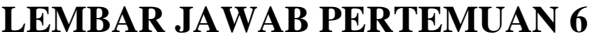

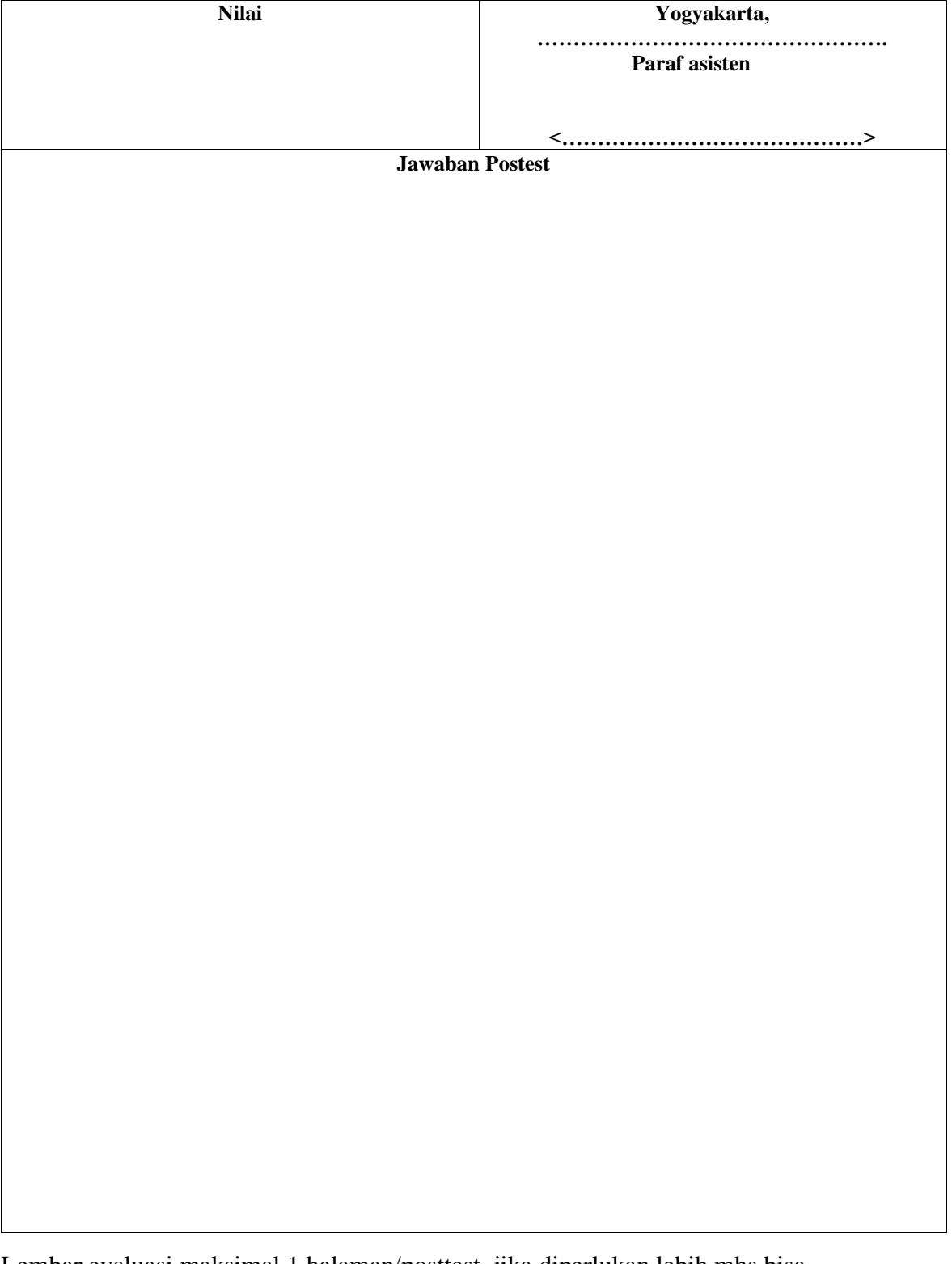

Lembar evaluasi maksimal 1 halaman/posttest, jika diperlukan lebih mhs bisa menyisipkan.

## **Fragment**

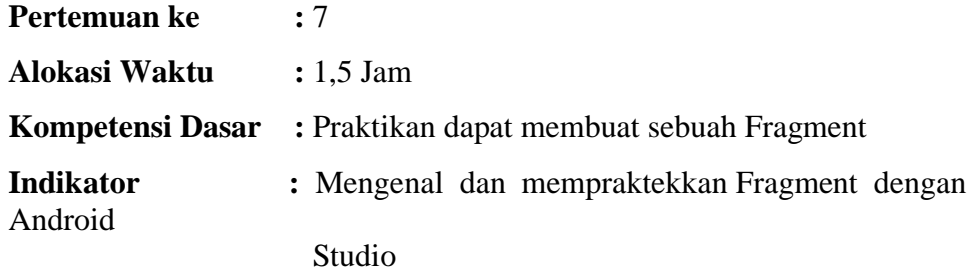

#### **A. Teori Pendukung**

.

Sebuah Fragment merupakan perilaku atau sebagian dari antarmuka pengguna dalam Activity. Anda dapat menggabungkan beberapa fragment dalam aktivitas tunggal untuk membangun UI multi-panel dan menggunakan kembali fragment di beberapa kegiatan. Anda dapat menganggap fragment sebagai bagian modular dari suatu kegiatan, yang memiliki siklus hidup sendiri, menerima peristiwa input sendiri, dan yang dapat Anda menambahkan atau menghapus sementara aktivitas berjalan (semacam seperti "sub kegiatan" yang dapat Anda menggunakan kembali dalam kegiatan yang berbeda).

Sebuah fragment harus selalu tertanam dalam suatu kegiatan dan siklus hidup fragment ini secara langsung dipengaruhi oleh siklus aktivitas host. Misalnya, ketika aktivitas dihentikan sementara, sehingga semua fragmen di dalamnya, dan ketika aktivitas hancur, begitu juga semua fragment. Namun, sementara kegiatan berjalan (Dalam keadaan siklus hidup kembali), Anda dapat memanipulasi setiap fragment independen, seperti menambah atau menghapusnya. Ketika Anda melakukan seperti transaksi fragment, Anda juga dapat menambahkannya ke tumpukan kembali yang dikelola oleh aktivitas-masing entri tumpukan kembali kegiatan ini adalah catatan transaksi fragmen yang terjadi. Tumpukan kembali memungkinkan pengguna untuk membalikkan transaksi fragment (menavigasi mundur), dengan menekan tombol Kembali.

## **B. Langkah Praktikum**

- 1. Jalankan Android Studio, Buatlah Project Baru.
- 2. Isikan kotak dialog new seperti berikut

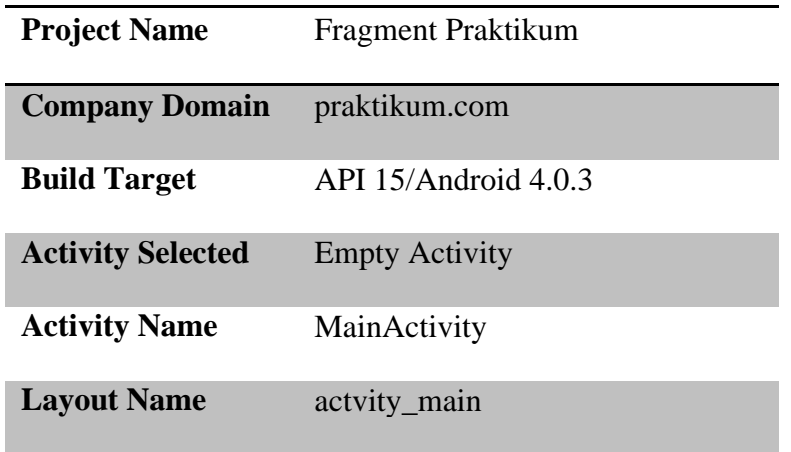

- 3. Tambahkan baris kode berikut pada file build.gradle: compile 'com.android.support:appcompat-v7:22.2.0' compile 'com.android.support:design:22.2.0'
- 4. Ubah file styles.xml pada direktori res/values menjadi seperti berikut:

```
<resources>
   <!-- Base application theme. -->
   <style name="AppTheme" parent="Theme.AppCompat.Light.NoActionBar">
     <!-- your app branding color for the app bar -->
    \leqitem name="colorPrimary">#3F51B5\leq/item>
     <!-- darker variant for the status bar and contextual app bars -->
     <item name="colorPrimaryDark">#303F9F</item>
     <!-- theme UI controls like checkboxes and text fields -->
     <item name="colorAccent">#FF4081</item>
   </style>
</resources>
```
5. Buat file java baru dengan nama **TabFragment1** dan tuliskan source seperti berikut:

```
import android.os.Bundle;
import android.support.v4.app.Fragment;
import android.view.LayoutInflater;
import android.view.View;
import android.view.ViewGroup;
public class TabFragment1 extends Fragment {
   @Override
   public View onCreateView(LayoutInflater inflater, ViewGroup container, Bundle 
savedInstanceState) {
     return inflater.inflate(R.layout.tab_fragment_1, container, false);
   }
}
```
6. Buat file XML baru dengan nama **tab\_fragment\_1.xml** dan tuliskan source seperti berikut:

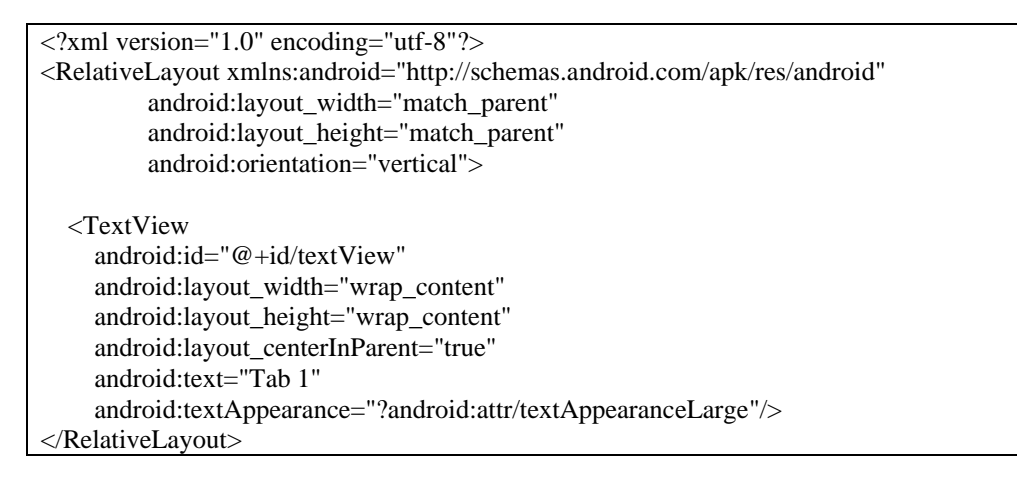

7. Buat file java baru dengan nama **TabFragment2** dan tuliskan source seperti berikut:

```
import android.os.Bundle;
import android.support.v4.app.Fragment;
import android.view.LayoutInflater;
import android.view.View;
import android.view.ViewGroup;
public class TabFragment2 extends Fragment {
     @Override
   public View onCreateView(LayoutInflater inflater, ViewGroup container, Bundle 
   savedInstanceState) {
      return inflater.inflate(R.layout.tab_fragment_2, container, false);
   }
}
```
8. Buat file XML baru dengan nama **tab\_fragment\_2.xml** dan tuliskan source seperti berikut:

```
\langle 2xml version="1.0" encoding="utf-8"?>
<RelativeLayout xmlns:android="http://schemas.android.com/apk/res/android"
          android:layout_width="match_parent"
         android:layout height="match_parent"
          android:orientation="vertical">
   <TextView
     android:id="@+id/textView"
     android:layout_width="wrap_content"
     android:layout_height="wrap_content"
     android:layout_centerInParent="true"
     android:text="Tab 2"
     android:textAppearance="?android:attr/textAppearanceLarge"/>
```
</RelativeLayout>

9. Buat file java baru dengan nama **TabFragment3** dan tuliskan source seperti berikut:

```
import android.os.Bundle;
import android.support.v4.app.Fragment;
import android.view.LayoutInflater;
import android.view.View;
import android.view.ViewGroup;
public class TabFragment3 extends Fragment {
   @Override
   public View onCreateView(LayoutInflater inflater, ViewGroup container, Bundle 
savedInstanceState) {
      return inflater.inflate(R.layout.tab_fragment_3, container, false);
   }
}
```
### 10. Buat file XML baru dengan nama **tab\_fragment\_3.xml** dan tuliskan source seperti berikut:

```
\leq?xml version="1.0" encoding="utf-8"?>
<RelativeLayout xmlns:android="http://schemas.android.com/apk/res/android"
          android:layout_width="match_parent"
          android:layout_height="match_parent"
          android:orientation="vertical">
   <TextView
     android:id="@+id/textView"
     android:layout_width="wrap_content"
     android:layout_height="wrap_content"
     android:layout_centerInParent="true"
     android:text="Tab 3"
     android:textAppearance="?android:attr/textAppearanceLarge"/>
```
</RelativeLayout>

11. Buat file java baru dengan nama **PagerAdapter** dan tuliskan source seperti berikut:

```
import android.support.v4.app.Fragment;
import android.support.v4.app.FragmentManager;
import android.support.v4.app.FragmentStatePagerAdapter;
public class PagerAdapter extends FragmentStatePagerAdapter {
   int mNumOfTabs;
   public PagerAdapter(FragmentManager fm, int NumOfTabs) {
    super(fm);
    this.mNumOfTabs = NumOfTabs;
   }
   @Override
   public Fragment getItem(int position) {
     switch (position) {
        case 0:
         TabFragment1 tab1 = new TabFragment1();
          return tab1;
        case 1:
         TabFragment2 tab2 = new TabFragment2();
          return tab2;
        case 2:
         TabFragment3 tab3 = new TabFragment3();
          return tab3;
        default:
          return null;
     }
   }
   @Override
   public int getCount() {
     return mNumOfTabs;
   }
```
#### 12. ubah file XML **activity\_main.xml** dan tuliskan source seperti berikut:

```
<RelativeLayout
   android:id="@+id/main_layout"
   xmlns:android="http://schemas.android.com/apk/res/android"
   xmlns:app="http://schemas.android.com/apk/res-auto"
   xmlns:tools="http://schemas.android.com/tools"
   android:layout_width="match_parent"
   android:layout_height="match_parent"
   tools:context=".MainActivity">
   <android.support.v7.widget.Toolbar
     android:id="@+id/toolbar"
    android:layout width="match_parent"
     android:layout_height="wrap_content"
     android:layout_alignParentTop="true"
```
}

```
 android:background="?attr/colorPrimary"
   android:elevation="6dp"
   android:minHeight="?attr/actionBarSize"
   android:theme="@style/ThemeOverlay.AppCompat.Dark.ActionBar"
   app:popupTheme="@style/ThemeOverlay.AppCompat.Light"/>
 <android.support.design.widget.TabLayout
   android:id="@+id/tab_layout"
   android:layout_width="match_parent"
   android:layout_height="wrap_content"
  android:layout below="@+id/toolbar"
   android:background="?attr/colorPrimary"
   android:elevation="6dp"
   android:minHeight="?attr/actionBarSize"
   android:theme="@style/ThemeOverlay.AppCompat.Dark.ActionBar"/>
 <android.support.v4.view.ViewPager
   android:id="@+id/pager"
   android:layout_width="match_parent"
  android:layout height="fill parent"
  android:layout below="@id/tab_layout"/>
```

```
</RelativeLayout>
```
### 13. ubah file **MainActivity.java** dan tuliskan source seperti berikut:

```
import android.os.Bundle;
import android.support.design.widget.TabLayout;
import android.support.v4.view.ViewPager;
import android.support.v7.app.AppCompatActivity;
import android.support.v7.widget.Toolbar;
import android.view.Menu;
import android.view.MenuItem;
```
public class MainActivity extends AppCompatActivity {

#### @Override

 protected void onCreate(Bundle savedInstanceState) { super.onCreate(savedInstanceState); setContentView(R.layout.activity\_main); Toolbar toolbar = (Toolbar) findViewById(R.id.toolbar); setSupportActionBar(toolbar);

 $TabLayout tabLayout = (TabLayout) findViewById(R.id.tab_layout);$  tabLayout.addTab(tabLayout.newTab().setText("Tab 1")); tabLayout.addTab(tabLayout.newTab().setText("Tab 2")); tabLayout.addTab(tabLayout.newTab().setText("Tab 3")); tabLayout.setTabGravity(TabLayout.GRAVITY\_FILL);

final ViewPager viewPager = (ViewPager) findViewById(R.id.pager); final PagerAdapter adapter = new PagerAdapter (getSupportFragmentManager(), tabLayout.getTabCount());

```
 viewPager.setAdapter(adapter);
     viewPager.addOnPageChangeListener(new 
TabLayout.TabLayoutOnPageChangeListener(tabLayout));
     tabLayout.setOnTabSelectedListener(new TabLayout.OnTabSelectedListener() {
        @Override
        public void onTabSelected(TabLayout.Tab tab) {
          viewPager.setCurrentItem(tab.getPosition());
        }
        @Override
        public void onTabUnselected(TabLayout.Tab tab) {
        }
        @Override
        public void onTabReselected(TabLayout.Tab tab) {
         }
     });
   }
   @Override
   public boolean onCreateOptionsMenu(Menu menu) {
     getMenuInflater().inflate(R.menu.menu_main, menu);
     return true;
   }
   @Override
   public boolean onOptionsItemSelected(MenuItem item) {
    int id = item.getItemId();
    if (id == R.id.action_settings) {
        return true;
     }
     return super.onOptionsItemSelected(item);
   }
}
```
7. Lakukan Run dengan shortcut **SHIFT+F10.**

8. Perhatikan hasil Android Virtual Device atau smartphone masing-masing.

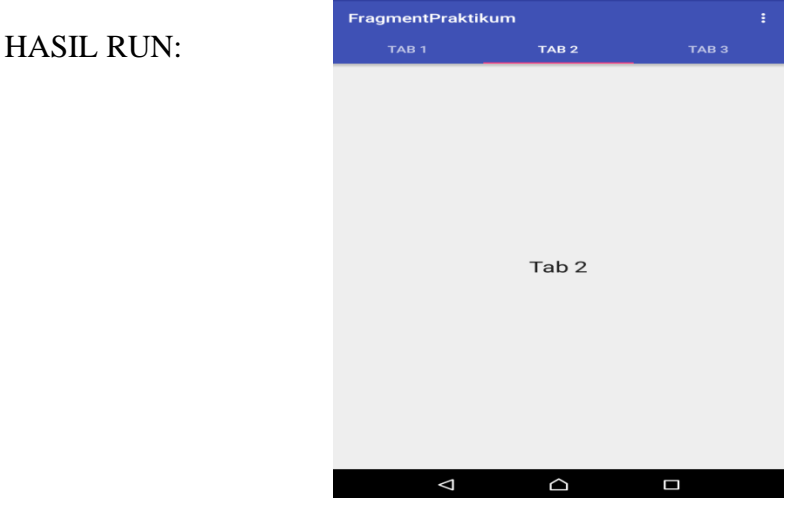

# **LEMBAR JAWAB PERTEMUAN 7**

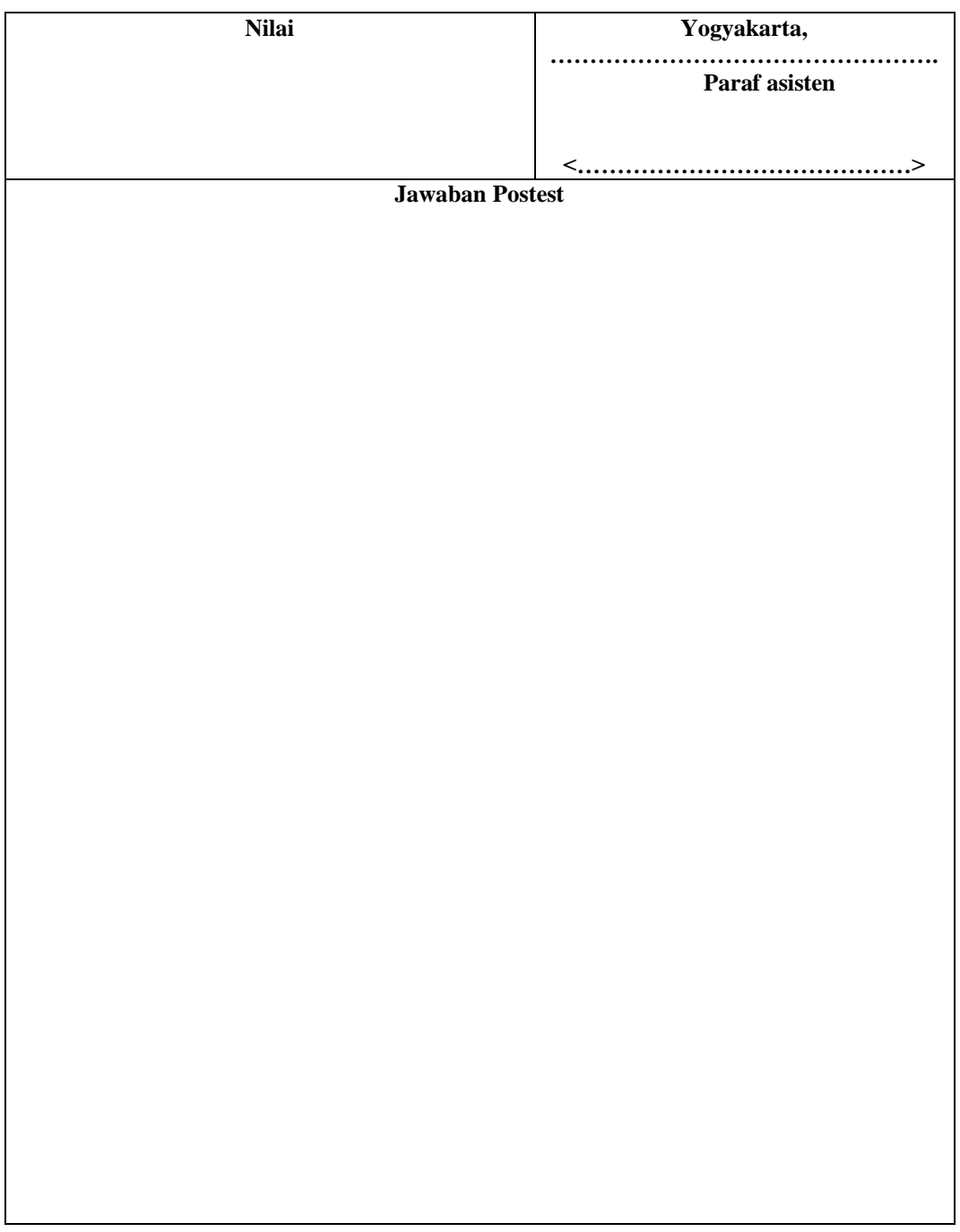

Lembar evaluasi maksimal 1 halaman/posttest, jika diperlukan lebih mhs bisa menyisipkan.

# **Koneksi Database**

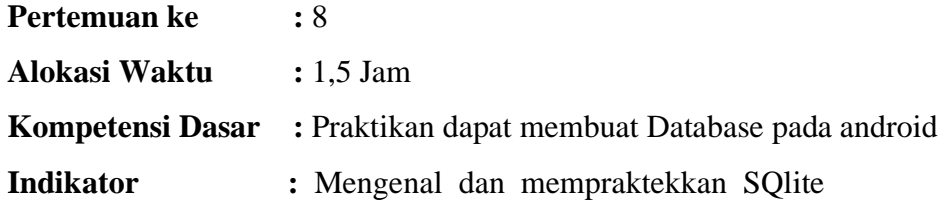

#### **A. Teori Pendukung**

Android menyediakan dukungan penuh untuk database SQLite. Metode yang disarankan untuk membuat database SQLite baru adalah untuk menciptakan sebuah subclass dari SQLiteOpenHelper dan menimpa OnCreate () metode, di mana dapat mengeksekusi perintah SQLite untuk membuat tabel dalam database.

Jika applikasi yang membutuhkan sebuah database maka database ini akan disimpan dalam direktori DATA/data/APP\_NAME/databases/FILENAME.

- $\Box$ DATA adalah path dimana Environment.getDataDirectory() dikembalikan.
- $\Box$ APP\_NAME adalah nama aplikasi
- $\Box$ FILENAME adalah nama database biasanya dalam lokasi SD Card.

Untuk membuat dan meng-upgrade database dalam aplikasi Android biasanya subclass SQLiteOpenHelper. SQLiteOpenHelper menyediakan metode getReadableDatabase() dan getWriteableDatabase() untuk mendapatkan akses ke obyek SQLiteDatabase yang memungkinkan akses database baik dalam modus membaca atau menulis. metode execSQL() memungkinkan untuk mengeksekusi SQL secara langsung.

#### **B. Langkah Praktikum**

- 1. Jalankan Android studio, buat project baru
- 2. Isikan kotak dialog new seperti berikut

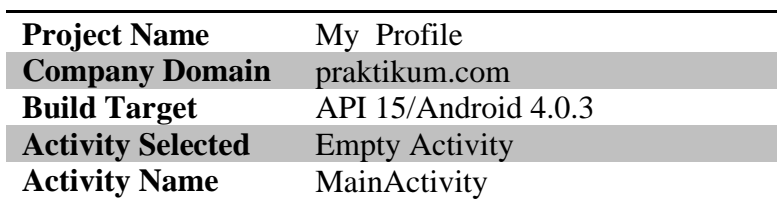

#### **Layout Name** actvity main

3. Buat sebuah class bernama DataHelper yang merupakan class turunan

#### SQLiteOpenHelper

```
Package com.praktikum.biodata;
import android.content.Context;
import android.database.sqlite.SQLiteDatabase;
import android.database.sqlite.SQLiteOpenHelper;
import android.util.Log;
public class DataHelper extends SQLiteOpenHelper {
   private static final String DATABASE NAME = "biodatadiri.db";
   private static final int DATABASE VERSION = 1;
    public DataHelper(Context context) {
        super(context, DATABASE NAME, null, DATABASE VERSION);
         // TODO Auto-generated constructor stub
     }
@Override
    public void onCreate(SQLiteDatabase db) {
         // TODO Auto-generated method stub
         String sql = "create table biodata(no integer primary key, 
nama text null, tgl text null, jk text null, alamat text null);";
         Log.d("Data", "onCreate: " + sql);
         db.execSQL(sql);
        sql = "INSERT INFO biodata (no, nama, tgl, jk, alamat)VALUES ('1001', 'Fathur', '1994-02-03', 'Laki-laki','Jakarta');";
         db.execSQL(sql);
     }
@Override
    public void onUpgrade(SQLiteDatabase arg0, int arg1, int arg2) 
{
         // TODO Auto-generated method stub
     }
}
```
#### 4. Buat sebuah class untuk create data ke dalam sqlite:

```
package com.praktikum.biodata;
import android.database.Cursor;
import android.database.sqlite.SQLiteDatabase;
import android.support.v7.app.AppCompatActivity;
import android.os.Bundle;
import android.view.Menu;
import android.view.View;
import android.widget.Button;
import android.widget.EditText;
import android.widget.Toast;
public class Buat extends AppCompatActivity {
    protected Cursor cursor;
```

```
 DataHelper dbHelper;
     Button ton1, ton2;
    EditText text1, text2, text3, text4, text5;
     @Override
     protected void onCreate(Bundle savedInstanceState) {
         super.onCreate(savedInstanceState);
         setContentView(R.layout.activity_buat);
        dbHelper = new DataHelper(this);
         text1 = (EditText) findViewById(R.id.editText1);
         text2 = (EditText) findViewById(R.id.editText2);
         text3 = (EditText) findViewById(R.id.editText3);
         text4 = (EditText) findViewById(R.id.editText4);
         text5 = (EditText) findViewById(R.id.editText5);
         ton1 = (Button) findViewById(R.id.button1);
         ton2 = (Button) findViewById(R.id.button2);
         ton1.setOnClickListener(new View.OnClickListener() {
             @Override
             public void onClick(View arg0) {
                 // TODO Auto-generated method stub
                 SQLiteDatabase db = 
dbHelper.getWritableDatabase();
                 db.execSQL("insert into biodata(no, nama, tgl, jk, 
alamat) values('" +
                         text1.getText().toString()+"','"+
                        text2.getText().toString() +"','" +
                        text3.getText().toString()+"','"+
                        text4.getText().toString() +"','" +
                        text5.getText().toString() + "')");
                 Toast.makeText(getApplicationContext(), 
"Berhasil", Toast.LENGTH_LONG).show();
                 MainActivity.ma.RefreshList();
                finish();
 }
         });
         ton2.setOnClickListener(new View.OnClickListener() {
             @Override
             public void onClick(View arg0) {
                 // TODO Auto-generated method stub
                 finish();
 }
         });
     }
     @Override
     public boolean onCreateOptionsMenu(Menu menu) {
         // Inflate the main; this adds items to the action bar if 
it is present.
         getMenuInflater().inflate(R.menu.main, menu);
         return true;
     }
}
```
5. Buat Class untuk menampilkan data:

```
package com.praktikum.biodata;
import android.database.Cursor;
import android.database.sqlite.SQLiteDatabase;
import android.support.v7.app.AppCompatActivity;
import android.os.Bundle;
import android.view.Menu;
import android.view.View;
import android.widget.Button;
import android.widget.TextView;
public class Lihat_Bio extends AppCompatActivity {
    protected Cursor cursor;
     DataHelper dbHelper;
    Button ton2;
   TextView text1, text2, text3, text4, text5;
     @Override
     protected void onCreate(Bundle savedInstanceState) {
        super.onCreate(savedInstanceState);
        setContentView(R.layout.activity_lihat_bio);
        dbHelper = new DatabaseIper(this); text1 = (TextView) findViewById(R.id.textViewliat1);
         text2 = (TextView) findViewById(R.id.textViewliat2);
         text3 = (TextView) findViewById(R.id.textViewliat3);
         text4 = (TextView) findViewById(R.id.textViewliat4);
        text5 = (TextView) findViewById(R.id.textViewliat5);
         SQLiteDatabase db = dbHelper.getReadableDatabase();
         cursor = db.rawQuery("SELECT * FROM biodata WHERE nama = 
'' '' +
                 getIntent().getStringExtra("nama") + "'", null);
         cursor.moveToFirst();
         if (cursor.getCount() > 0) {
             cursor.moveToPosition(0);
             text1.setText(cursor.getString(0).toString());
             text2.setText(cursor.getString(1).toString());
             text3.setText(cursor.getString(2).toString());
             text4.setText(cursor.getString(3).toString());
             text5.setText(cursor.getString(4).toString());
         }
        ton2 = (Button) findViewById(R.id.button1);
         ton2.setOnClickListener(new View.OnClickListener() {
             @Override
             public void onClick(View arg0) {
                 // TODO Auto-generated method stub
                 finish();
 }
         });
     }
     @Override
     public boolean onCreateOptionsMenu(Menu menu) {
```

```
 // Inflate the main; this adds items to the action bar if 
it is present.
         getMenuInflater().inflate(R.menu.main, menu);
         return true;
     }
}
```
6. Buat class untuk melakukan update terhadap data

```
package com.praktikum.biodata;
import android.database.Cursor;
import android.database.sqlite.SQLiteDatabase;
import android.support.v7.app.AppCompatActivity;
import android.os.Bundle;
import android.view.Menu;
import android.view.View;
import android.widget.Button;
import android.widget.EditText;
import android.widget.Toast;
public class Update extends AppCompatActivity {
     protected Cursor cursor;
    DataHelper dbHelper;
    Button ton1, ton2;
    EditText text1, text2, text3, text4, text5;
     @Override
     protected void onCreate(Bundle savedInstanceState) {
         super.onCreate(savedInstanceState);
        setContentView(R.layout.activity_update);
        dbHelper = new DatabaseIper(this); text1 = (EditText) findViewById(R.id.editTextup1);
         text2 = (EditText) findViewById(R.id.editTextup2);
         text3 = (EditText) findViewById(R.id.editTextup3);
         text4 = (EditText) findViewById(R.id.editTextup4);
         text5 = (EditText) findViewById(R.id.editTextup5);
         SQLiteDatabase db = dbHelper.getReadableDatabase();
        cursor = db.rawQuery\overline{(\text{"SELECT}} * FROM biodata WHERE nama =
" " + getIntent().getStringExtra("nama") + "'",null);
         cursor.moveToFirst();
         if (cursor.getCount()>0)
 {
             cursor.moveToPosition(0);
             text1.setText(cursor.getString(0).toString());
             text2.setText(cursor.getString(1).toString());
             text3.setText(cursor.getString(2).toString());
             text4.setText(cursor.getString(3).toString());
             text5.setText(cursor.getString(4).toString());
         }
         ton1 = (Button) findViewById(R.id.button1);
         ton2 = (Button) findViewById(R.id.button2);
         // daftarkan even onClick pada btnSimpan
         ton1.setOnClickListener(new View.OnClickListener() {
```

```
 @Override
             public void onClick(View arg0) {
                 // TODO Auto-generated method stub
                SQLiteDatabase db =
dbHelper.getWritableDatabase();
                 db.execSQL("update biodata set nama='"+
                         text2.getText().toString() +"', tgl='" +
                        text3.getText().toString()+"', jk='"+
                        text4.getText().toString() +"', alamat='" 
+
                         text5.getText().toString() + "' where 
no = ' " + text1.getText().toString()+"'");
                 Toast.makeText(getApplicationContext(), 
"Berhasil", Toast.LENGTH_LONG).show();
                 MainActivity.ma.RefreshList();
                 finish();
 }
         });
         ton2.setOnClickListener(new View.OnClickListener() {
             @Override
             public void onClick(View arg0) {
                 // TODO Auto-generated method stub
                 finish();
 }
         });
     }
     @Override
     public boolean onCreateOptionsMenu(Menu menu) {
         // Inflate the main; this adds items to the action bar if 
it is present.
         getMenuInflater().inflate(R.menu.main, menu);
         return true;
     }
}
```
#### 7. Ubahlah Class MainActivity menjadi sepert berikut ini:

```
package com.praktikum.biodata;
import android.app.AlertDialog;
import android.content.DialogInterface;
import android.content.Intent;
import android.database.Cursor;
import android.database.sqlite.SQLiteDatabase;
import android.os.Bundle;
import android.support.v7.app.AppCompatActivity;
import android.view.Menu;
import android.view.View;
import android.widget.AdapterView;
import android.widget.AdapterView.OnItemClickListener;
import android.widget.ArrayAdapter;
import android.widget.Button;
import android.widget.ListView;
```

```
public class MainActivity extends AppCompatActivity {
     String[] daftar;
     ListView ListView01;
     Menu menu;
     protected Cursor cursor;
     DataHelper dbcenter;
     public static MainActivity ma;
     @Override
     protected void onCreate(Bundle savedInstanceState) {
         super.onCreate(savedInstanceState);
         setContentView(R.layout.activity_main);
        Button btn=(Button)findViewById(R.id.button2);
         btn.setOnClickListener(new View.OnClickListener(){
             @Override
             public void onClick(View arg0) {
                 // TODO Auto-generated method stub
                Intent inte = new Intent (MainActivity.this,
Buat.class);
                 startActivity(inte);
 }
         });
         ma = this;
        dbcenter = new Database (this); RefreshList();
     }
     public void RefreshList(){
         SQLiteDatabase db = dbcenter.getReadableDatabase();
         cursor = db.rawQuery("SELECT * FROM biodata",null);
         daftar = new String[cursor.getCount()];
         cursor.moveToFirst();
        for (int cc=0; cc < cursor.getCount(); cc++){
             cursor.moveToPosition(cc);
            daffar[cc] = cursor.getString(1).toString();
 }
        ListView01 = (ListView)findViewById(R.id.listView1);
         ListView01.setAdapter(new ArrayAdapter(this, 
android.R.layout.simple_list_item_1, daftar));
         ListView01.setSelected(true);
         ListView01.setOnItemClickListener(new 
OnItemClickListener() {
             public void onItemClick(AdapterView arg0, View arg1, 
int arg2, long arg3) {
                final String selection = daftar[arg2];
//.getItemAtPosition(arg2).toString();
                 final CharSequence[] dialogitem = {"Lihat 
Biodata", "Update Biodata", "Hapus Biodata"};
```

```
 AlertDialog.Builder builder = new 
AlertDialog.Builder(MainActivity.this);
                 builder.setTitle("Pilihan");
                builder.setItems(dialogitem, new 
DialogInterface.OnClickListener() {
                     public void onClick(DialogInterface dialog, 
int item) {
                         switch(item){
                             case 0 :
                                Intent i = newIntent(getApplicationContext(), Lihat Bio.class);
                                i.putExtra("nama", selection);
                                startActivity(i);
                                break;
                             case 1 :
                                 Intent in = new 
Intent(getApplicationContext(), Update.class);
                                in.putExtra("nama", selection);
                                startActivity(in);
                                break;
                             case 2 :
                                 SQLiteDatabase db = 
dbcenter.getWritableDatabase();
                                db.execSQL("delete from biodata 
where name = ' "+selection+ "''";
                                RefreshList();
                                break;
 }
 }
                 });
                 builder.create().show();
             }});
((ArrayAdapter)ListView01.getAdapter()).notifyDataSetInvalidated()
;
     }
     @Override
     public boolean onCreateOptionsMenu(Menu menu) {
         // Inflate the main; this adds items to the action bar if 
it is present.
         getMenuInflater().inflate(R.menu.main, menu);
         return true;
     }
}
```
#### 8. Buat sebuah file xml untuk input data dengan nama **activity\_buat.xml**:

```
<?xml version="1.0" encoding="utf-8"?>
<RelativeLayout 
xmlns:android="http://schemas.android.com/apk/res/android"
    xmlns:tools="http://schemas.android.com/tools"
    android: layout width="match parent"
    android: layout height="match parent"
     android:paddingBottom="@dimen/activity_vertical_margin"
    android:paddingLeft="@dimen/activity horizontal margin"
    android:paddingRight="@dimen/activity horizontal margin"
```

```
android:paddingTop="@dimen/activity_vertical_margin"
 tools:context=".Buat" >
 <EditText
     android:id="@+id/editText1"
    android: layout width="match parent"
    android: layout height="wrap_content"
    android: layout alignLeft="@+id/textView1"
    android:layout below="@+id/textView1" >
     <requestFocus />
 </EditText>
 <TextView
     android:id="@+id/textView1"
    android: layout width="wrap_content"
    android: layout height="wrap_content"
     android:layout_alignParentLeft="true"
     android:layout_alignParentTop="true"
     android:text="Nomor" />
 <TextView
     android:id="@+id/textView2"
    android: layout width="wrap_content"
    android: layout height="wrap content"
     android:layout_alignLeft="@+id/editText1"
     android:layout_below="@+id/editText1"
     android:layout_marginTop="10dp"
     android:text="Nama" />
 <EditText
     android:id="@+id/editText2"
    android: layout width="match parent"
    android: layout height="wrap content"
     android:layout_alignLeft="@+id/textView2"
    android: layout below="@+id/textView2" />
 <TextView
     android:id="@+id/textView3"
    android: layout width="wrap_content"
     android:layout_height="wrap_content"
     android:layout_alignLeft="@+id/editText2"
     android:layout_below="@+id/editText2"
     android:layout_marginTop="10dp"
     android:text="Tanggal Lahir" />
 <EditText
     android:id="@+id/editText3"
    android: layout width="match parent"
     android:layout_height="wrap_content"
     android:layout_alignLeft="@+id/textView3"
    android: layout below="@+id/textView3" />
 <TextView
     android:id="@+id/textView4"
    android: layout width="wrap_content"
```

```
android: layout height="wrap_content"
     android:layout_alignLeft="@+id/editText3"
     android:layout_below="@+id/editText3"
    android: layout marginTop="10dp"
     android:text="Jenis Kelamin" />
 <EditText
     android:id="@+id/editText4"
    android: layout width="match parent"
    android: layout height="wrap_content"
    android:layout_alignLeft="@+id/textView4"
    android:layout below="@+id/textView4" />
 <TextView
     android:id="@+id/textView5"
    android: layout width="wrap_content"
    android: layout height="wrap_content"
     android:layout_alignLeft="@+id/editText4"
     android:layout_below="@+id/editText4"
    android: layout marginTop="10dp"
     android:text="Alamat" />
 <EditText
     android:id="@+id/editText5"
    android: layout width="match parent"
    android: layout height="wrap_content"
     android:layout_alignLeft="@+id/textView5"
    android:layout below="@+id/textView5" />
 <Button
     android:id="@+id/button1"
    android: layout width="wrap_content"
    android: layout height="wrap_content"
    android:layout_alignLeft="@+id/editText5"
     android:layout_alignParentBottom="true"
     android:text="Simpan" />
 <Button
     android:id="@+id/button2"
    android: layout width="wrap_content"
     android:layout_height="wrap_content"
     android:layout_alignBaseline="@+id/button1"
     android:layout_alignBottom="@+id/button1"
     android:layout_toRightOf="@+id/textView4"
     android:text="Back" />
```
</RelativeLayout>

#### 9. Buat sebuah file xml untuk input data dengan nama **activity\_lihat\_bio.xml**

```
<?xml version="1.0" encoding="utf-8"?>
<RelativeLayout 
xmlns:android="http://schemas.android.com/apk/res/android"
    xmlns:tools="http://schemas.android.com/tools"
    android: layout width="match parent"
    android: layout height="match parent"
    android:paddingBottom="@dimen/activity_vertical_margin"
```

```
android:paddingLeft="@dimen/activity horizontal margin"
android: paddingRight="@dimen/activity~horizontal~margin"android:paddingTop="@dimen/activity_vertical_margin"
 tools:context=".Lihat_Bio" >
 <TextView
     android:id="@+id/textViewliat1"
    android: layout width="wrap_content"
    android: layout height="wrap content"
     android:layout_alignParentRight="true"
     android:layout_alignParentTop="true"
     android:layout_marginRight="104dp"
    android: layout marginTop="20dp"
     android:text="TextView" />
 <TextView
     android:id="@+id/textViewliat2"
    android: layout width="wrap_content"
    android: layout height="wrap_content"
     android:layout_alignRight="@+id/textViewliat1"
    android: layout below="@+id/textViewliat1"
    android: layout marginTop="20dp"
     android:text="TextView" />
 <TextView
     android:id="@+id/textViewliat3"
    android: layout width="wrap_content"
    android: layout height="wrap_content"
     android:layout_alignLeft="@+id/textViewliat2"
     android:layout_below="@+id/textViewliat2"
     android:layout_marginTop="20dp"
     android:text="TextView" />
 <TextView
     android:id="@+id/textViewliat4"
    android: layout width="wrap_content"
    android: layout height="wrap_content"
    android: layout alignLeft="@+id/textViewliat3"
    android: layout below="@+id/textViewliat3"
    android: layout marginTop="20dp"
     android:text="TextView" />
 <TextView
     android:id="@+id/textViewliat5"
    android: layout width="wrap_content"
    android:layout height="wrap content"
     android:layout_alignRight="@+id/textViewliat4"
    android: layout below="@+id/textViewliat4"
     android:layout_marginTop="20dp"
     android:text="TextView" />
 <TextView
     android:id="@+id/TextView05"
    android: layout width="wrap_content"
     android:layout_height="wrap_content"
   android: layout alignBaseline="@+id/textViewliat5"
```
```
android: layout alignBottom="@+id/textViewliat5"
         android:layout_alignLeft="@+id/TextView03"
         android:text="Alamat" />
     <TextView
         android:id="@+id/TextView03"
        android: layout width="wrap_content"
        android:layout height="wrap content"
         android:layout_alignBaseline="@+id/textViewliat4"
         android:layout_alignBottom="@+id/textViewliat4"
         android:layout_alignLeft="@+id/TextView04"
         android:text="Jenis Kelamin" /> 
<TextView
         android:id="@+id/TextView04"
        android: layout width="wrap_content"
        android: layout height="wrap_content"
         android:layout_alignBaseline="@+id/textViewliat3"
         android:layout_alignBottom="@+id/textViewliat3"
         android:layout_alignLeft="@+id/TextView02"
         android:text="Tanggal Lahir" />
     <TextView
         android:id="@+id/TextView02"
        android: layout width="wrap_content"
        android: layout height="wrap content"
         android:layout_alignBaseline="@+id/textViewliat2"
         android:layout_alignBottom="@+id/textViewliat2"
         android:layout_alignLeft="@+id/TextView01"
         android:text="Nama" />
    <sub>T</sub><sub>Y</sub><sub>Y</sub><sub>Y</sub></sub></sub></sub></sub>
         android:id="@+id/TextView01"
        android: layout width="wrap_content"
        android: layout height="wrap content"
        android:layout_above="@+id/textViewliat2"
         android:layout_alignParentLeft="true"
         android:text="Nomor" />
     <Button
         android:id="@+id/button1"
        android: layout width="wrap_content"
         android:layout_height="wrap_content"
         android:layout_alignLeft="@+id/TextView05"
         android:layout_below="@+id/TextView05"
         android:layout_marginTop="34dp"
         android:text="Back" />
</RelativeLayout>
```
### 10. Buat sebuah file xml untuk input data dengan nama **activity\_update.xml**

```
<?xml version="1.0" encoding="utf-8"?>
<RelativeLayout 
xmlns:android="http://schemas.android.com/apk/res/android"
    xmlns:tools="http://schemas.android.com/tools"
    android: layout width="match parent"
    android: layout height="match parent"
    android:paddingBottom="@dimen/activity_vertical_margin"
```

```
android:paddingLeft="@dimen/activity horizontal margin"
android:paddingRight="@dimen/activity horizontal margin"
android:paddingTop="@dimen/activity_vertical_margin"
 tools:context=".Update" >
 <EditText
     android:id="@+id/editTextup1"
    android: layout width="match parent"
    android: layout height="wrap_content"
    android: layout alignLeft="@+id/textView1"
    android: layout below="@+id/textView1" >
     <requestFocus />
 </EditText>
 <TextView
     android:id="@+id/textView1"
    android: layout width="wrap_content"
    android: layout height="wrap_content"
     android:layout_alignParentLeft="true"
     android:layout_alignParentTop="true"
     android:text="Nomor" />
 <TextView
     android:id="@+id/textView2"
    android: layout width="wrap_content"
    android: layout height="wrap_content"
     android:layout_alignLeft="@+id/editTextup1"
     android:layout_below="@+id/editTextup1"
     android:layout_marginTop="10dp"
     android:text="Nama" />
 <EditText
     android:id="@+id/editTextup2"
    android: layout width="match parent"
    android: layout height="wrap_content"
     android:layout_alignLeft="@+id/textView2"
     android:layout_below="@+id/textView2" />
 <TextView
     android:id="@+id/textView3"
    android: layout width="wrap_content"
     android:layout_height="wrap_content"
     android:layout_alignLeft="@+id/editTextup2"
     android:layout_below="@+id/editTextup2"
     android:layout_marginTop="10dp"
     android:text="Tanggal Lahir" />
 <EditText
     android:id="@+id/editTextup3"
    android: layout width="match parent"
     android:layout_height="wrap_content"
     android:layout_alignLeft="@+id/textView3"
    android: layout below="@+id/textView3" />
 <TextView
     android:id="@+id/textView4"
```

```
android: layout width="wrap_content"
    android: layout height="wrap content"
    android: layout alignLeft="@+id/editTextup3"
     android:layout_below="@+id/editTextup3"
    android: layout marginTop="10dp"
     android:text="Jenis Kelamin" />
 <EditText
     android:id="@+id/editTextup4"
    android: layout width="match parent"
    android: layout height="wrap_content"
     android:layout_alignLeft="@+id/textView4"
    android: layout below="@+id/textView4" />
  <TextView
     android:id="@+id/textView5"
    android: layout width="wrap_content"
    android: layout height="wrap_content"
     android:layout_alignLeft="@+id/editTextup4"
     android:layout_below="@+id/editTextup4"
    android: layout marginTop="10dp"
     android:text="Alamat" />
 <EditText
     android:id="@+id/editTextup5"
    android: layout width="match parent"
    android: layout height="wrap_content"
     android:layout_alignLeft="@+id/textView5"
     android:layout_below="@+id/textView5" />
\langleButton
     android:id="@+id/button1"
    android: layout width="wrap_content"
    android: layout height="wrap content"
     android:layout_alignLeft="@+id/editTextup5"
     android:layout_alignParentBottom="true"
     android:text="Update" />
 <Button
     android:id="@+id/button2"
    android: layout width="wrap_content"
     android:layout_height="wrap_content"
     android:layout_alignBaseline="@+id/button1"
     android:layout_alignBottom="@+id/button1"
     android:layout_toRightOf="@+id/textView4"
     android:text="Back" />
```
</RelativeLayout>

## 11. Ubahlah file **activity\_main.xml** menjadi seperti berikut:

```
<?xml version="1.0" encoding="utf-8"?>
<RelativeLayout 
xmlns:android="http://schemas.android.com/apk/res/android"
     xmlns:tools="http://schemas.android.com/tools"
    android: layout width="match_parent"
    android: layout height="match parent"
```
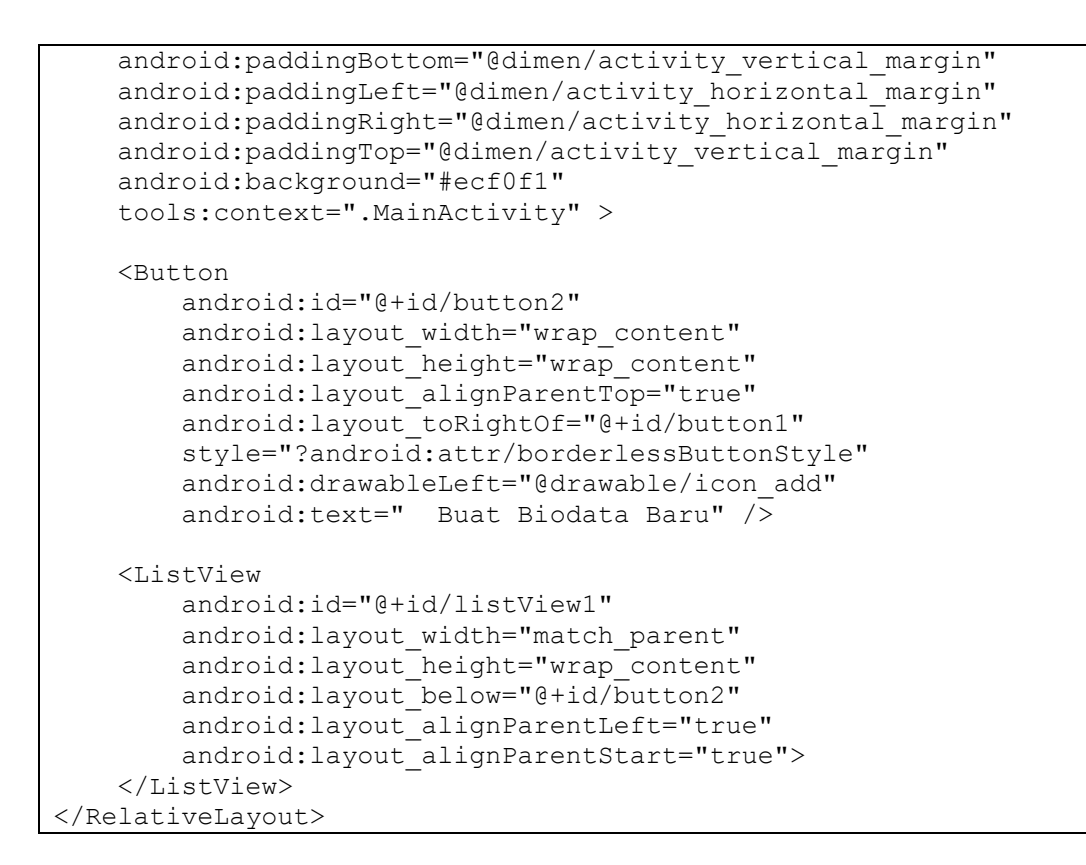

12. Perhatikan hasil Smartphone masing-masing

## **C. Evaluasi**

Implementasikan pembuatan database serta koneksinya ke dalam aplikasi yang telah anda buat.

# **LEMBAR JAWAB PERTEMUAN 8**

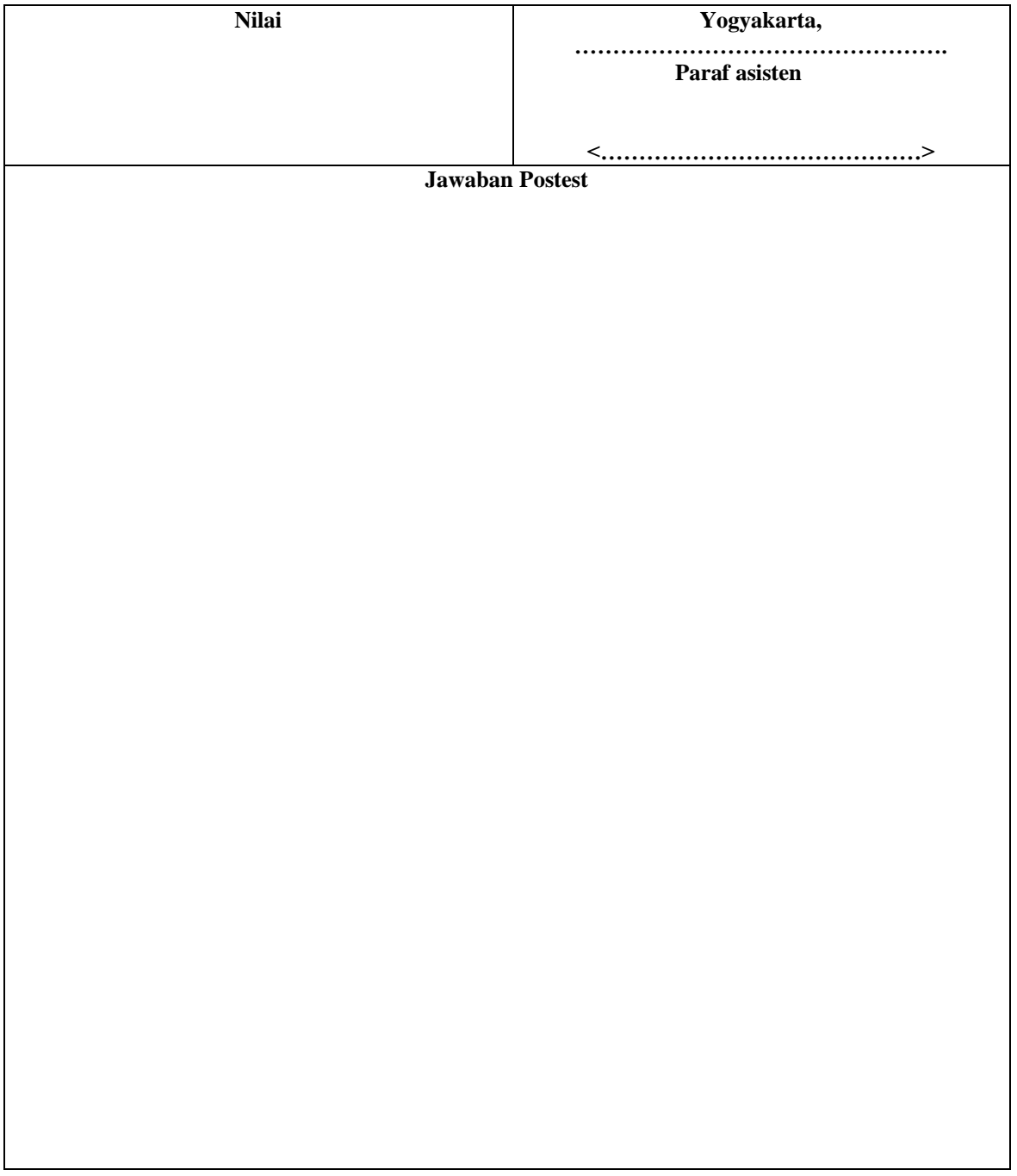

Lembar evaluasi maksimal 1 halaman/posttest, jika diperlukan lebih mhs bisa menyisipkan.

## **Web Services**

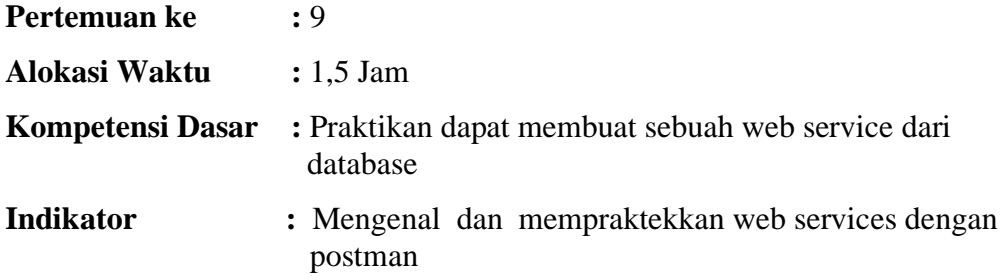

### **A. Teori Pendukung**

Web service adalah aplikasi sekumpulan data (database), perangkat lunak (software) atau bagian dari perangkat lunak yang dapat diakses secara remote oleh berbagai piranti dengan sebuah perantara tertentu. Secara umum, web service dapat diidentifikasikan dengan menggunakan URL seperti hanya web pada umumnya. Namun yang membedakan web service dengan web pada umumnya adalah interaksi yang diberikan oleh web service. Berbeda dengan URL web pada umumnya, URL web service hanya menggandung kumpulan informasi, perintah, konfigurasi atau sintaks yang berguna membangun sebuah fungsi-fungsi tertentu dari aplikasi.

Web service dapat diartikan juga sebuah metode pertukaran data, tanpa memperhatikan dimana sebuah database ditanamkan, dibuat dalam bahasa apa, sebuah aplikasi yang mengkonsumsi data, dan di platform apa sebuah data itu dikonsumsi. Web service mampu menunjang interoperabilitas. Sehingga web service mampu menjadi sebuah jembatan penghubung antara berbagai sistem yang ada.

Menurut W3C Web services Architecture Working Group pengertian Web service adalah sebuah sistem software yang di desain untuk mendukung interoperabilitas interaksi mesin ke mesin melalui sebuah jaringan. Interfaceweb service dideskripsikan dengan menggunakan format yang mampu diproses oleh mesin (khususnya WSDL). Sistem lain yang akan berinteraksi dengan web service hanya memerlukan SOAP, yang biasanya disampaikan dengan HTTP dan XML sehingga mempunyai korelasi dengan standar Web (Web Services Architecture Working Group, 2004 ).

Web pada umumnya digunakan untuk melakukan respon dan request yang dilakukan antara client dan server. Sebagai contoh, seorang pengguna layanan web tertentu mengetikan alamat url web untuk membentuk sebuah request. Request akan sampai pada server, diolah dan kemudian disajikan dalam bentuk sebuah respon. Dengan singkat kata terjadilah hubungan client-server secara sederhana.

Sedangkan pada web service hubungan antara client dan server tidak terjadi secara langsung. Hubungan antara client dan server dijembatani oleh file web service dalam format tertentu. Sehingga akses terhadap database akan ditanggani tidak secara langsung oleh server, melainkan melalui perantara yang disebut sebagai web service. Peran dari web service ini akan mempermudah distribusi sekaligus integrasi database yang tersebar di beberapa server sekaligus.

#### **C. Langkah Praktikum**

- 1. Buat sebuah database baru pada phpmyadmin dengan nama employee
- 2. Pilh database employee, dan pilih tab sql/query, lalu tuliskan kode berikut:

```
CREATE TABLE IF NOT EXISTS tbl_employee (
  employee id int(4) NOT NULL AUTO INCREMENT,
  employee<sup>name</sup> varchar(60) NOT NULL,
   jabatan varchar(30) NOT NULL,
   tgl_kerja date NOT NULL,
   gaji int(10) NOT NULL,
  PRIMARY KEY (employee id)
) 
ENGINE=MyISAM DEFAULT CHARSET=latin1 AUTO_INCREMENT=1 ;
INSERT INTO tbl employee (employee id, employee name,
jabatan, tgl kerja, gaji) VALUES
(1, 'Reza', 'VP', '2013-08-01', 60000),
(2, 'Adi', 'Executive', '2014-10-09', 20000),
(3, 'Isgi', 'Manager', '2013-08-20', 40000),
(4, 'Alfin', 'Executive', '2013-06-01', 25000),
(5, 'Onie', 'Trainee', '2014-10-01', 10000);
```
3. Buka editor text yang biasa digunakan , buat file baru dengan nama:

### **employee.php, simpan ke direktori C:/xampp/htdocs/**

```
4. Tuliskan kode berikut pada employee.php:
```

```
<?php
//koneksi ke database employee
$connection = 
mysqli_connect("localhost","root","041013","employee") or 
die("Error " . mysqli error($connection));
//query ke table employee
$sgl = "select * from tol employee";$result = mysqli_query($connection, $sql) or die("Error in 
Selecting " . mysqli error($connection));
//pembuatan array
\text{Semparray} = \text{array}while($row =mysqli fetch assoc($result))
{
$emparray[] = $row;
}
//pembuatan json
echo json encode($emparray);
//tutup koneksi
mysqli close($connection);
?>
```
5. Akses melalui browser pada localhost/employee.php, maka hasilnya akan seperti berikut:

```
[{"employee_id":"1","employee_name":"Reza","jabatan":"VP","tgl_ker
ja":"2013-08-
01","gaji":"60000"},{"employee_id":"2","employee_name":"Adi","jaba
tan":"Executive","tgl_kerja":"2014-10-
09", "gaji": "20000"}, {"employee_id": "3", "employee_name": "Isgi", "jab
atan":"Manager","tgl_kerja":"2013-08-
20", "gaji":"40000"}, \sqrt{ } "employee_id":"4", "employee_name":"Alfin", "ja
batan":"Executive","tgl_kerja":"2013-06-
01", "gaji": "25000"}, { "employee_id": "5", "employee_name": "Onie", "jab
atan":"Trainee","tgl_kerja":"2014-10-01","gaji":"10000"}]
```
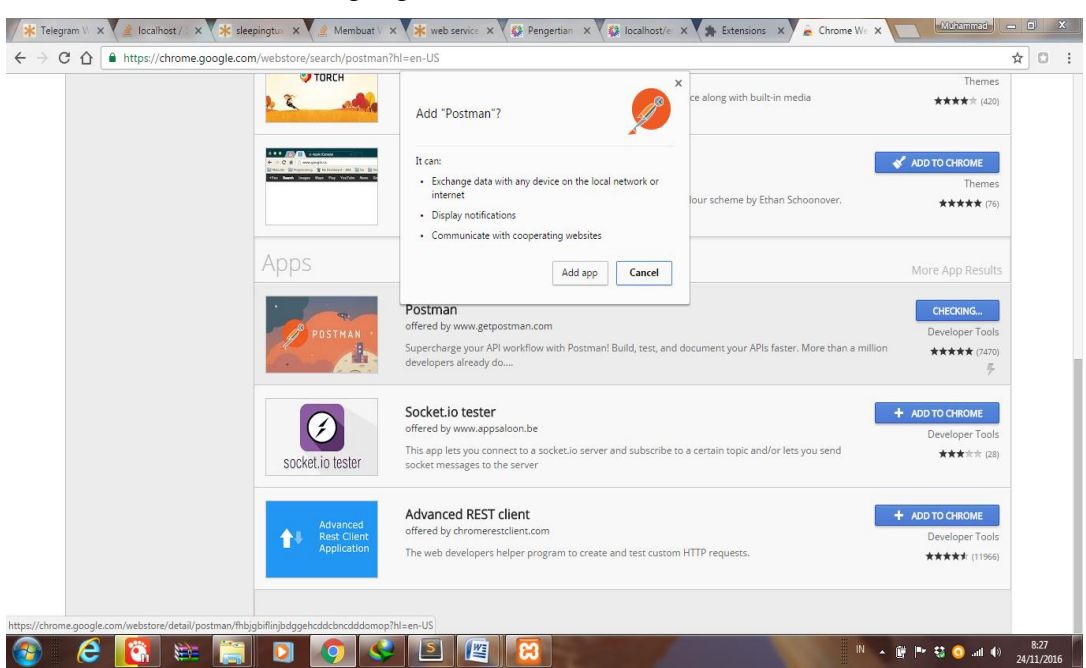

6. Add Postman melalui google chrome anda:

7. akses localhost/employee.php melalui postman:

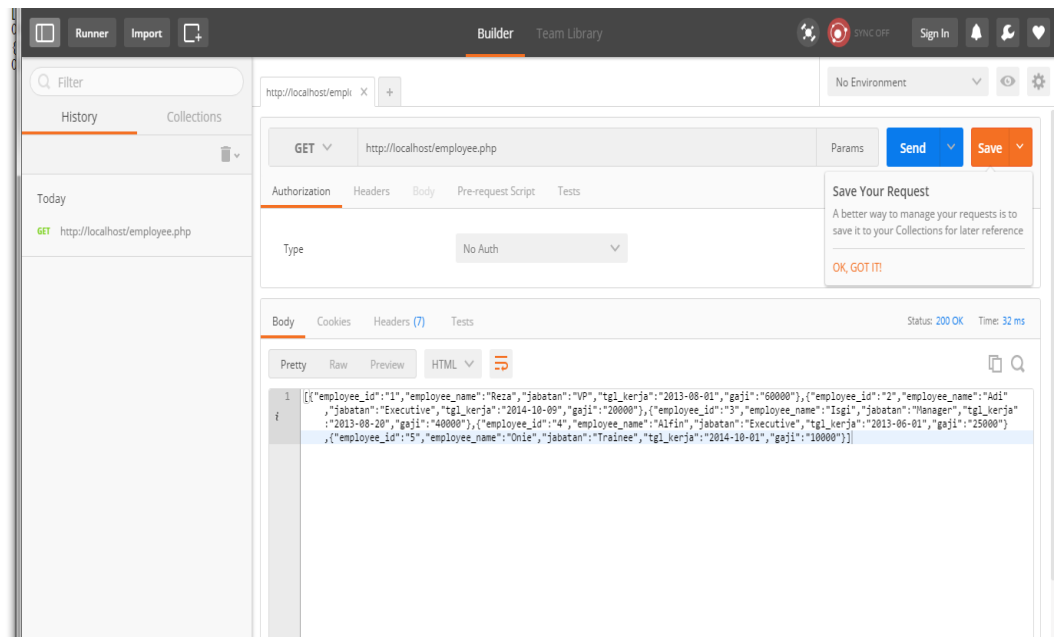

## **D. Evaluasi**

Jika aplikasi yang anda buat menggunakan database eksternal, maka silahkan implementasikanlah postman untuk mengakses database anda.

# **LEMBAR JAWAB PERTEMUAN 9**

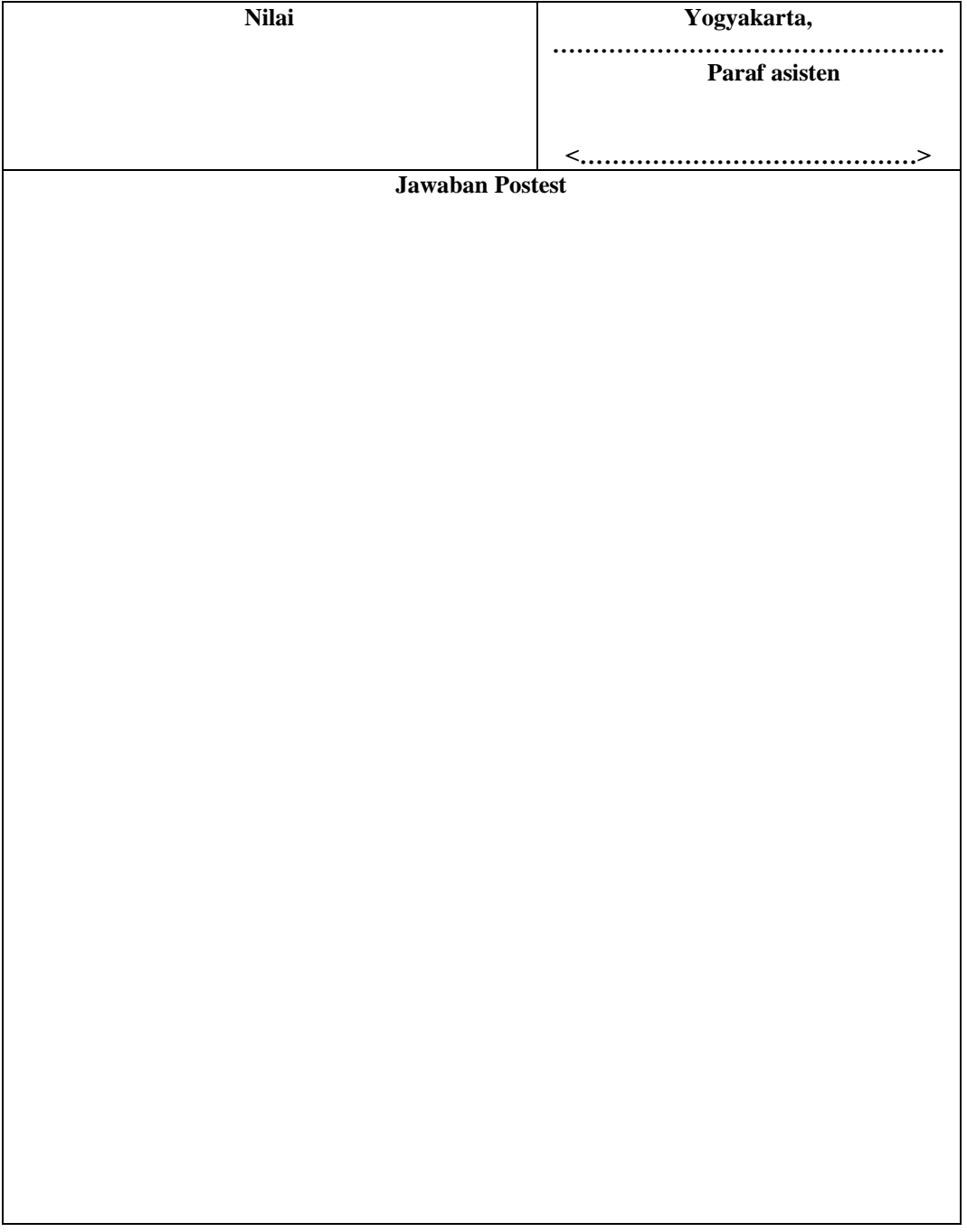

Lembar evaluasi maksimal 1 halaman/posttest, jika diperlukan lebih mhs bisa menyisipkan.

## **Consuming Web Services**

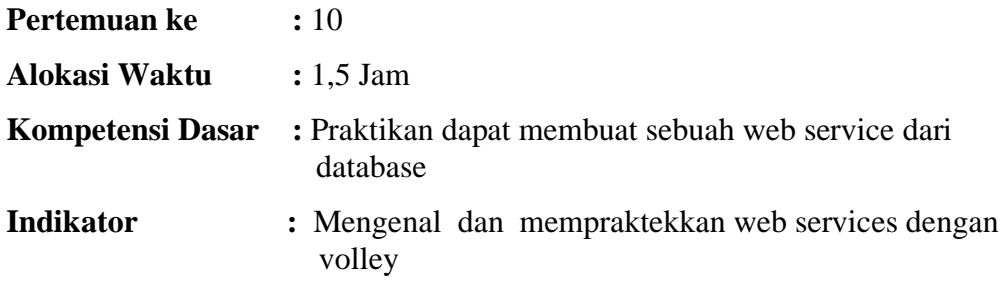

### **A. Teori Pendukung**

Web service adalah aplikasi sekumpulan data (database), perangkat lunak (software) atau bagian dari perangkat lunak yang dapat diakses secara remote oleh berbagai piranti dengan sebuah perantara tertentu. Secara umum, web service dapat diidentifikasikan dengan menggunakan URL seperti hanya web pada umumnya. Namun yang membedakan web service dengan web pada umumnya adalah interaksi yang diberikan oleh web service. Berbeda dengan URL web pada umumnya, URL web service hanya menggandung kumpulan informasi, perintah, konfigurasi atau sintaks yang berguna membangun sebuah fungsi-fungsi tertentu dari aplikasi.

Web service dapat diartikan juga sebuah metode pertukaran data, tanpa memperhatikan dimana sebuah database ditanamkan, dibuat dalam bahasa apa, sebuah aplikasi yang mengkonsumsi data, dan di platform apa sebuah data itu dikonsumsi. Web service mampu menunjang interoperabilitas. Sehingga web service mampu menjadi sebuah jembatan penghubung antara berbagai sistem yang ada.

Menurut W3C Web services Architecture Working Group pengertian Web service adalah sebuah sistem software yang di desain untuk mendukung interoperabilitas interaksi mesin ke mesin melalui sebuah jaringan. Interfaceweb service dideskripsikan dengan menggunakan format yang mampu diproses oleh mesin (khususnya WSDL). Sistem lain yang akan berinteraksi dengan web service hanya memerlukan SOAP, yang biasanya disampaikan dengan HTTP dan XML sehingga mempunyai korelasi dengan standar Web (Web Services Architecture Working Group, 2004 ).

Web pada umumnya digunakan untuk melakukan respon dan request yang dilakukan antara client dan server. Sebagai contoh, seorang pengguna layanan web tertentu mengetikan alamat url web untuk membentuk sebuah request. Request akan sampai pada server, diolah dan kemudian disajikan dalam bentuk sebuah respon. Dengan singkat kata terjadilah hubungan client-server secara sederhana.

Sedangkan pada web service hubungan antara client dan server tidak terjadi secara langsung. Hubungan antara client dan server dijembatani oleh file web service dalam format tertentu. Sehingga akses terhadap database akan ditanggani tidak secara langsung oleh server, melainkan melalui perantara yang disebut sebagai web service. Peran dari web service ini akan mempermudah distribusi sekaligus integrasi database yang tersebar di beberapa server sekaligus.

JSON atau JavaScript Object Notation adalah format pertukaran data yang ringan, mudah dibaca dan ditulis oleh manusia, serta mudah diterjemahkan dan dibuat (generate) oleh komputer. Android menyediakan 4 class untuk melakukan manipulasi terhadap JSON. Yaitu JSONArray, JSONObject, JSONStringer and JSONTokenizer.

Terdapat banyak cara dalam melakukan parsing json. Pada praktikum kali ini, parsing json akan dilakukan menggunakan sebuah library tambahan yaitu **volley** yang memudahkan dalam melakukan akses terhadap sebuah JSONArray.

#### **B. Langkah Praktikum**

- 1. Buat sebuah file json dan hosting ke internet agar dapat diakses dari smartphone.
- 2. Buatlah sebuah project android baru.
- 3. Tambahkan uses permission internet pada **androidManifest.xml** agar aplikasi dapat terkoneksi dengan file json yang telah dihosting.

<uses-permission android:name="android.permission.INTERNET"/>

4. Tambahkan library yang akan kita gunakan untuk parsing json pada file **build.gradle(Module:app)** pada bagian **dependencies**

```
compile 'com.mcxiaoke.volley:library:1.0.19'
```
#### 5. Ubah MainActivity menjadi seperti berikut:

```
package com.praktikum.consumingvolley;
  import android.app.Activity;
  import android.os.Bundle;
  import android.util.Log;
  import android.widget.LinearLayout;
  import android.widget.TextView;
  import com.android.volley.RequestQueue;
  import com.android.volley.Response;
  import com.android.volley.VolleyError;
  import com.android.volley.toolbox.JsonArrayRequest;
  import com.android.volley.toolbox.Volley;
  import org.json.JSONArray;
  import org.json.JSONException;
  import org.json.JSONObject;
  public class MainActivity extends Activity {
       //URL json hosting
       String JsonURL = "http://pmobile.esy.es/";
       // Mendefiniskan Volley request queue yang akan 
  menangani URL request
       RequestQueue requestQueue;
       @Override
       protected void onCreate(Bundle savedInstanceState) 
  {
            super.onCreate(savedInstanceState);
  // membuat volley request queue
           requestQueue = Volley.newRequestQueue(this);
  // Membuat objek JsonArrayRequest class dengan nama 
  arrayreq,
  //JsonURL adalah URL yang akan diambil datanya
         JsonArrayRequest arrayreq = new 
  JsonArrayRequest(JsonURL,
   //parameter kedua adalah Listener overrides dengan 
method //onResponse() dan melewatkan JSONArray sebagai 
parameter
      new Response.Listener<JSONArray>() {
```

```
 //mengambil response dari JSON request
             @Override
             public void onResponse(JSONArray response) {
             try {
      LinearLayout linearLayout = new 
      LinearLayout(MainActivity.this);
                               setContentView(linearLayout);
      linearLayout.setOrientation(LinearLayout.VERTICAL);
      for (int i = 0; i < response.length(); i++) {
      //mengambil tiap JSON object didalam JSON array
      JSONObject jsonObject = response.getJSONObject(i);
      // menyimpan ke dalam string dengan nama "idemp" and 
      "namaemp",
      // dan convert dalam bentuk javascript objects
String idemp = jsonObject.getString("employee_id");
String namaemp = jsonObject.getString("employee name");
TextView textView = new TextView(MainActivity.this);<br>textView.setText(idemp+",<br>"+namaemp+"\n");
textView.setText(idemp+",
                            linearLayout.addView(textView);
 }
 }
                      catch (JSONException e) {
                         // jika ada error json, print ke log
                        e.printStackTrace();
 }
 }
               },
// parameter terakhir overrides adalah method onErrorResponse() 
dan // melewatkan VolleyError sebagai sebuah parameter
              new Response.ErrorListener() {
                  @Override
                 // handle error yang disebabkan Volley
                 public void onErrorResponse(VolleyError error) 
{
                     Log.e("Volley", "Error");
 }
 }
        );
        // Add JSON array request "arrayreq" ke request queue
        requestQueue.add(arrayreq);
    }
}
```
6. Run Aplikasi Android.

## **C. Evaluasi**

1. Jika aplikasi yang anda buat menggunakan database eksternal, maka silahkan implementasikanlah volley untuk mengakses database anda.

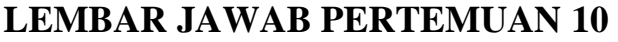

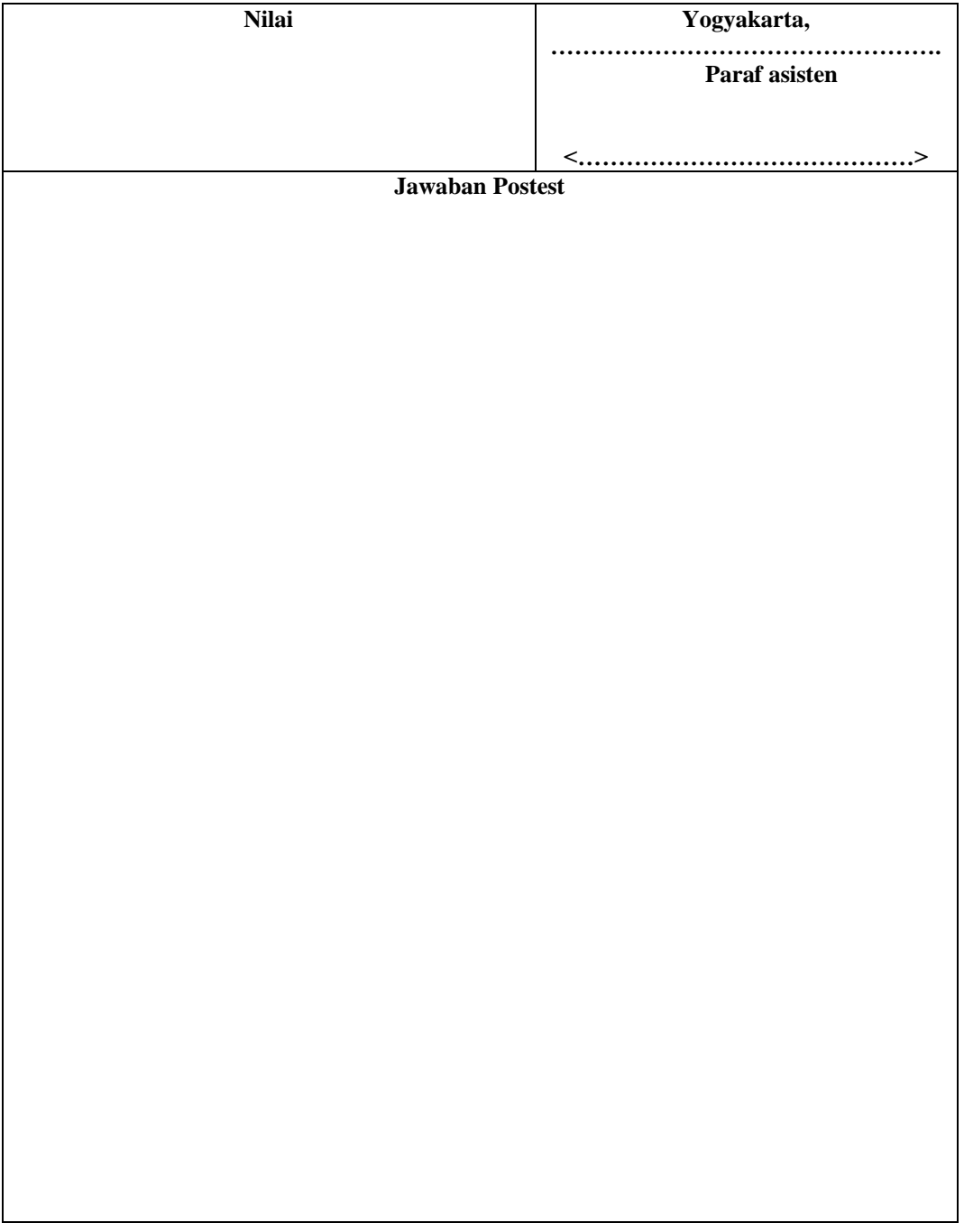

Lembar evaluasi maksimal 1 halaman/posttest, jika diperlukan lebih mhs bisa menyisipkan.